# 全東栄ネットバンキング(法人)

ご利用マニュアル

# 全東栄信用組合

ホームページ http://www.zentouei.shinkumi.jp/ ミラーサイト http://www.zentouei.shinkumi.net/

動作環境について ログイン ID、パスワード等の管理について 取引のご確認 サービスの休止について 画面移動および終了時 セキュリティについて

#### 初期設定

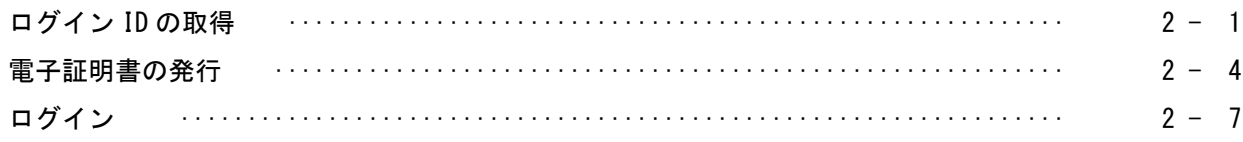

#### 管理メニュー

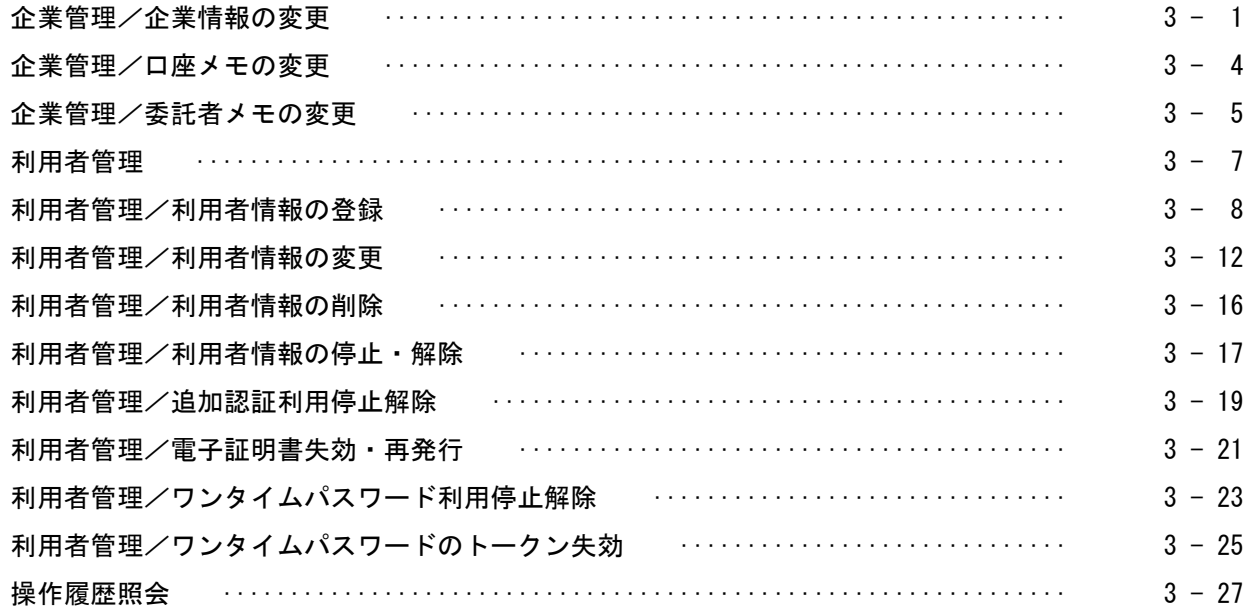

明細照会メニュー

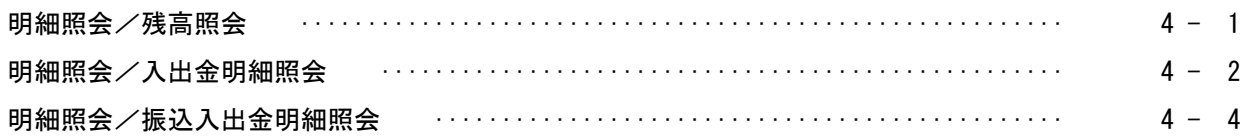

資金移動メニュー

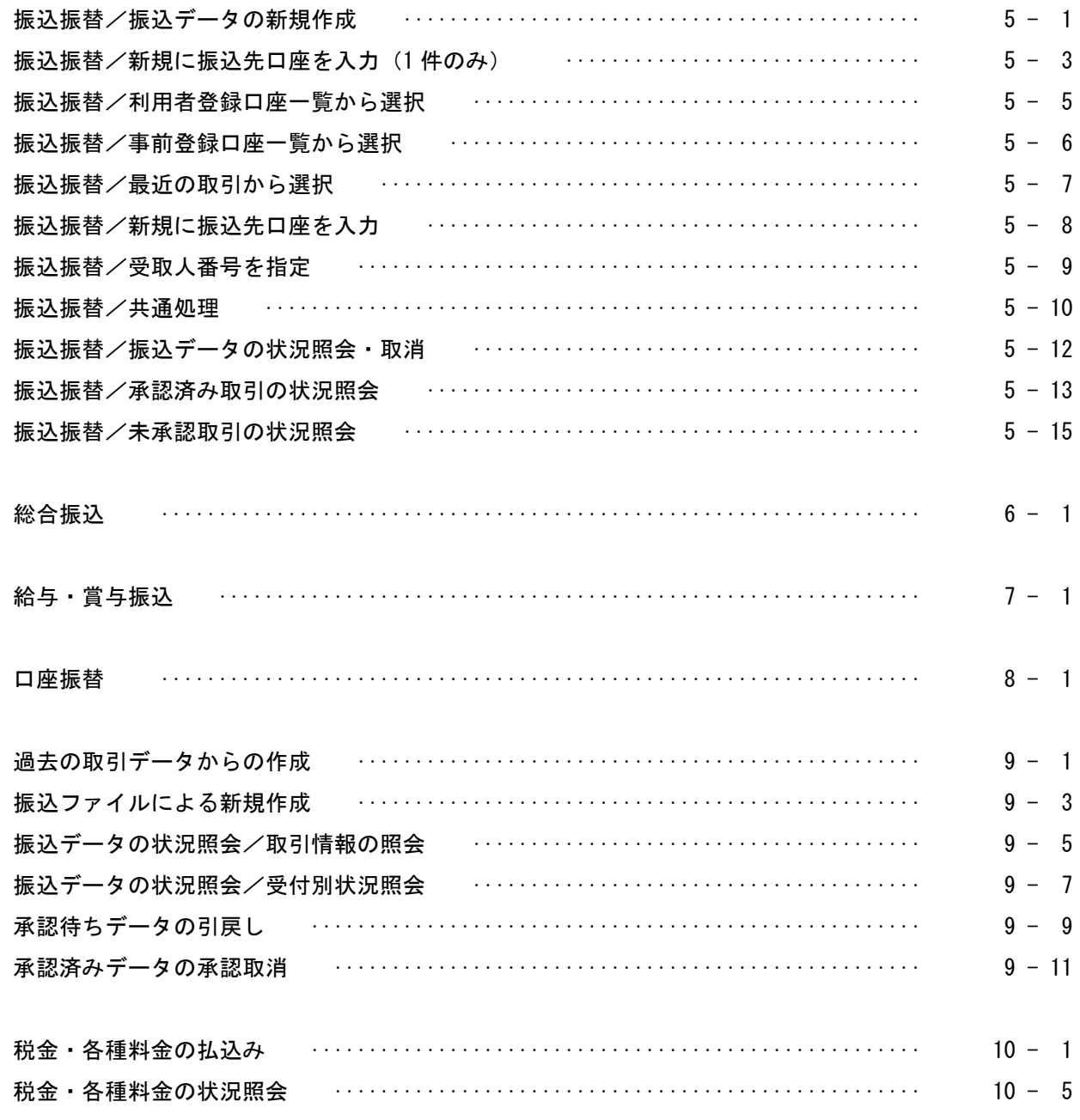

承認メニュー

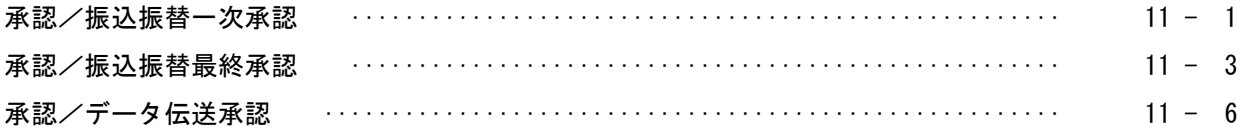

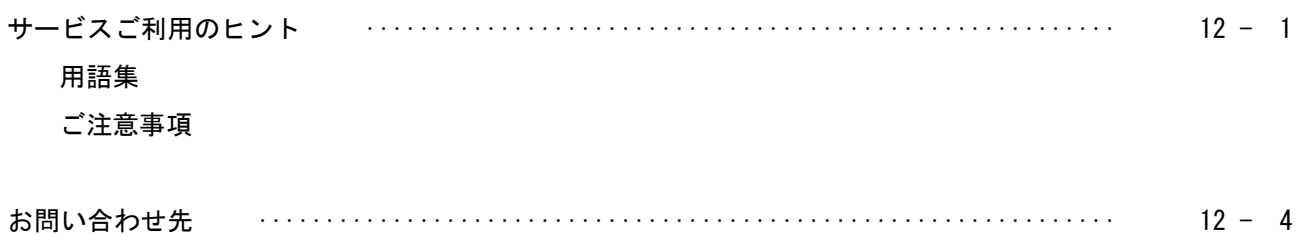

詳細な内容については、NTT データのホームページで確認してください。

AnserBizSOL http://www.dokodemobank.ne.jp/co/anserbizsol/environment/index.asp

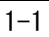

# 動作環境について

ご利用可能な環境については、次のとおりです。

○パソコン 2018年 1月 8 日現在

| 対象 0S                  | 対象ブラウザ         |
|------------------------|----------------|
| Windows 7 (SP1 以降)     | IE 11.0        |
|                        | Firefox 最新版    |
| Windows 8.1 (デスクトップUI) | IE 11.0        |
|                        | Firefox 最新版    |
| Windows 10 (デスクトップUI)  | IE 11.0        |
|                        | Microsoft Edge |
|                        | Firefox 最新版    |
| MacOS X (10.11)        | Safari 9.0     |
|                        | Firefox 最新版    |
| MacOS Sierra           | Safari 10.0    |
|                        | Firefox 最新版    |
| MacOS High Sierra      | Safari 11.0    |
|                        | Firefox 最新版    |

はじめに

# ログイン ID、パスワード等の管理について

#### ログイン ID、パスワード等の管理

「ログイン ID」「ログインパスワード」「確認用パスワード」「各種暗証番号」は、お客様がご本人であ ることを確認するための重要な情報です。これらは第三者に知られることの無いように、またお忘れに ならないようにご注意ください。定期的にパスワードを変更していただくとより安全性が高まります。

#### 取引のご確認

ご依頼いただいたお取引の受付確認や処理結果等の重要なご通知やご案内をスピーディに電子メール でご案内いたします。お客様が振込振替等のお取引を実施したにもかかわらず受付確認メールを受信し ない場合、またはお心当たりのない電子メールが届いた場合は、お取引店までご連絡ください。

#### サービスの休止について

システムの更新・メンテナンス等により一時的にサービスを休止することがありますのであらかじめ ご了承ください。

#### 画面移動および終了時

ブラウザ上の「戻る」「進む」ボタンは使用しないでください。また、終了時には画面上の「ログアウ ト」ボタンを押してください(ブラウザ上の「×」ボタンは押さないでください)。

#### セキュリティについて

#### 128 ビット SSL (Secure Socket Laver) 暗号化方式

全東栄信用組合ネットバンキングでは、お客様のパソコンと当行のコンピュータ間のデータ通信に ついて、本サービスを安心してご利用していただけるよう、最新式の暗号化技術の 128 ビット SSL 暗 号化方式を採用し、情報の盗聴・書換え等を防止します。

#### ソフトウェアキーボード

#### ○ソフトウェアキーボードとは?

キーボードを操作することなく、画面上に表示された擬似キーボード(ソフトウェアキーボード)を マウスでクリックすることで、パスワードがご入力いただけます。

最近、金融機関においてスパイウェア等を使った悪質な事件が発生していますが、ソフトウェアキ ーボードを使用すると「キーボードの操作履歴が残らない」ため、より安全にインターネットバンキ ングをご利用いただけます。

#### 複数の確認情報による本人確認

インターネットバンキングへのログイン時やお取引時に、ログイン ID、ユーザ ID、ログインパスワー ド、確認用パスワードなどの複数項目にて本人確認を行います。

#### 電子証明書機能(当組合必須)

ログイン時に、事前にパソコンにインストールした証明書を確認することで、取引者の正当性を確認 します。

#### ワンタイムパスワード機能(当組合必須)

ログイン時に、ソフトウェアトークンにて生成したパスワード(1分おきに更新)を入力すること で、厳格な本人認証を行います。

#### Phish Wall プレミアム機能 (当組合推奨)

○偽サイト誘導対策

金融機関になりすましたメールを送付し、本物そっくりのサイトへ誘導して暗証番号等重要情報を 詐取するフィッシングなどの手口で使用される偽サイトは、本来の WEB サイトとは URL および IP アド レス等が異なります。

Phish Wall プレミアムでは、利用顧客の端末側にて認証を行い、閲覧している WEB サイトの信頼性 を確認します。

○MITB(マン・イン・ザ・ブラウザ)攻撃対策

MITB 攻撃とは、ウィルスにより正規のインターネット画面(WEBページ)の表示を改ざんし、本来 は表示しないはずのポップアップ画面等を用い、暗証番号等重要情報を入力させ詐取する手口です。 Phish Wall プレミアムでは、閲覧している WEB サイトが正常な表示状態であるかどうか、不正な通 信がないかどうかチェックし、問題が発見された場合は、警告メッセージを表示して、不正画面への 入力防止を促します。

#### 自動タイムアウト

インターネットバンキングにログインされた後、一定時間操作がない場合、自動的にログアウトを行 うことで、第三者の不正利用を防ぎます。

#### E メールによるご連絡

お振込等の資金移動、限度額の変更等を行った場合、当組合にご登録されておりますお客様のメール アドレスへお取引結果を送信します。

#### 誤入力回数の規制による不正アクセスの防止

不正利用防止のため、ログイン時の本人認証、取引時の本人認証につきましては、一定回数以上本人 認証情報(パスワード)を誤ると、お取引が利用できなくなります。

なお、お取引が利用できなくなった場合には、当組合にご登録されておりますお客様のメールアドレ スへ通知いたします。

# ※ 画面サンプルは、実際の画面と異なる場合があります。

ログイン ID の取得

### 手順 1 当組合ホームページからログイン

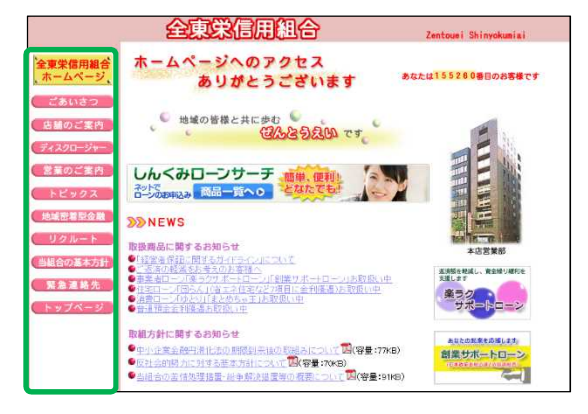

当組合ホームページ

(http://www.zentouei.shinkumi.jp/) の左にあるメニュ ーより、該当のするボタンをクリックして、ログインして ください。

### 手順 2 ログイン ID 取得開始

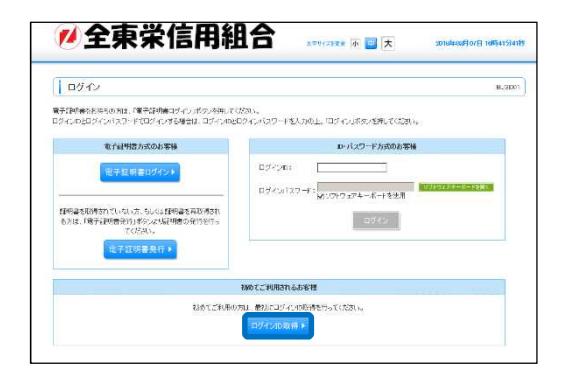

全東栄ネットバンキングのログイン画面が表示されます。 「ログイン ID 取得」ボタンをクリックしてください。

### 手順 3 代表口座を入力

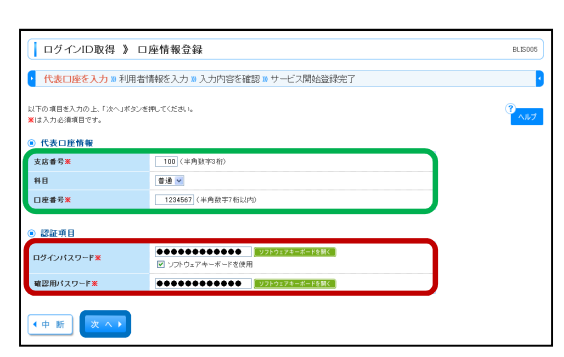

口座情報登録[パスワード入力方式]画面が表示されます。 「代表口座情報」「認証項目」を入力し、「次へ」ボタンを クリックしてください。

# 手順 4 利用者情報を入力

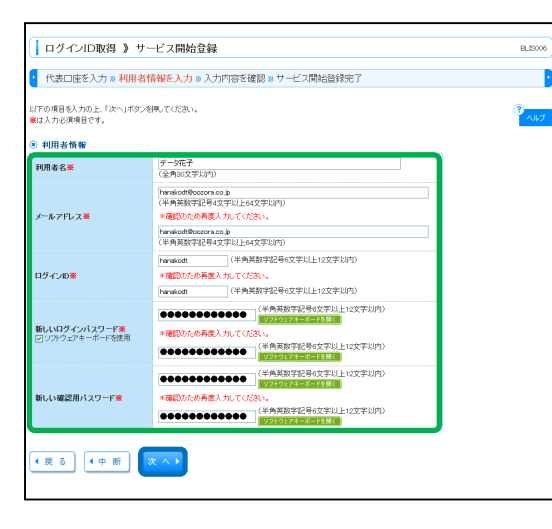

サービス開始登録[パスワード入力方式]画面が表示されま す。

利用者情報(表参照)を入力し、「次へ」ボタンをクリック してください。

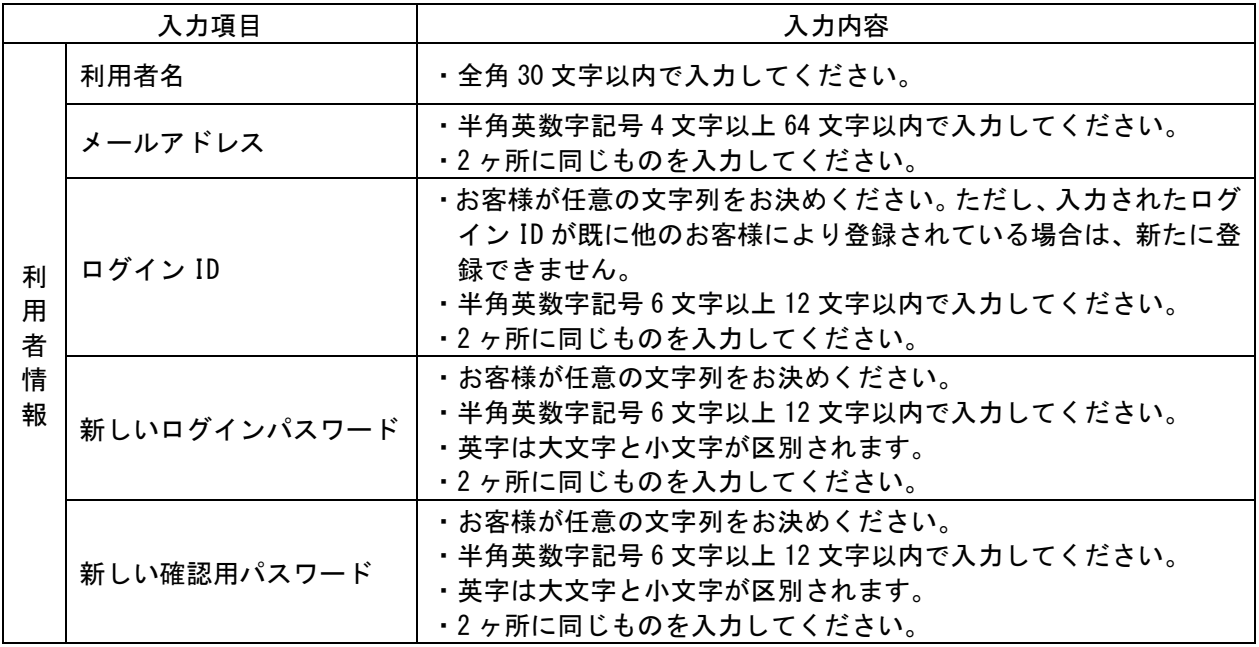

#### 手順 5 入力内容を確認

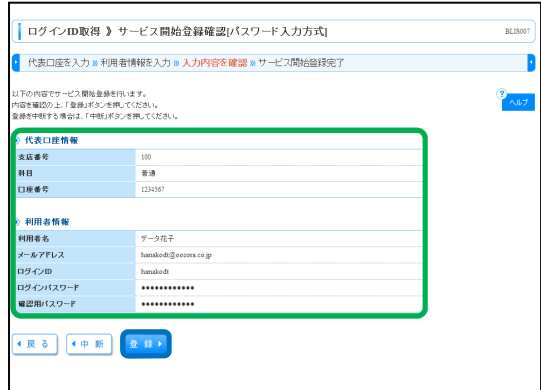

サービス開始登録確認[パスワード入力方式]画面が表示さ れますので、入力内容をご確認のうえ、「登録」ボタンをク リックしてください。

# 手順 6 サービス開始登録完了

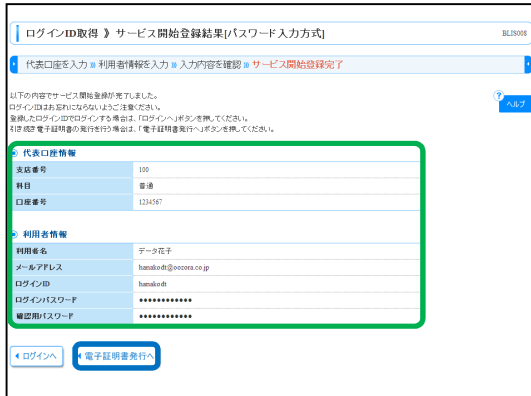

サービス開始登録結果[パスワード入力方式]画面が表示さ れますので、登録結果をご確認ください。 電子証明書方式のお客様は「電子証明書発行へ」ボタンを

クリックしてください。

2-3

#### 電子証明書の発行

### 手順 1 電子証明書発行開始

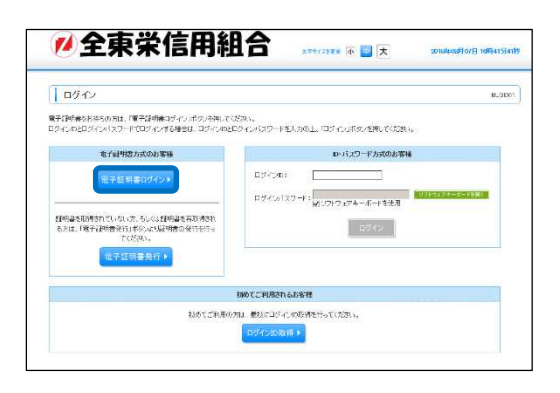

ログイン画面が表示されますので、「電子証明書発行」ボタ ンをクリックしてください。

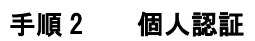

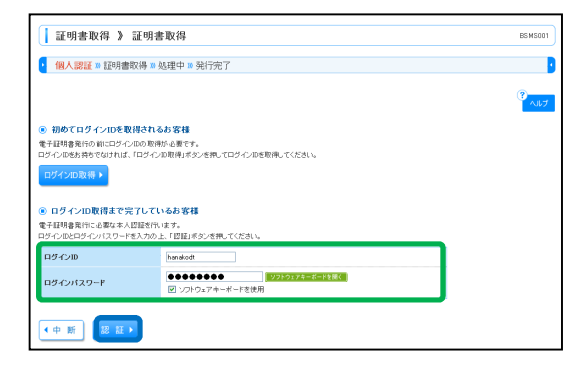

証明書取得認証画面が表示されますので、「ログイン ID」 「ログインパスワード」を入力し、「認証」ボタンをクリッ クしてください。

#### 手順 3 証明書発行 (Windows 証明書ストアをご利用になるお客様)

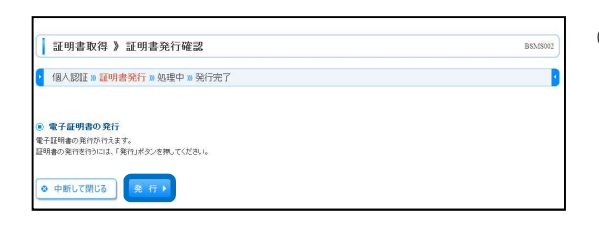

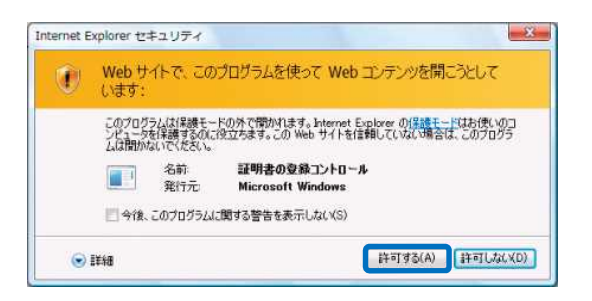

- ①証明書発行確認画面が表示されますので、「発行」ボタン をクリックしてください。
- ②セキュリティダイアログが表示される場合、「許可する」 ボタンをクリックしてください。
	- ※Windows 7、Windows 8 の場合、本ダイアログは表示さ れません。

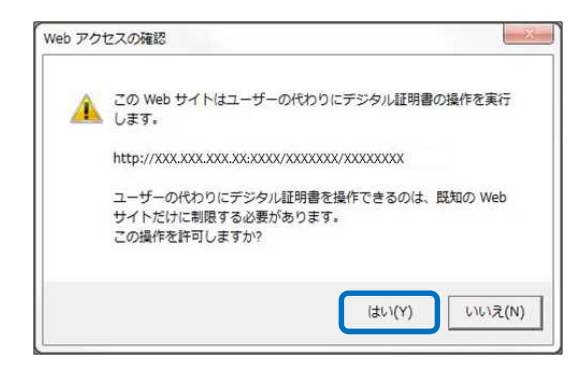

- ③Web アクセスの確認ダイアログが表示されますので、「は い」ボタンをクリックしてください。
- ※ご利用環境によって、メッセージの内容が異なる場合 がありますが、同様に「はい」ボタンをクリックして ください。

#### 手順 4 処理中

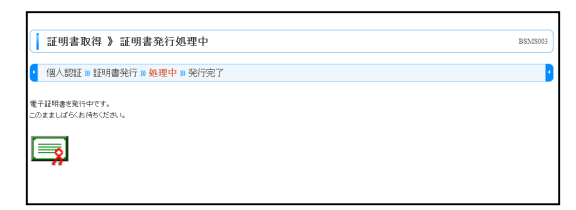

①証明書発行処理中画面が表示されます。 (しばらくすると次画面に自動的に遷移します。)

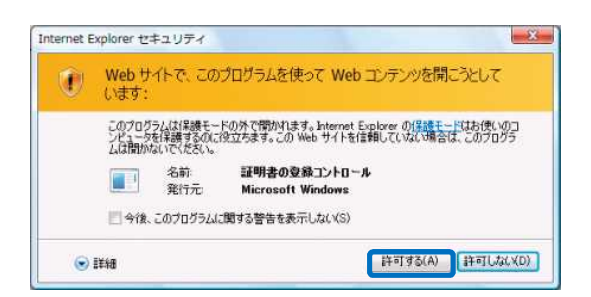

- ②セキュリティダイアログが表示される場合、「許可する」 ボタンをクリックしてください。
	- ※Windows 7、Windows 8 の場合、本ダイアログは表示さ れません。

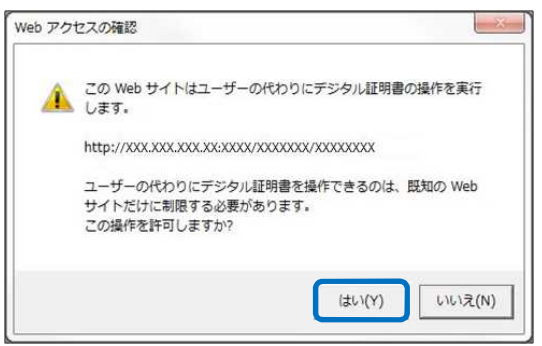

- ③Web アクセスの確認ダイアログが表示されますので、「は い」ボタンをクリックしてください。
	- ※ご利用環境によって、メッセージの内容が異なる場合 がありますが、同様に「はい」ボタンをクリックして ください。
	- ※Windows Vista の場合、本ダイアログが 2 回表示され ますが、同様に「はい」ボタンをクリックしてくださ い。

# 手順 5 発行完了

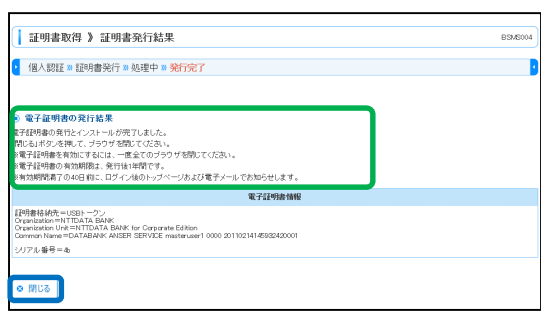

①証明書発行結果画面が表示されます。電子証明書情報を ご確認のうえ、「閉じる」ボタンをクリックしてくださ い。

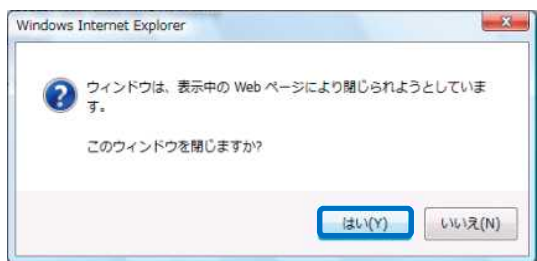

②ダイアログが表示されますので、「はい」ボタンをクリッ クしてください。

# ログイン

# 手順 1 電子証明書方式のログイン

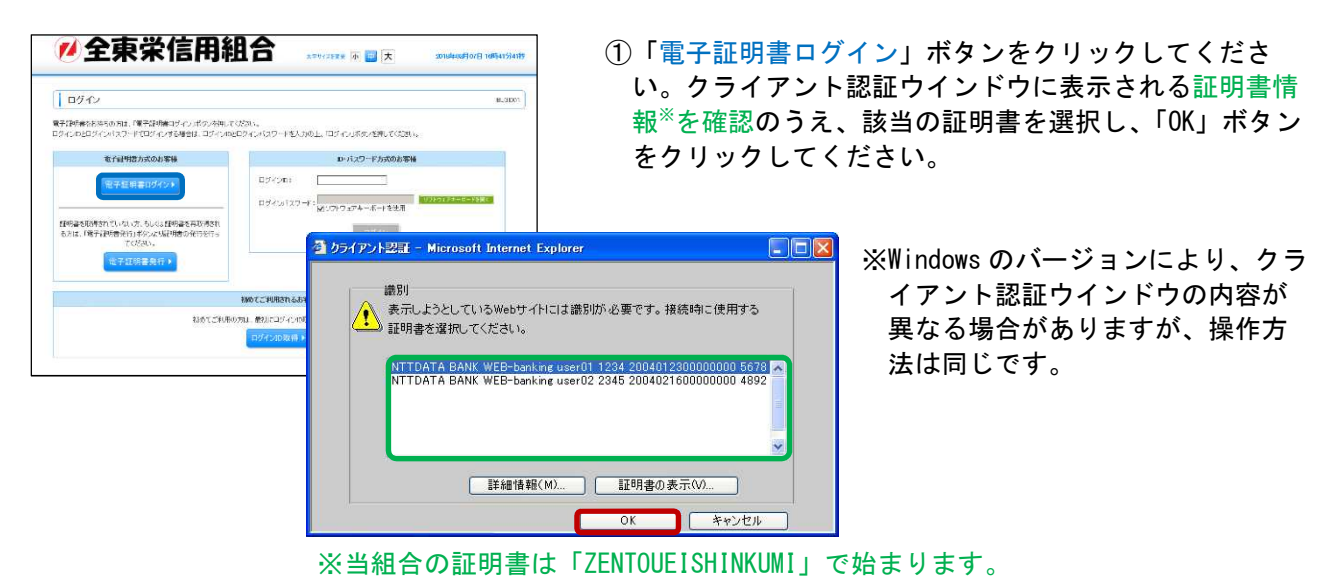

②ログイン画面が表示されますので、「ログインパスワー 日の心  $\frac{1}{\text{R} \cdot \text{R} \cdot \text{R} \cdot \text{R}}$ 電子証明書でログインされる方は、ログインIDの入力は不要です。<br>ログインパスワードを入力の上、「ログイン」ボタンを押してください<br>※は必須入力項目です。 ド」を入力し、「ログイン」ボタンをクリックしてくださ い。 ● 認証項目 **Extends T** ログインパスワード ログイン ■ ソフトウェアキーボード **BSSK204** ※ソフトウェアキーボード入力 ログインパスワード マウス操作による入力を行うことでキ 财字  $0$  1 2 3 4 5 6 7 8 9 ーボード入力情報の不正記録(キーロ 英字<br>(小文字) ガー)を防ぐことができます。 英字<br>(大文字) NOPQRSTUVWXYZ  $25$ ◎ 閉じる 後 走 ▶

### 手順 2 利用者登録コード認証

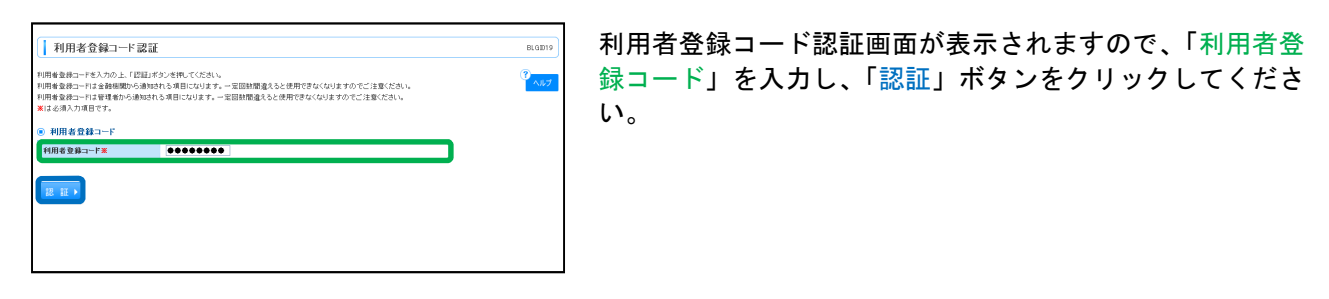

#### 手順 3 ワンタイムパスワードトークン発行(ソフトウェアトークンをご利用になるお客様)

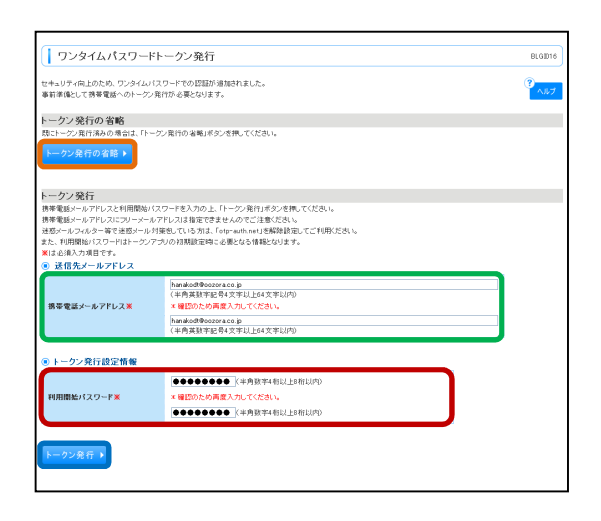

ワンタイムパスワードトークン発行画面が表示されますの で、「携帯電話メールアドレス」「利用開始パスワード」を 入力し、「トークン発行」ボタンをクリックしてください。 既にトークン発行済み、またはすぐにトークンの発行を行 わない場合は、「トークン発行の省略」ボタンをクリックし てください。

### 手順 4 ワンタイムパスワード認証確認

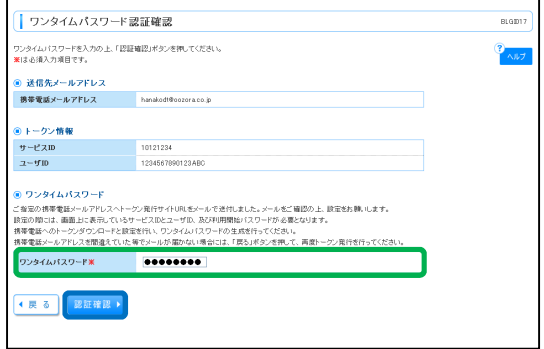

ワンタイムパスワード認証確認画面が表示されますので、 「ワンタイムパスワード」を入力し、「認証確認」ボタンを クリックしてください。

#### 手順 5 ワンタイムパスワード認証

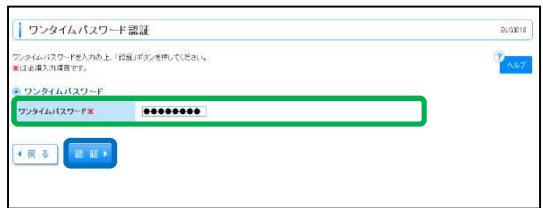

ワンタイムパスワード認証画面が表示されますので、「ワン タイムパスワード」を入力し、「認証」ボタンをクリックし てください。

#### 手順 6 ログイン時のお知らせ

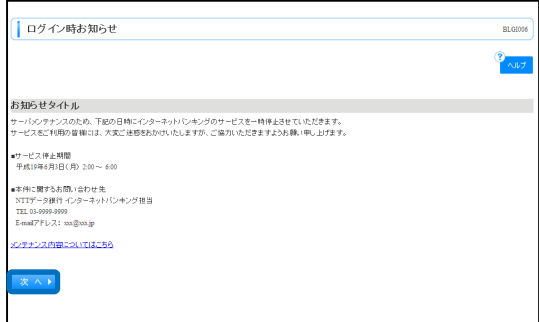

ログイン時お知らせ画面が表示されます。 お知らせ内容をご確認のうえ、「次へ」ボタンをクリックし てください。

# 手順 7 トップページ

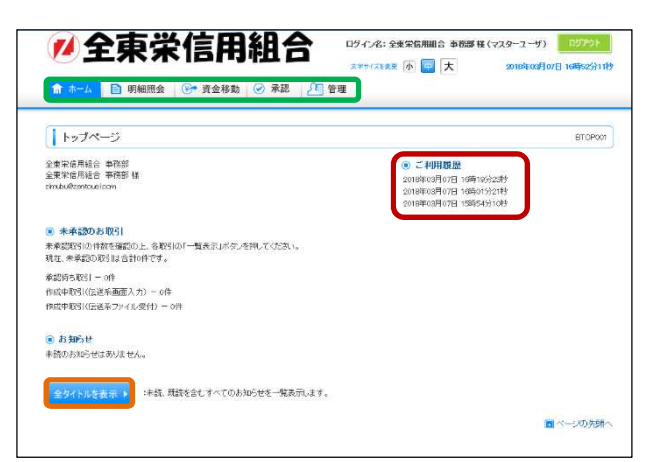

○タブメニュー ○過去3回のログイン日時を表示 ○未読のお知らせを表示

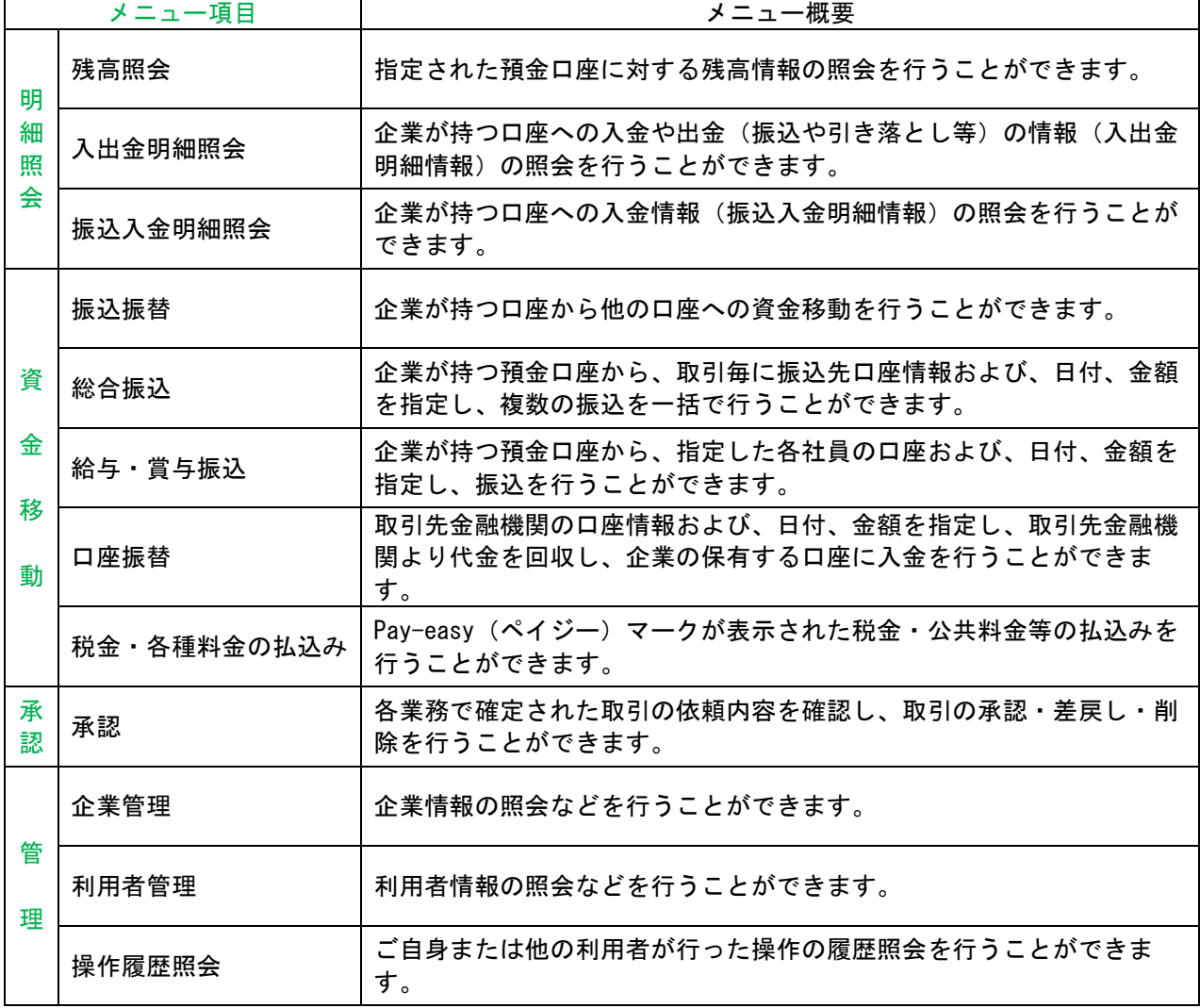

管理

#### 企業管理/企業情報の変更

管理者ユーザは企業名、各種機能の利用有無、限度額、口座、手数料情報の登録/変更が可能です。

### 手順 1 業務を選択

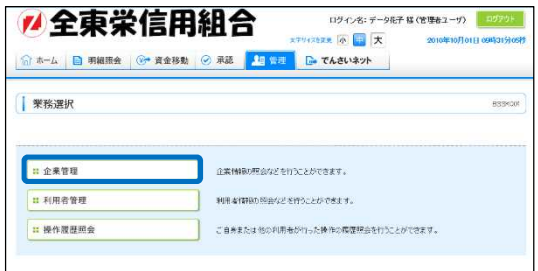

「管理」メニューをクリックしてください。 続いて業務選択画面が表示されますので、「企業管理」ボタ ンをクリックしてください。

# 手順 2 作業内容を選択

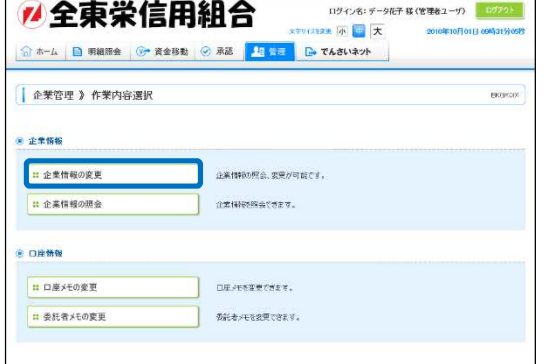

作業内容選択画面が表示されますので、「企業情報の変更」 ボタンをクリックしてください。

### 手順 3 企業情報・限度額を変更

企業情報変更画面が表示されますので、「企業情報」「承認 機能の利用有無」「口座一日当たりの限度額」「企業一日あ たりの限度額」(表参照)を入力し、「変更」ボタンをクリ ックしてください。

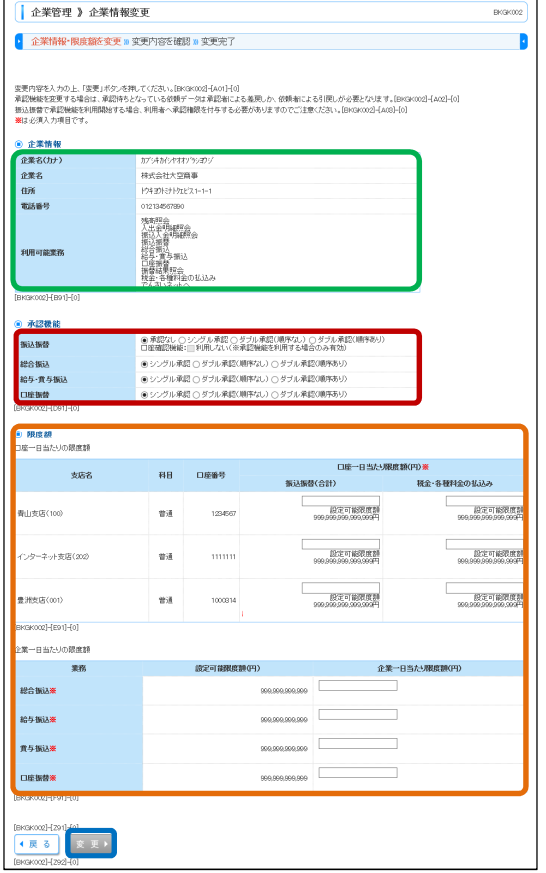

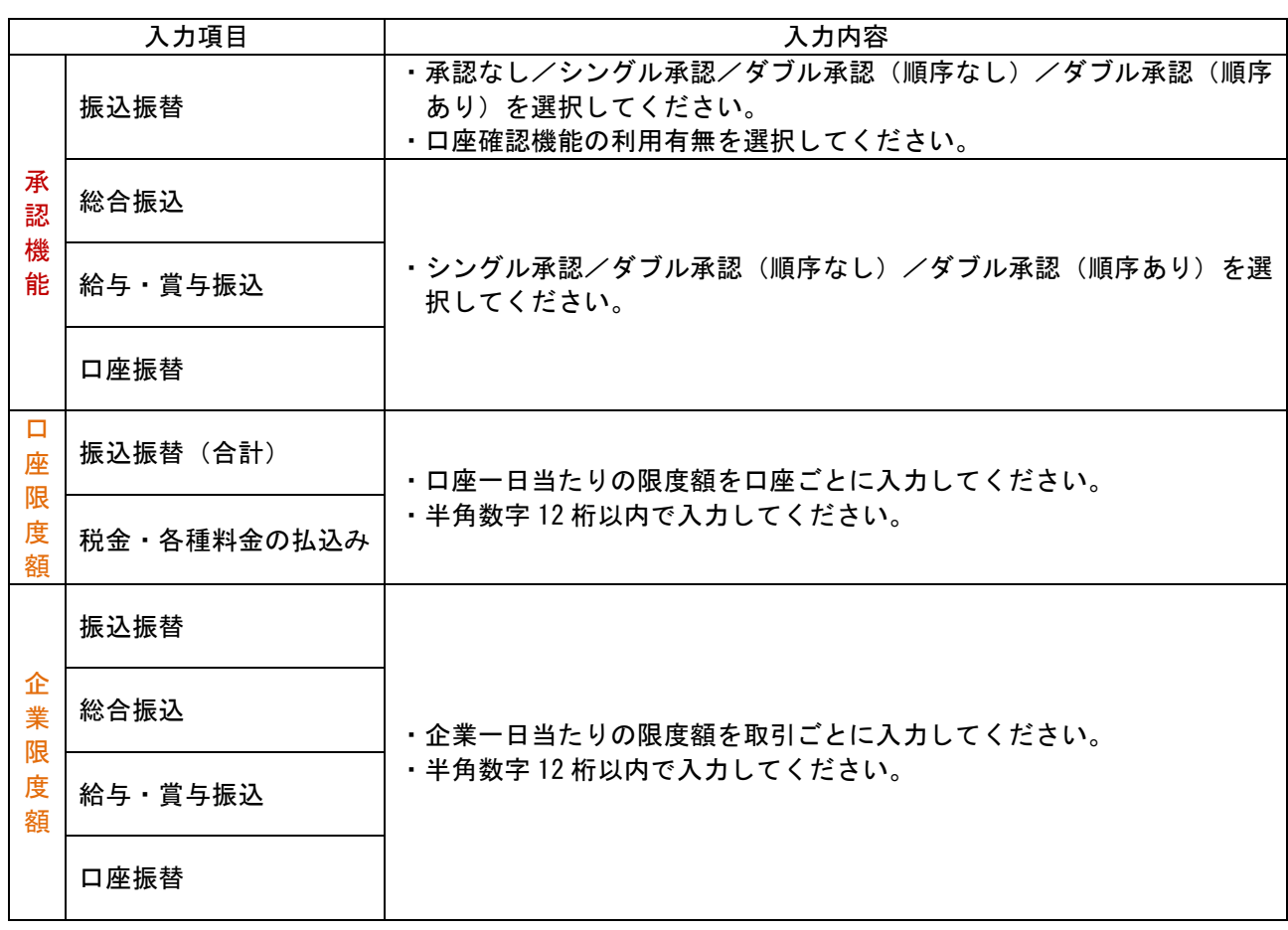

# 手順 4 変更内容を確認

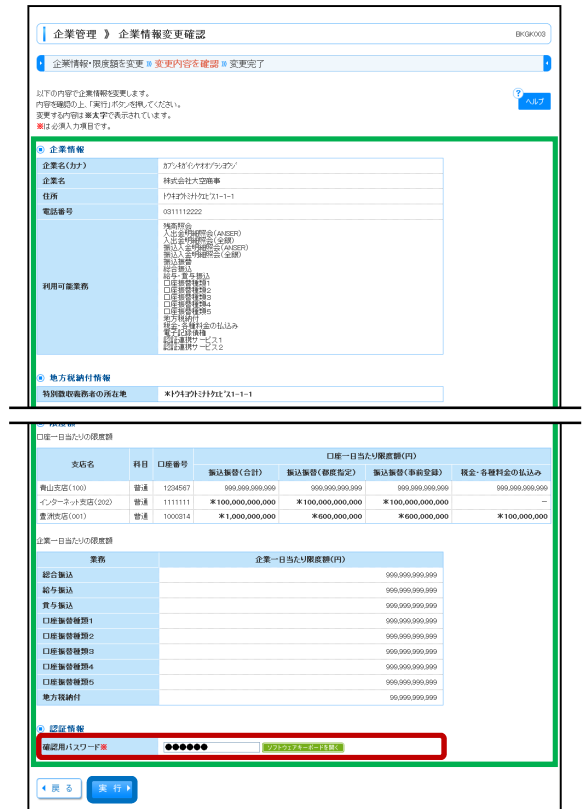

企業情報変更確認画面が表示されますので、変更内容をご 確認のうえ、「確認用パスワード」を入力し、「実行」ボタ ンをクリックしてください。

# 手順 5 変更完了

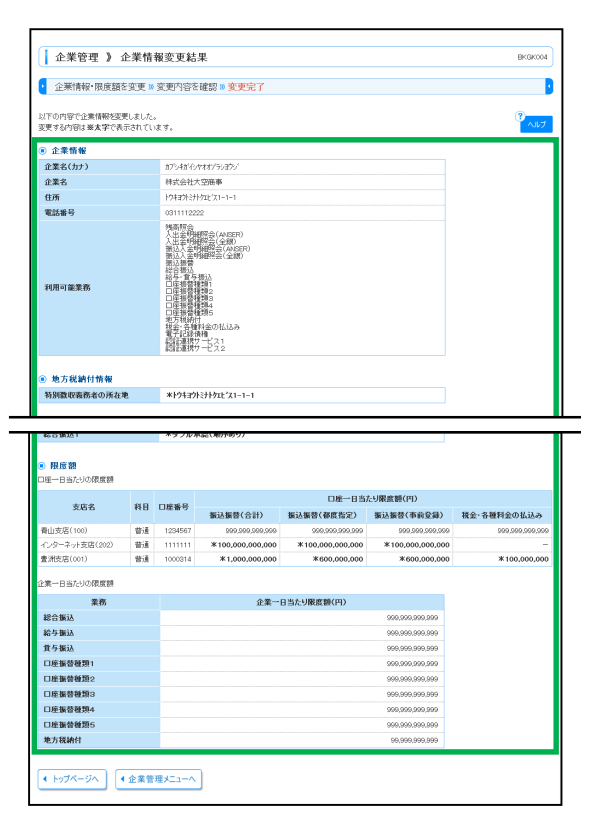

企業情報変更結果画面が表示されますので、変更結果をご 確認ください。

#### 企業管理/口座メモの変更

ご利用口座ごとに任意の文言を登録することで、目的の口座を特定しやすくなります。

#### 手順 1 業務を選択

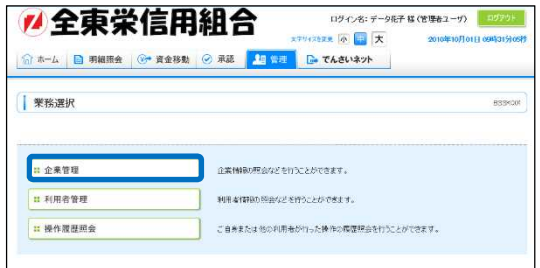

「管理」メニューをクリックしてください。 続いて業務選択画面が表示されますので、「企業管理」ボタ ンをクリックしてください。

### 手順2 作業内容を選択

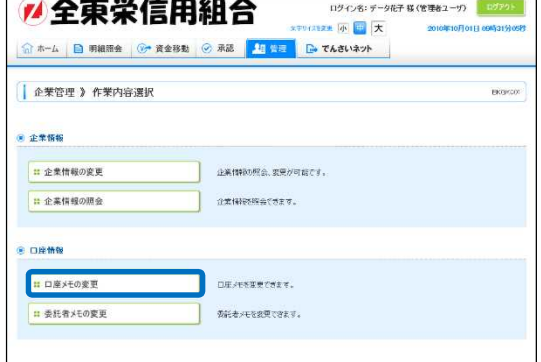

作業内容選択画面が表示されますので、「口座メモの変更」 ボタンをクリックしてください。

#### 手順 3 口座メモを変更

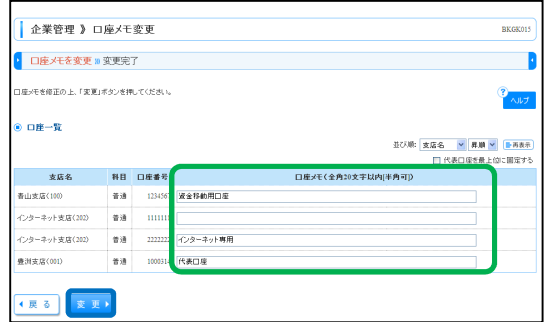

口座メモ変更画面が表示されますので、「口座メモ」を入力 し、「変更」ボタンをクリックしてください。

#### 手順4 変更完了

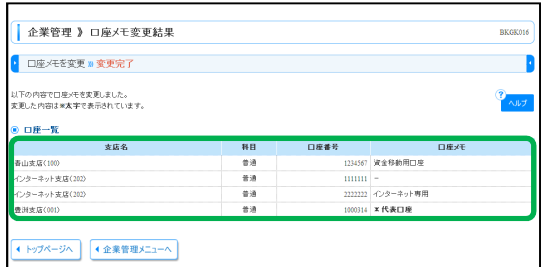

口座メモ変更結果画面が表示されますので、変更結果をご 確認ください。

#### 企業管理/委託者メモの変更

委託者ごとに任意の文言を登録することで、目的の委託者を特定しやすくなります。

#### 手順 1 業務を選択

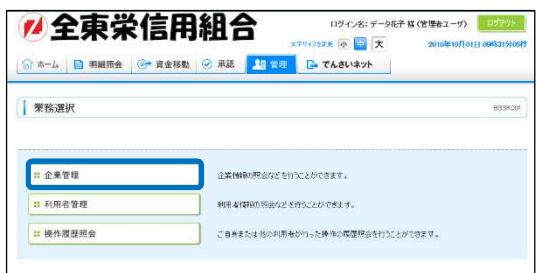

「管理」メニューをクリックしてください。 続いて業務選択画面が表示されますので、「企業管理」ボタ ンをクリックしてください。

### 手順 2 作業内容を選択

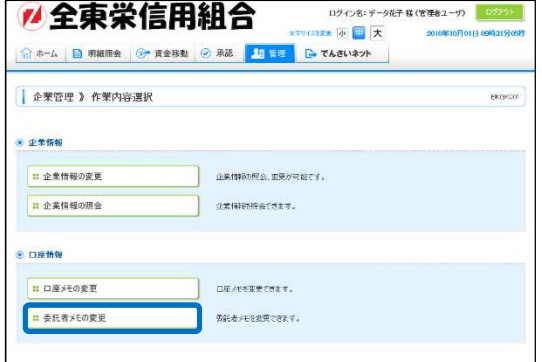

作業内容選択画面が表示されますので、「委託者メモの変 更」ボタンをクリックしてください。

# 手順 3 委託者メモを変更

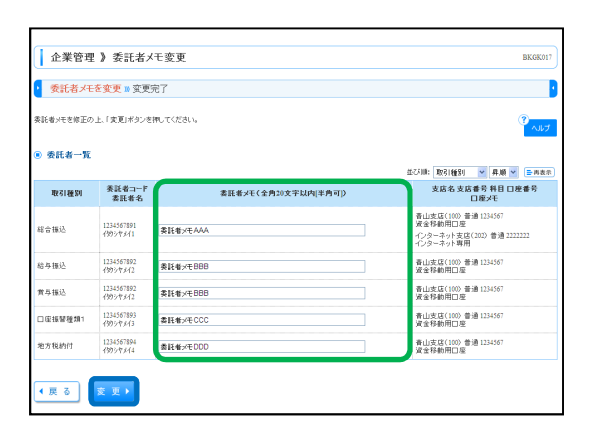

委託者メモ変更画面が表示されますので、「委託者メモ」を 入力し、「変更」ボタンをクリックしてください。

# 手順 4 変更完了

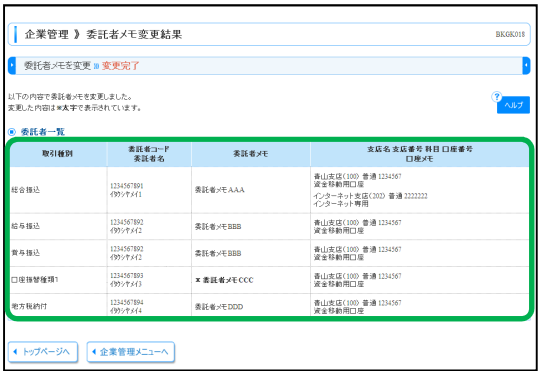

委託者メモ変更結果画面が表示されますので、変更結果を ご確認ください。

#### 利用者管理

管理者ユーザは利用者情報の新規登録、登録されている利用者情報の変更/削除が可能です。

### 手順 1 業務を選択

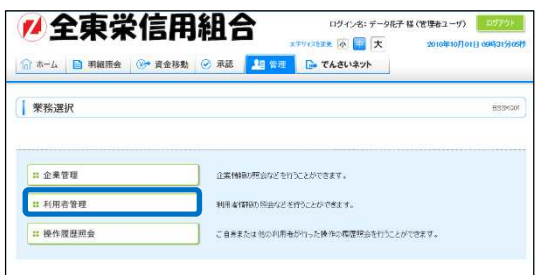

「管理」メニューをクリックしてください。 続いて業務選択画面が表示されますので、「利用者管理」ボ タンをクリックしてください。

# 手順2 作業内容を選択

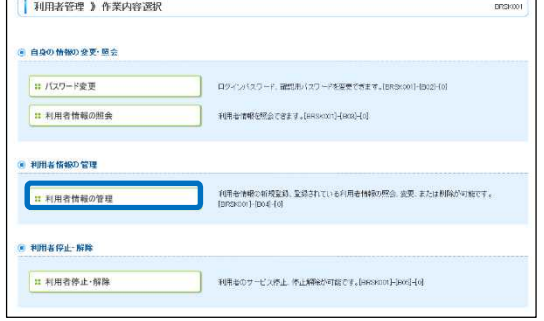

作業内容選択画面が表示されますので、「利用者情報の管 理」ボタンをクリックしてください。

### 手順 3 利用者一覧

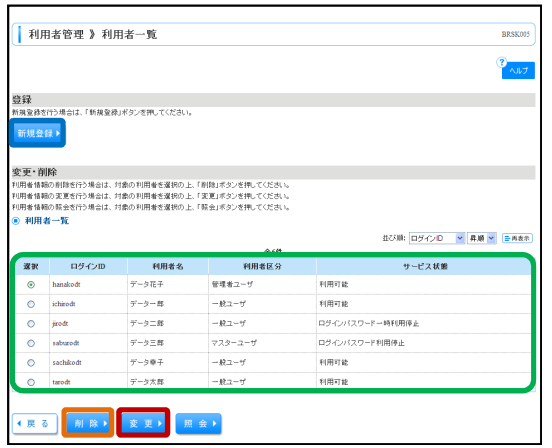

利用者一覧画面が表示されます。 利用者を新たに登録する場合は、「新規登録」ボタンをクリ ックしてください。 利用者情報を変更する場合は、利用者一覧から対象の利用

者を選択し、「変更」ボタンをクリックしてください。 利用者情報を削除する場合は、利用者一覧から対象の利用 者を選択し、「削除」ボタンをクリックしてください。

# 利用者管理/利用者情報の登録

#### 手順 1 利用者基本情報を入力

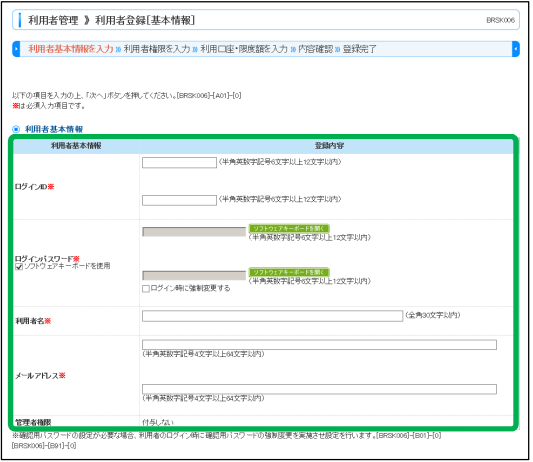

利用者登録[基本情報]画面が表示されます。利用者基本情 報(表参照)を入力し、「次へ」ボタンをクリックしてくだ さい。

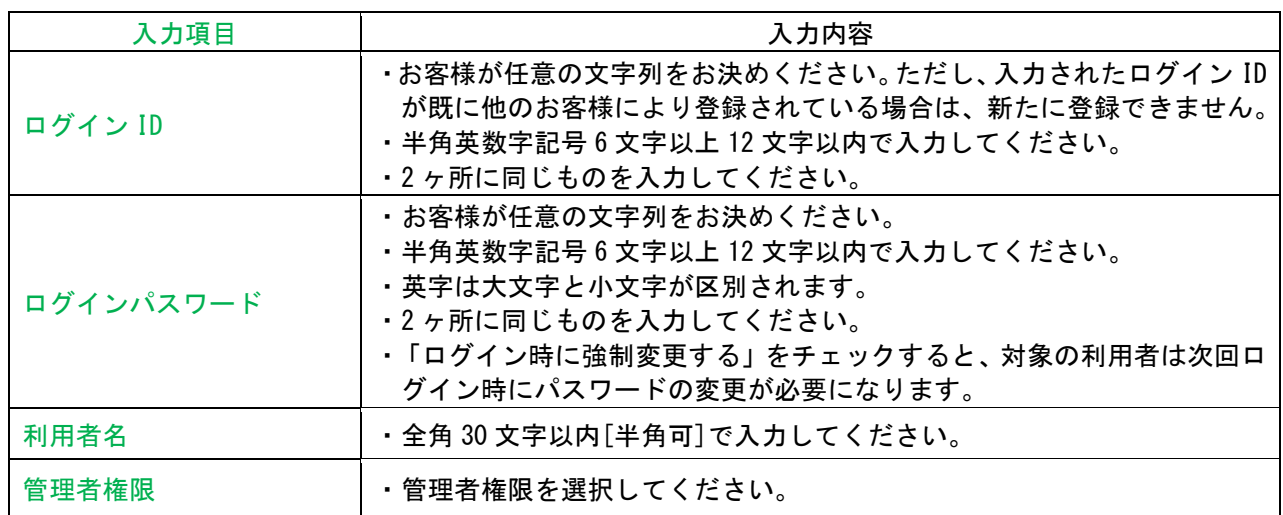

### 手順 2 利用者権限を入力

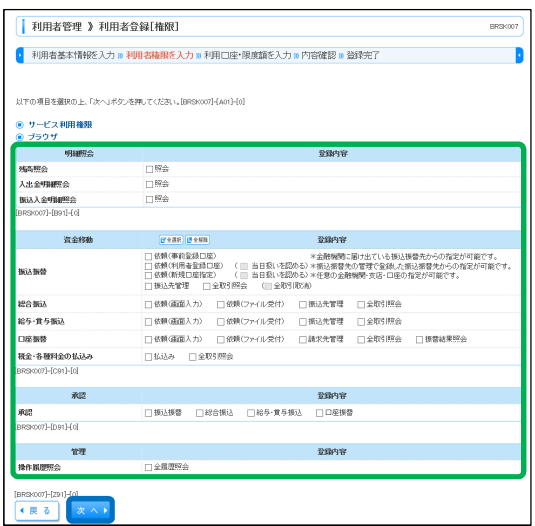

利用者登録[権限]画面が表示されます。サービス利用権限 (表参照)を設定し、「次へ」ボタンをクリックしてくださ い。

# 【ブラウザ】

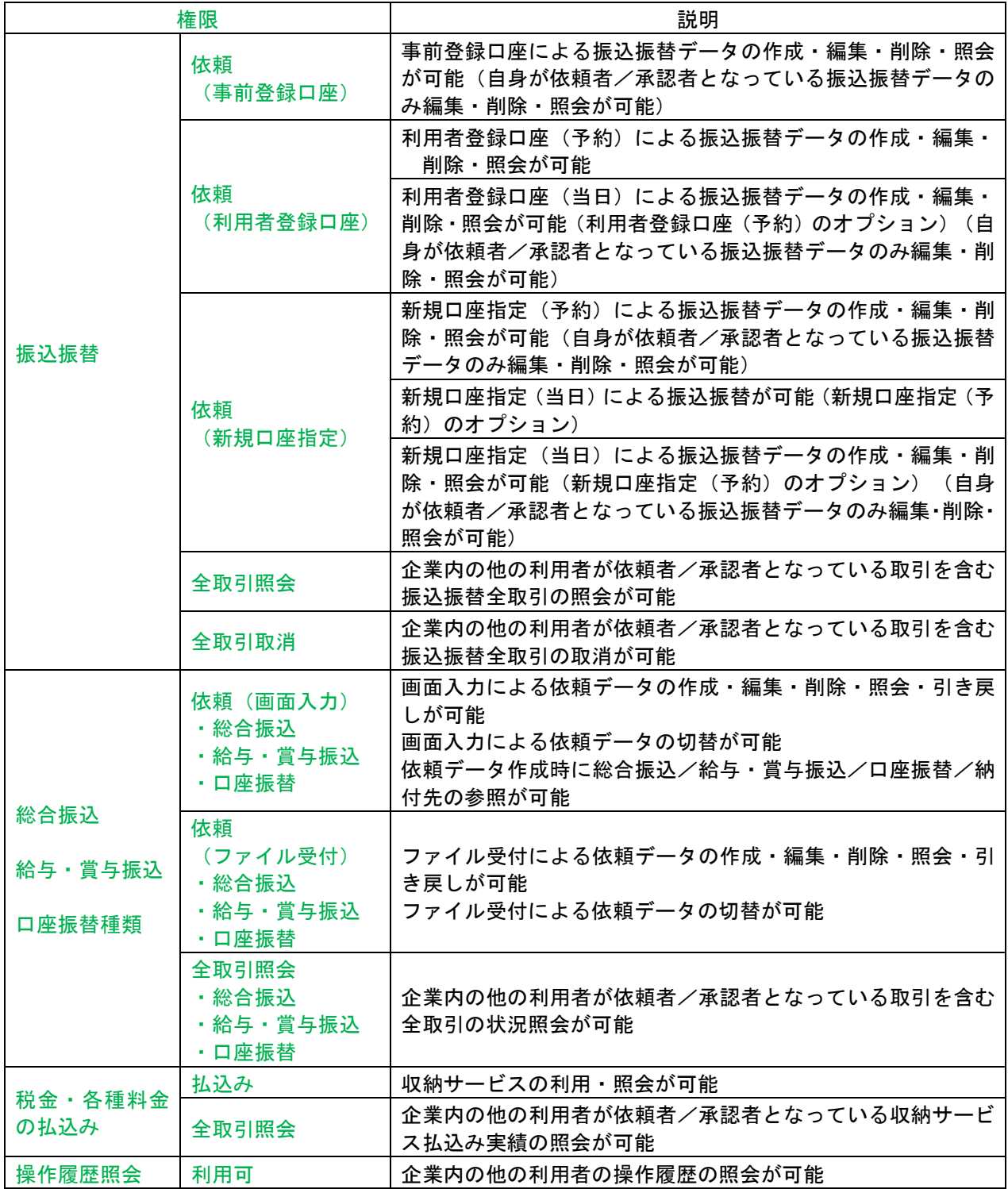

### 手順 3 利用口座・限度額を入力

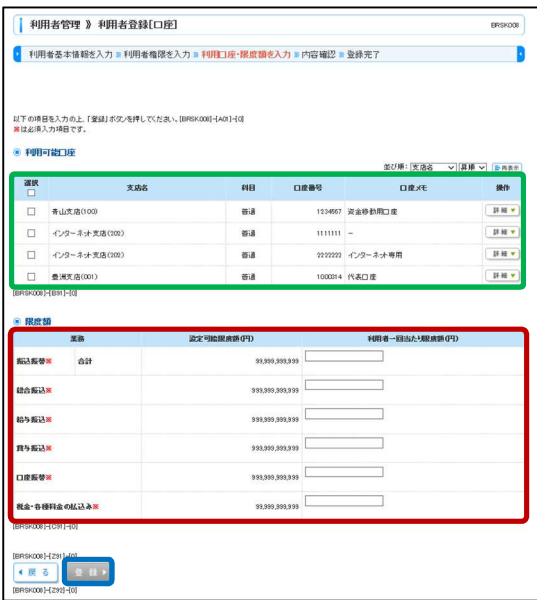

利用者登録[口座]画面が表示されます。利用可能口座・限 度額(表参照)を入力して、「登録」ボタンをクリックして ください。

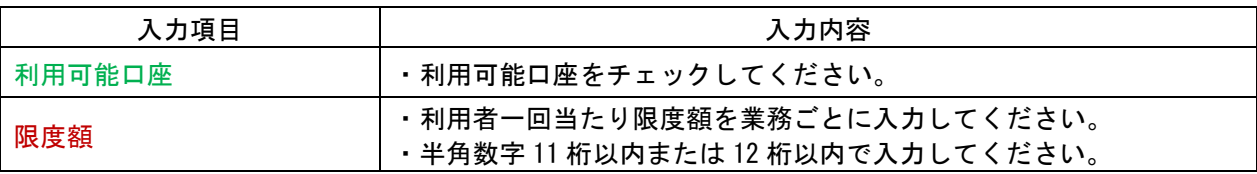

#### 手順 4 内容確認

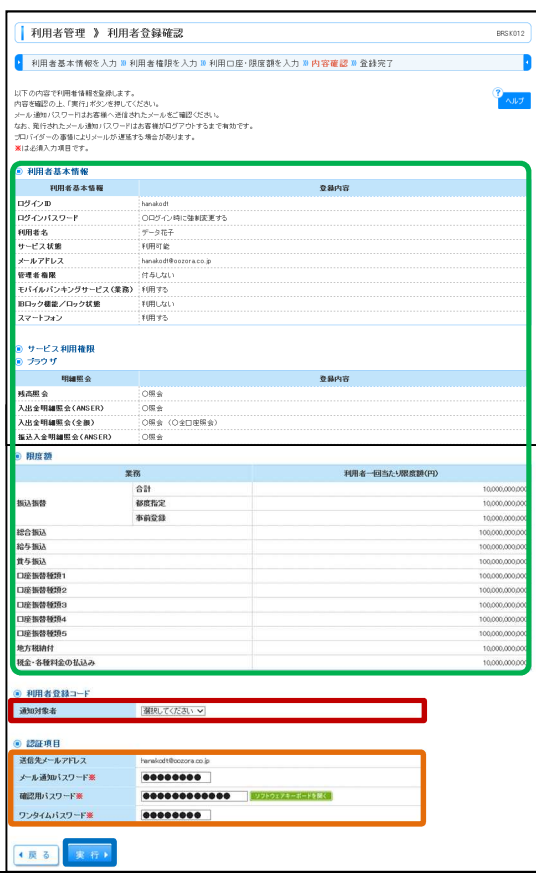

利用者登録確認画面が表示されます。登録内容をご確認の うえ、「通知対象者」を選択、「メール通知パスワード」「確 認用パスワード」「ワンタイムパスワード」を入力し、「実 行」ボタンをクリックしてください。

# 手順 5 登録完了

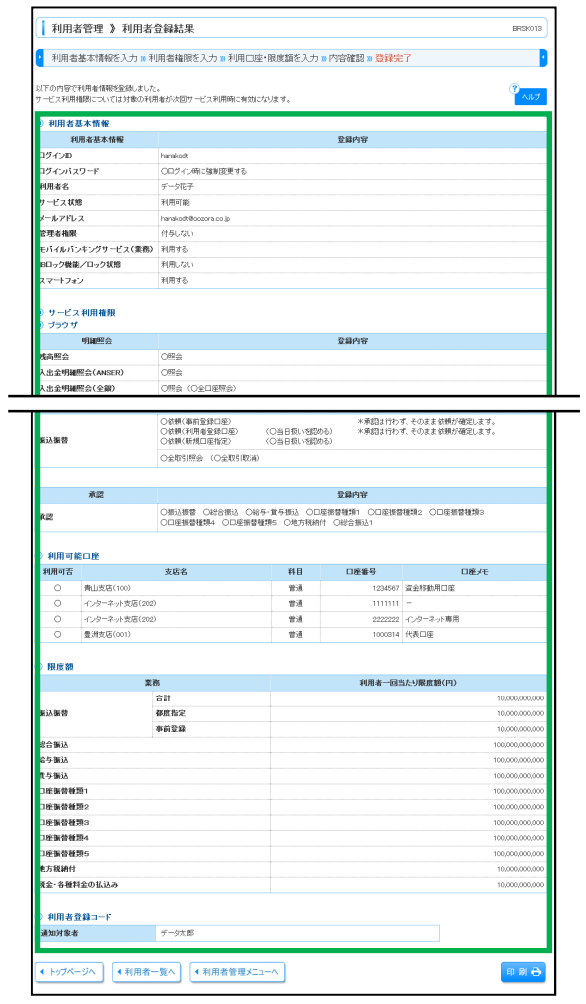

利用者登録結果画面が表示されますので、登録結果をご確 認ください。

※「印刷」ボタンをクリックすると、印刷用 PDF ファイル が表示されます。

# 利用者管理/利用者情報の変更

### 手順 1 利用者基本情報を変更

 $\mathbf{r}$ 

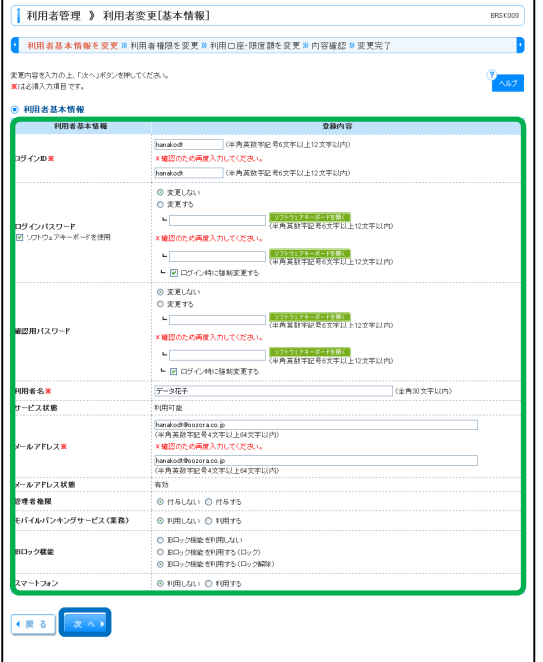

利用者変更[基本情報]画面が表示されます。利用者基本情 報(表参照)を変更し、「次へ」ボタンをクリックしてくだ さい。

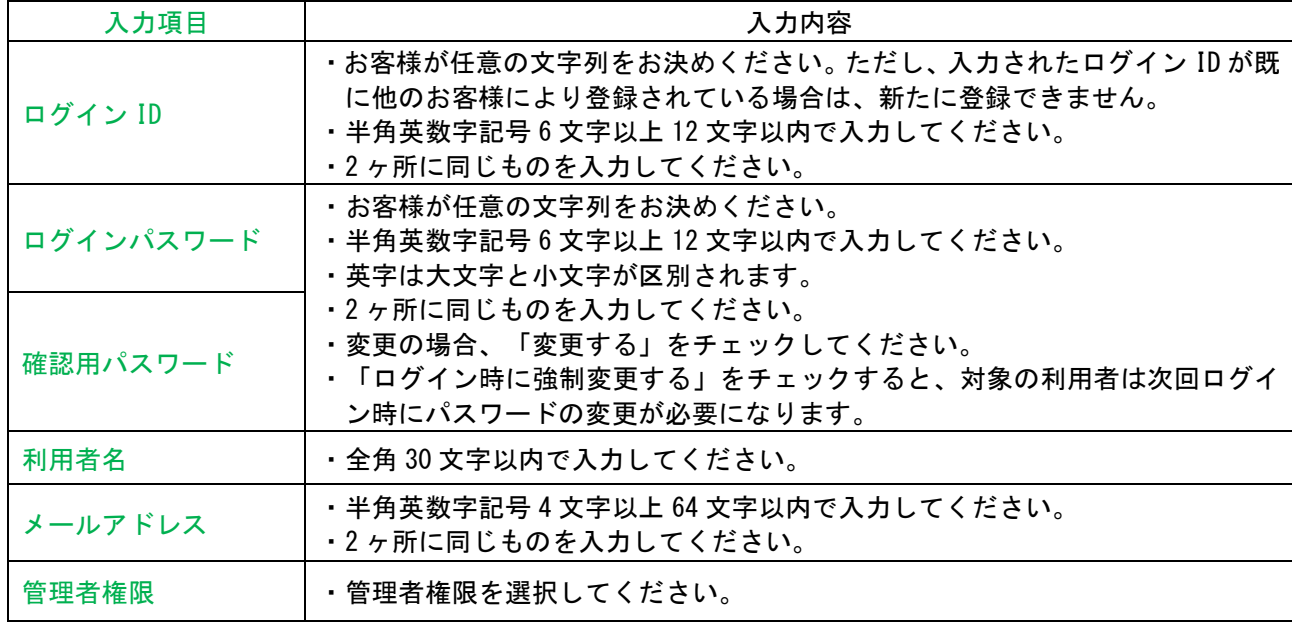

# 手順 2 利用者権限を変更

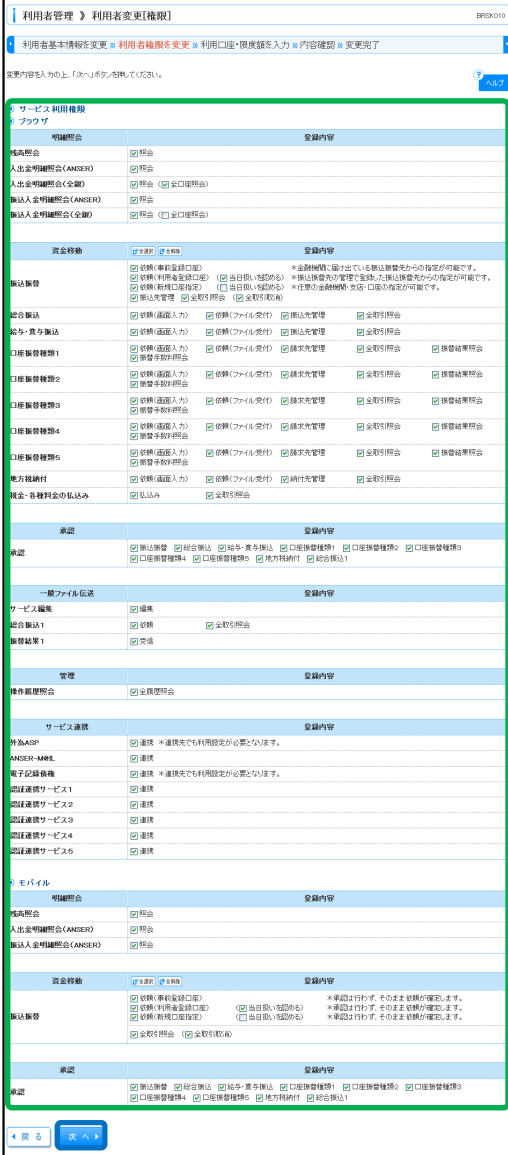

利用者変更[権限]画面が表示されます。サービス利用権限 を設定し、「次へ」ボタンをクリックしてください。

# 手順 3 利用口座・限度額を入力

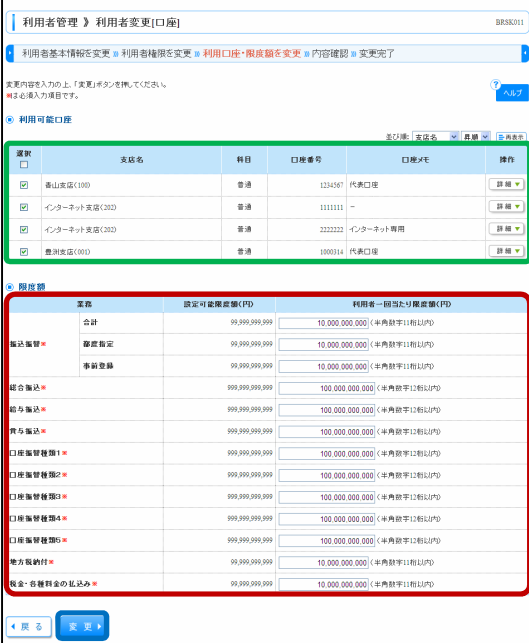

利用者変更[口座]画面が表示されます。利用可能口座・限 度額(表参照)を入力し、「変更」ボタンをクリックしてく ださい。

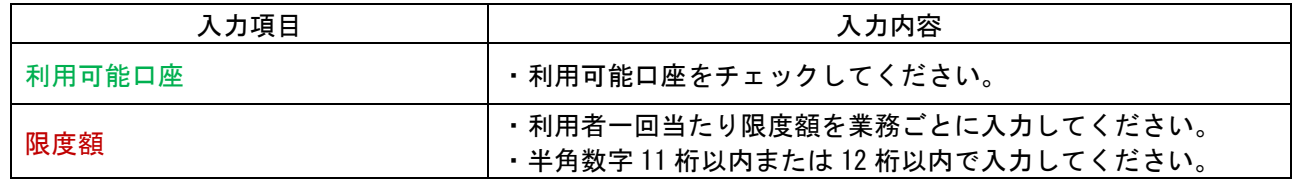

#### 手順 4 内容確認

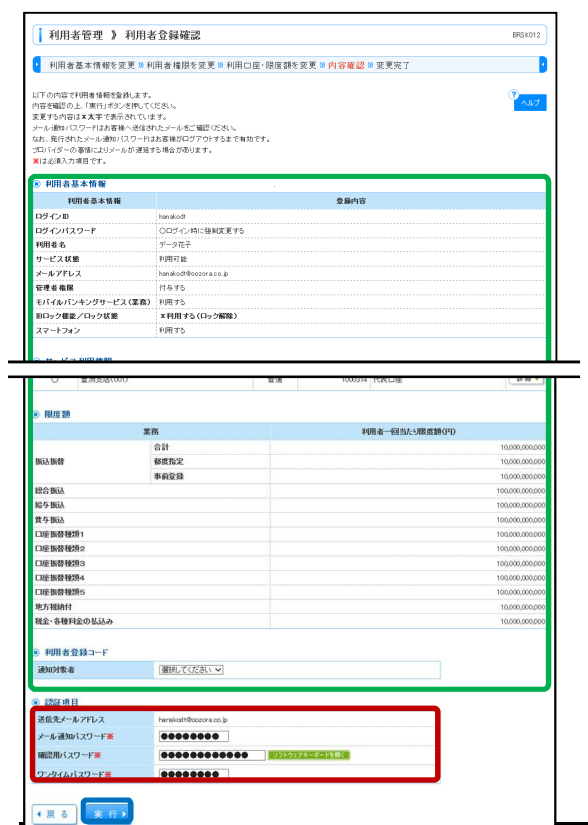

#### 利用者登録確認画面が表示されます。変更内容をご確認の うえ、「メール通知パスワード」「確認用パスワード」「ワン タイムパスワード」を入力し、「実行」ボタンをクリックし てください。

# 手順 5 登録完了

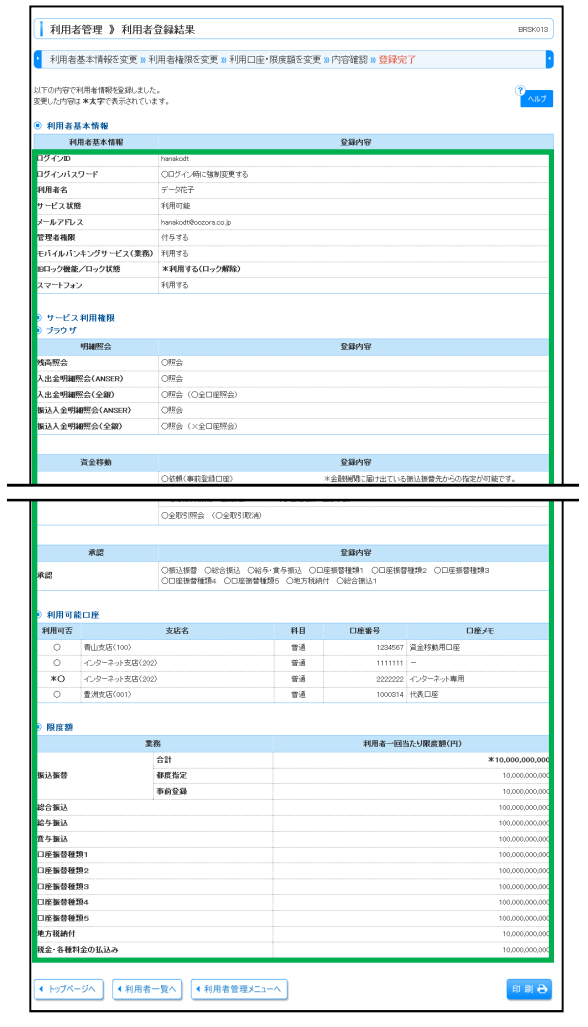

利用者登録結果画面が表示されますので、変更結果をご確 認ください。

※「印刷」ボタンをクリックすると、印刷用 PDF ファイル が表示されます。

# 利用者管理/利用者情報の削除

### 手順 1 削除内容を確認

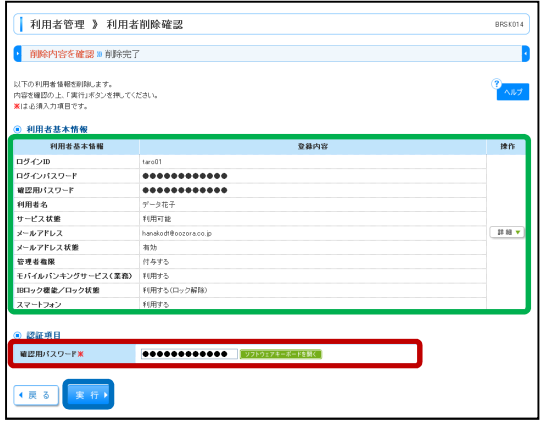

利用者削除確認画面が表示されます。削除内容をご確認の うえ、「確認用パスワード」を入力し、「実行」ボタンをク リックしてください。

#### 手順 2 削除完了

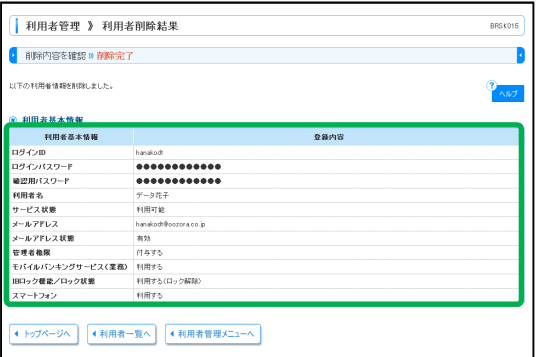

利用者削除結果画面が表示されますので、削除結果をご確 認ください。
#### 利用者管理/利用者情報の停止・解除

#### 手順 1 業務を選択

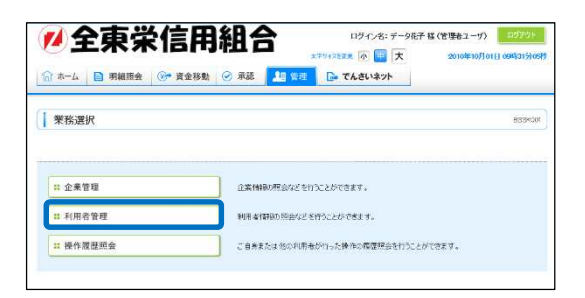

「管理」メニューをクリックしてください。 続いて業務選択画面が表示されますので、「利用者管理」ボ タンをクリックしてください。

#### 手順 2 作業内容を選択

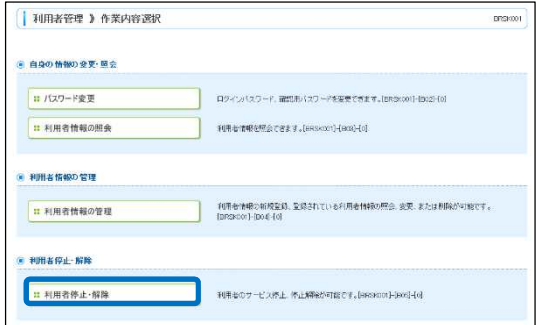

作業内容選択画面が表示されますので、「利用者停止・解 除」ボタンをクリックしてください。

#### 手順 3 停止または解除する利用者を選択

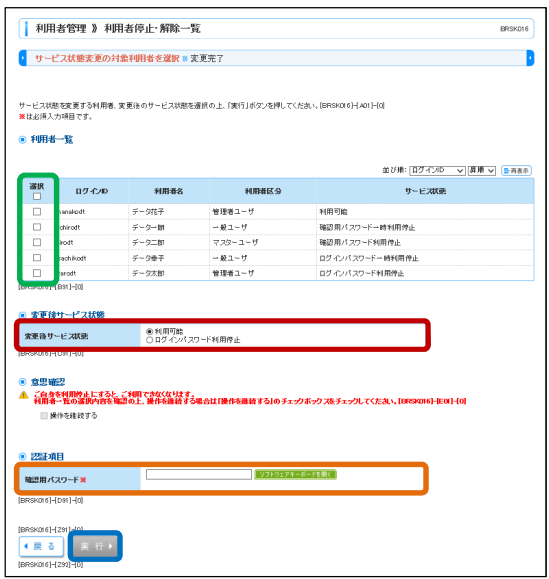

停止・解除画面が表示されます。変更する利用者を指定し て、変更後のサービス状態を選択し、「確認用パスワード」 を入力し、「実行」ボタンをクリックしてください。

## 手順 4 登録完了

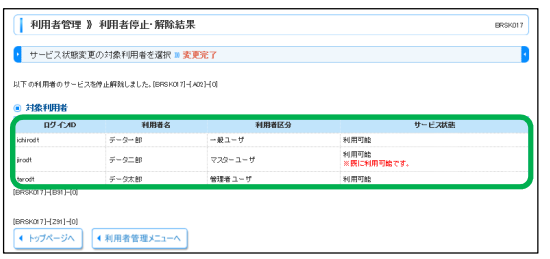

利用者停止・解除結果画面が表示されますので、登録結果 をご確認ください。

### 利用者管理/追加認証利用停止解除

追加認証の利用停止状態を解除できます。

### 手順 1 業務を選択

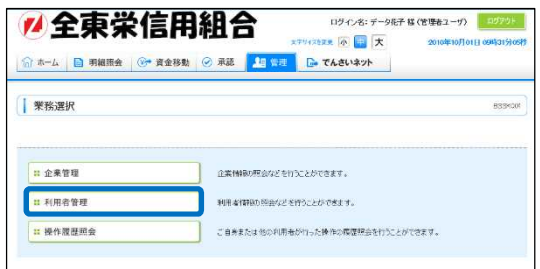

「管理」メニューをクリックしてください。 続いて業務選択画面が表示されますので、「利用者管理」ボ タンをクリックしてください。

## 手順 2 作業内容を選択

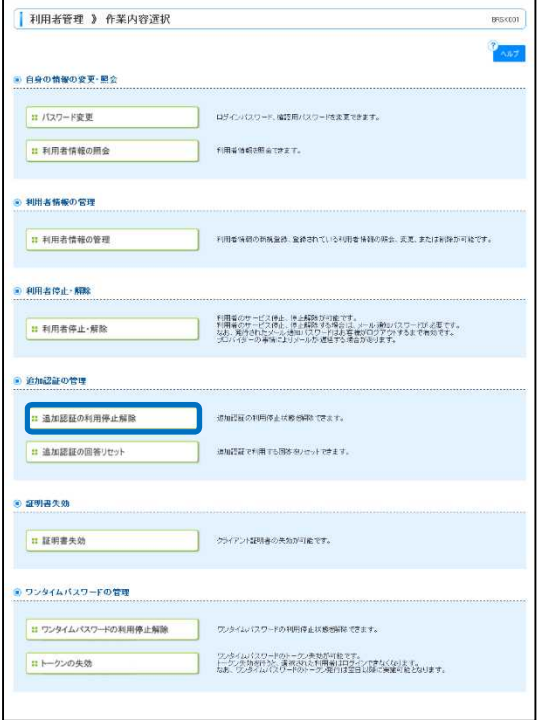

作業内容選択画面が表示されますので、「追加認証の利用停 止解除」ボタンをクリックしてください。

### 手順 3 追加認証利用停止解除の対象利用者を選択

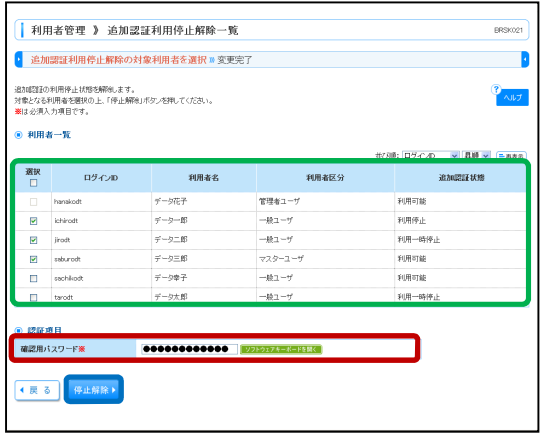

追加認証利用停止解除一覧画面が表示されます。 利用者一覧から対象の利用者を選択し、「確認用パスワー ド」を入力して、「停止解除」ボタンをクリックしてくださ い。

#### 手順 4 変更完了

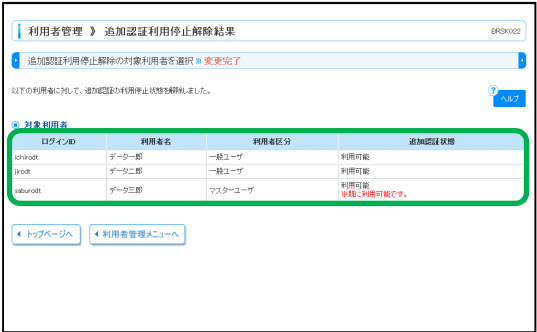

追加認証利用停止解除結果画面が表示されますので、変更 結果をご確認ください。

## 利用者管理/電子証明書失効・再発行

管理者ユーザはクライアント証明書の失効が可能です。

### 手順 1 業務を選択

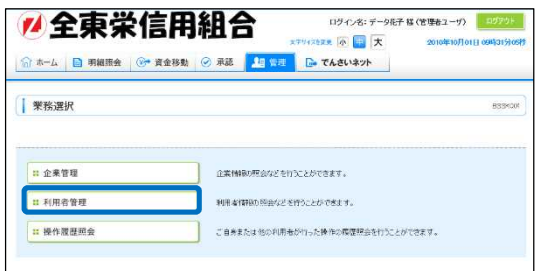

「管理」メニューをクリックしてください。 続いて業務選択画面が表示されますので、「利用者管理」ボ タンをクリックしてください。

## 手順 2 作業内容を選択

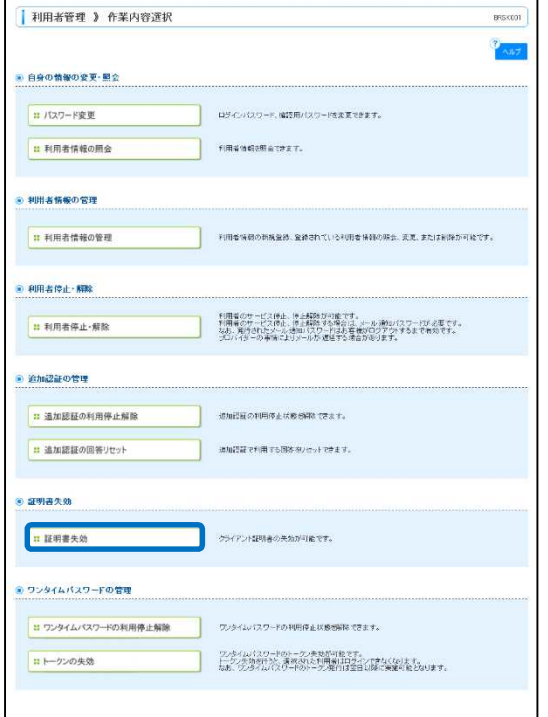

作業内容選択画面が表示されますので、「証明書失効」ボタ ンをクリックしてください。

### 手順 3 利用者を選択

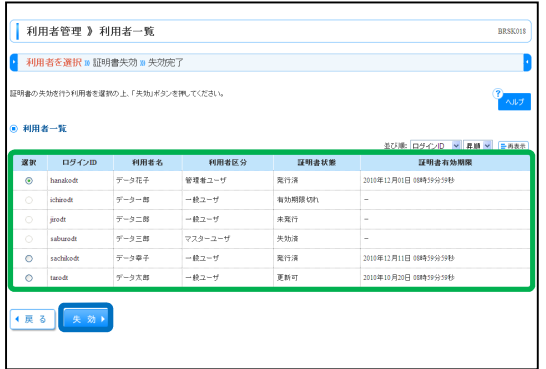

利用者一覧画面が表示されます。 利用者一覧から対象の利用者を選択し、「失効」ボタンをク リックしてください。

#### 手順 4 証明書失効

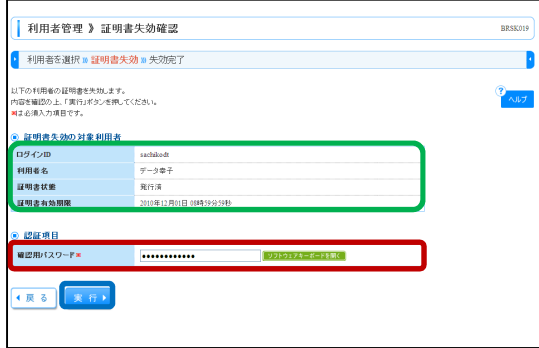

証明書失効確認画面が表示されます。失効内容をご確認の うえ、「確認用パスワード」を入力し、「実行」ボタンをク リックしてください。

#### 手順 5 失効完了

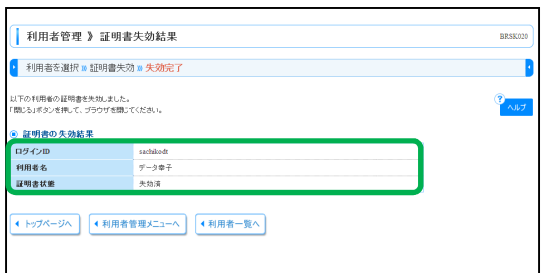

証明書失効結果画面が表示されますので、失効結果をご確 認ください。

#### 利用者管理/ワンタイムパスワード利用停止解除

管理者ユーザはワンタイムパスワードの利用停止状態を解除できます。

### 手順 1 業務を選択

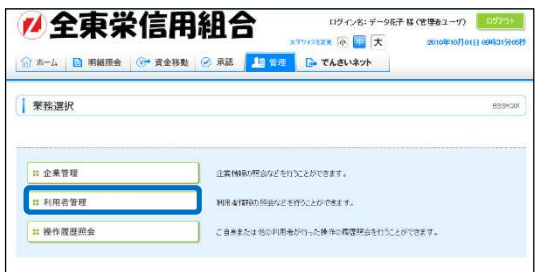

「管理」メニューをクリックしてください。 続いて業務選択画面が表示されますので、「利用者管理」ボ タンをクリックしてください。

## 手順2 作業内容を選択

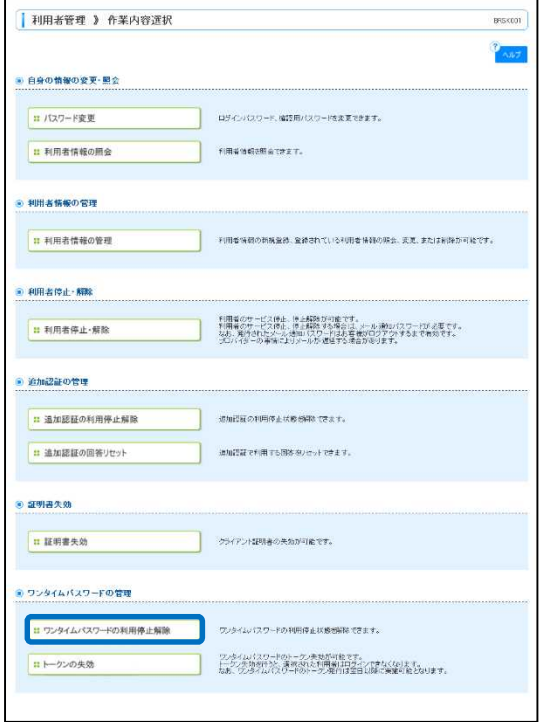

作業内容選択画面が表示されますので、「ワンタイムパスワ ードの利用停止解除」ボタンをクリックしてください。

### 手順 3 ワンタイムパスワード利用停止解除の対象利用者を選択

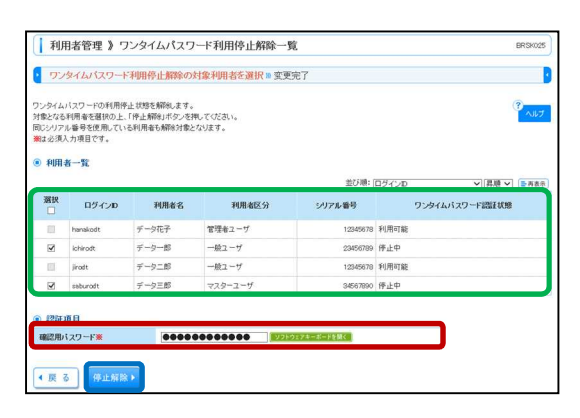

ワンタイムパスワード利用停止解除一覧画面が表示されま す。 利用者一覧から対象の利用者を選択し、「確認用パスワー

ド」を入力して、「停止解除」ボタンをクリックしてくださ い。

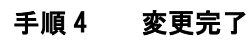

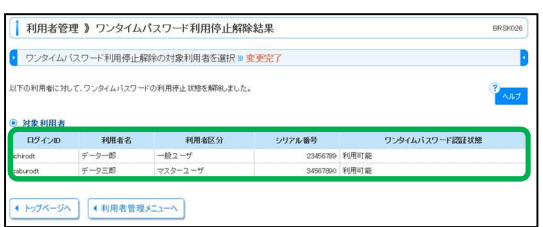

ワンタイムパスワード利用停止解除結果画面が表示されま すので、変更結果をご確認ください。

※対象利用者の「シリアル番号」は、ハードウェアトーク ンをご利用になるお客様の場合に表示されます。

#### 利用者管理/ワンタイムパスワードのトークン失効

管理者ユーザはワンタイムパスワードのトークンの失効が可能です。

#### 手順 1 業務を選択

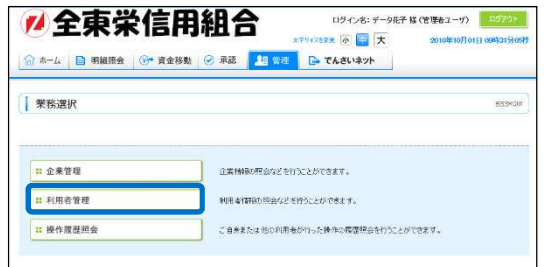

「管理」メニューをクリックしてください。 続いて業務選択画面が表示されますので、「利用者管理」ボ タンをクリックしてください。

#### 手順2 作業内容を選択

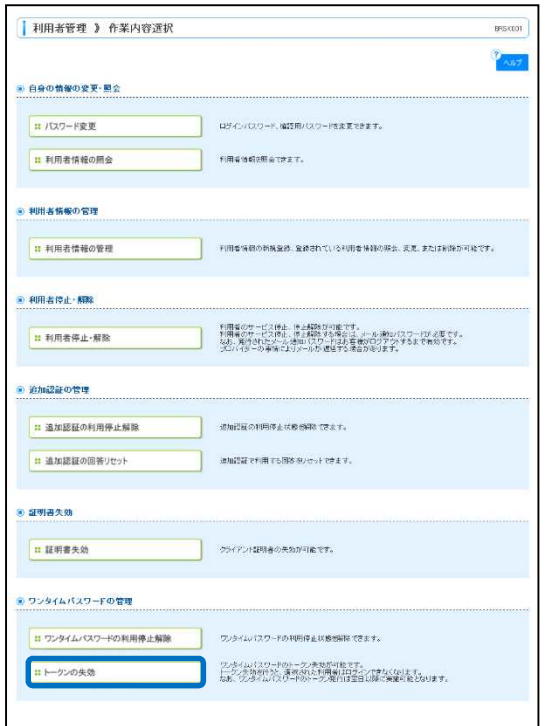

作業内容選択画面が表示されますので、「トークンの失効」 ボタンをクリックしてください。

### 手順 3 利用者を選択

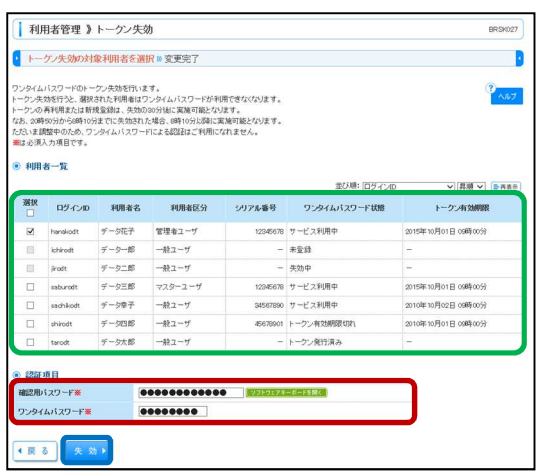

トークン失効画面が表示されます。 利用者一覧から対象の利用者を選択し、「確認用パスワー ド」「ワンタイムパスワード」を入力して、「失効」ボタン をクリックしてください。

※利用者一覧の「シリアル番号」「トークン有効期限」は、 ハードウェアトークンをご利用になるお客様の場合に表 示されます。

#### 手順 4 失効完了

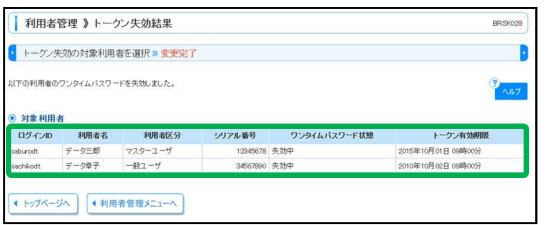

トークン失効結果画面が表示されますので、失効結果をご 確認ください。

※対象利用者の「シリアル番号」「トークン有効期限」は、 ハードウェアトークンをご利用になるお客様の場合に表 示されます。

### 操作履歴照会

ご自身または他の利用者が行った操作の履歴照会を行うことができます。

### 手順 1 業務を選択

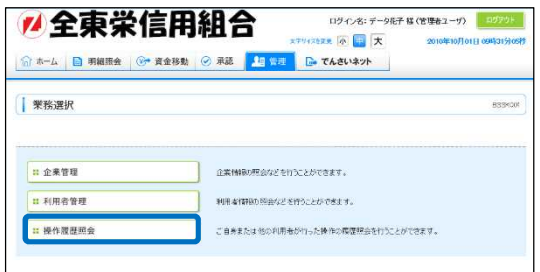

「管理」メニューをクリックしてください。 続いて業務選択画面が表示されますので、「操作履歴照会」 ボタンをクリックしてください。

### 手順 2 操作履歴を照会

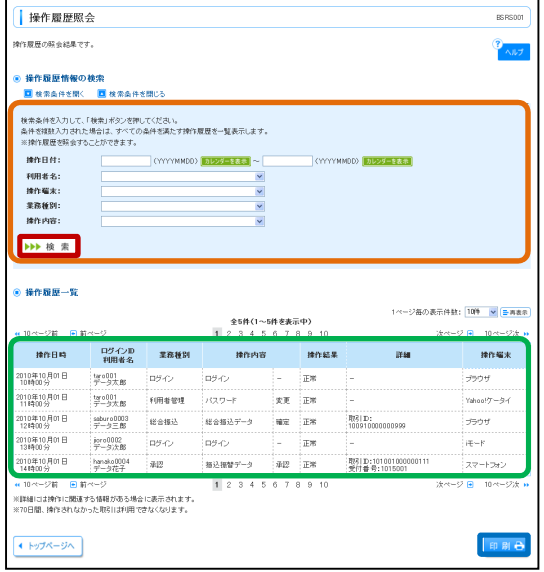

操作履歴照会画面が表示されますので、操作履歴一覧をご 確認ください。

- ※操作履歴を検索する場合は、「操作履歴情報の検索」に検 索条件を入力し、「検索」ボタンをクリックしてくださ い。
- ※「印刷」ボタンをクリックすると、印刷用 PDF ファイル が表示されます。

#### 明細照会/残高照会

指定された預金口座に対する残高情報の照会を行うことができます。

#### 手順 1 業務を選択

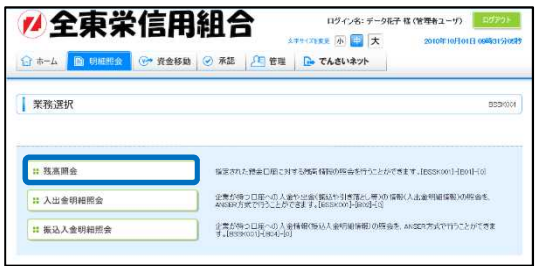

「管理」メニューをクリックしてください。 続いて業務選択画面が表示されますので、「残高照会」ボタ ンをクリックしてください。

### 手順 2 口座を選択

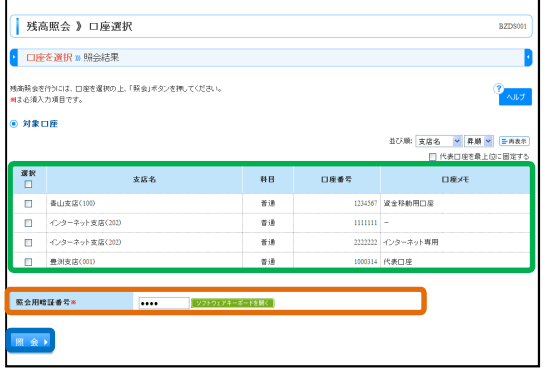

口座選択画面が表示されます。対象口座から照会する口座 をチェックし、「照会用暗証番号」を入力後、「照会」ボタ ンをクリックしてください。

#### 手順 3 照会結果

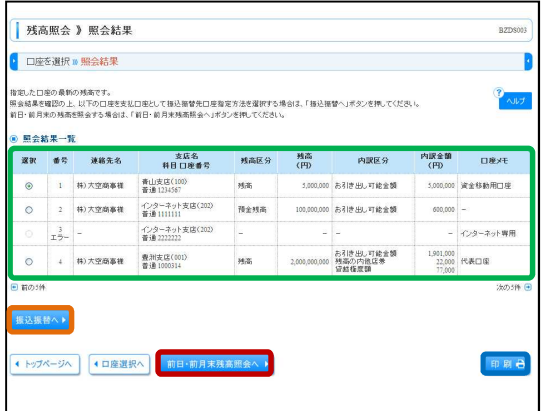

照会結果画面が表示されますので、照会結果をご確認くだ さい。

- ※「振込振替へ」ボタンをクリックすると、指定した口座 から振込振替のお取引を続けて行うことができます。
- ※前日・前月末残高を照会する場合は、「前日・前月末残高 照会へ」ボタンをクリックしてください。
- ※「印刷」ボタンをクリックすると、印刷用 PDF ファイル が表示されます。

### 明細照会/入出金明細照会

企業が持つ口座への入金や出金(振込や引き落とし等)の情報(入出金明細情報)の照会を、ANSER 方式 で行うことができます。

#### 手順 1 業務を選択

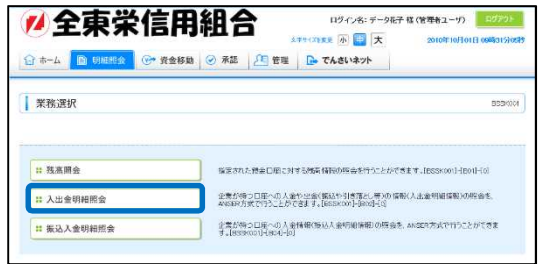

「管理」メニューをクリックしてください。 続いて業務選択画面が表示されますので、「入出金明細照 会」ボタンをクリックしてください。

#### 手順 2 条件指定

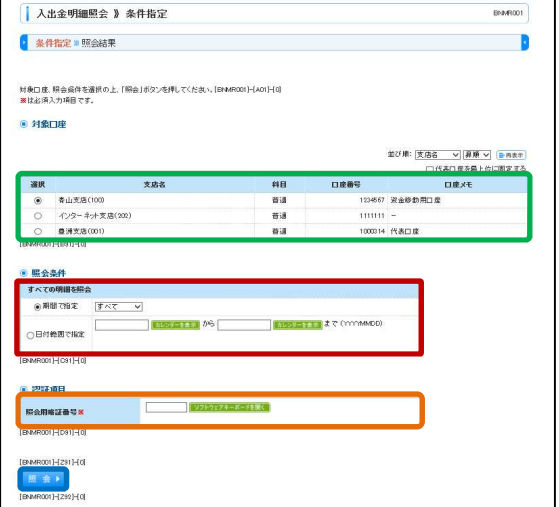

条件指定画面が表示されます。対象口座から照会する口座 をチェックし、照会条件(表参照)から照会対象を選択 後、「照会用暗証番号」を入力して、「照会」ボタンをクリ ックしてください。

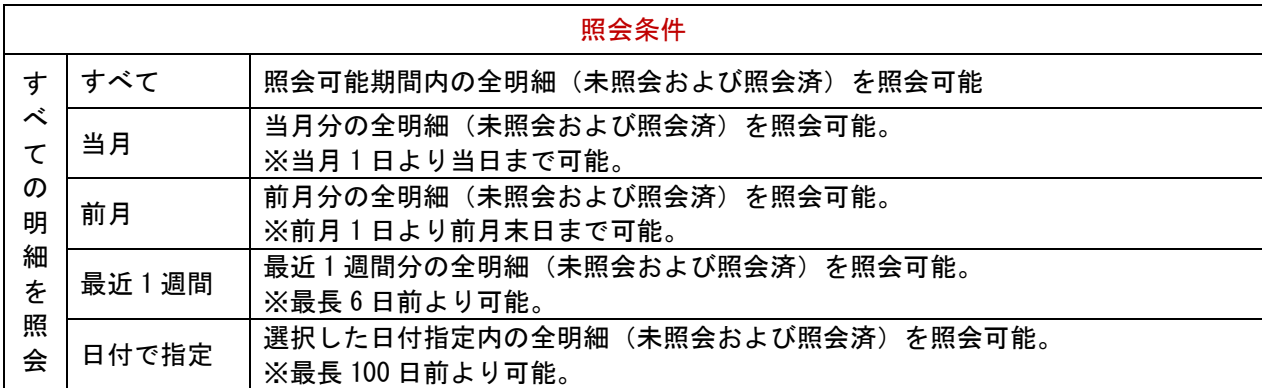

#### 手順 3 照会結果

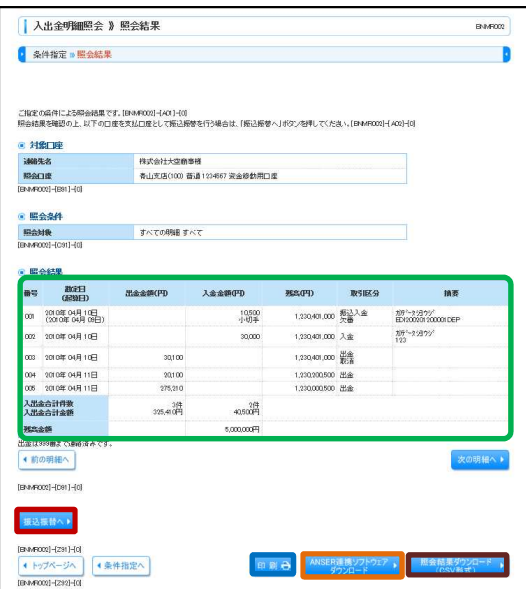

照会結果画面が表示されますので、照会結果をご確認くだ さい。

- ※「振込振替へ」ボタンをクリックすると、指定した口座 から振込振替のお取引を続けて行うことができます。
- ※「印刷」ボタンをクリックすると、印刷用 PDF ファイル が表示されます。
- ※「ANSER 連携ソフトウェアダウンロード」ボタンをクリ ックすると、ANSER-API ファイル形式(タブ区切りのテ キストファイル)のファイルを取り込むことができま す。
- ※「照会結果ダウンロード (CSV 形式)」ボタンをクリック すると、CSV ファイル形式 (カンマ (,) 区切りのテキス トファイル)のファイルを取り込むことができます。

#### 明細照会/振込入出金明細照会

企業が持つ口座への入金情報(振込入金明細情報)の照会を、ANSER 方式で行うことができます。

#### 手順 1 業務を選択

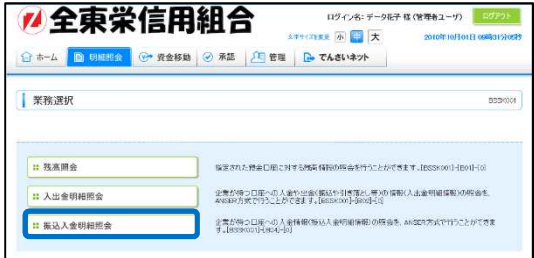

「管理」メニューをクリックしてください。 続いて業務選択画面が表示されますので、「振込入出金明細 照会」ボタンをクリックしてください。

#### 手順 2 条件指定

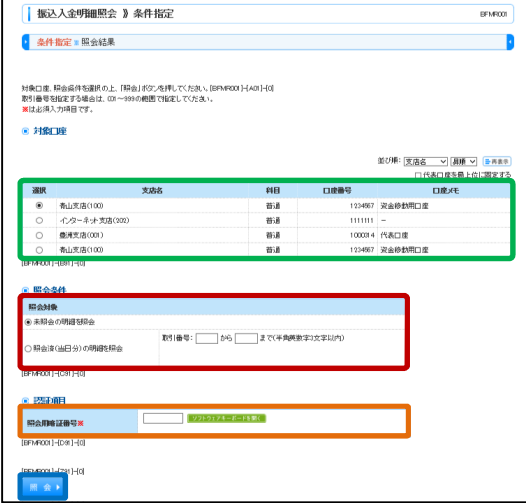

条件指定画面が表示されます。対象口座から照会する口座 をチェックし、照会条件から照会対象を選択後、「照会用暗 証番号」を入力して、「照会」ボタンをクリックしてくださ い。

#### 手順 3 照会結果

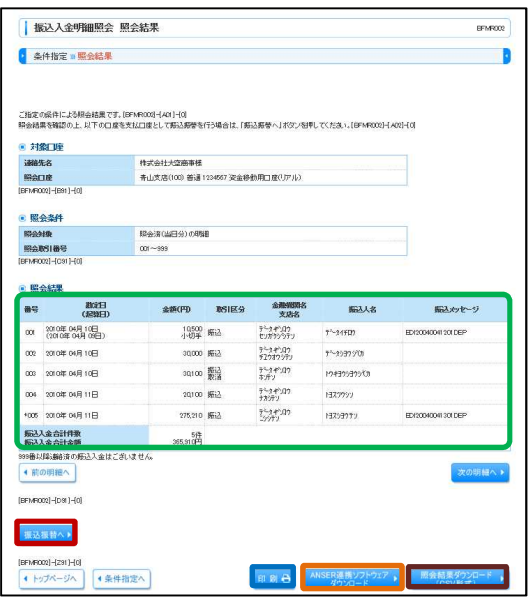

照会結果画面が表示されますので、照会結果をご確認くだ さい。

- ※「振込振替へ」ボタンをクリックすると、指定した口座 から振込振替のお取引を続けて行うことができます。
- ※「印刷」ボタンをクリックすると、印刷用 PDF ファイル が表示されます。
- ※「ANSER 連携ソフトウェアダウンロード」ボタンをクリ ックすると、ANSER-API ファイル形式(タブ区切りのテ キストファイル)のファイルを取り込むことができま す。
- ※「照会結果ダウンロード (CSV 形式)」ボタンをクリック すると、CSV ファイル形式 (カンマ (,) 区切りのテキス トファイル)のファイルを取り込むことができます。

ご登録いただいている口座から、ご指定の口座へ資金移動ができます。

#### 振込振替/振込データの新規作成

#### 手順 1 業務を選択

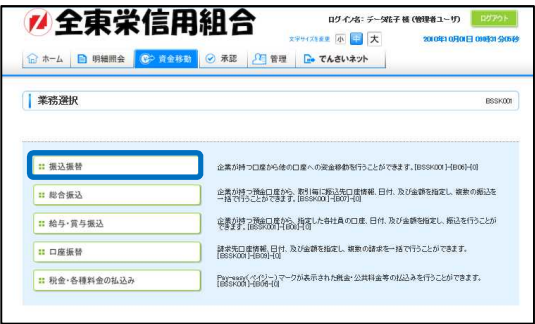

「資金移動」メニューをクリックしてください。続いて業 務選択画面が表示されますので、「振込振替」ボタンをクリ ックしてください。

#### 手順 2 作業内容を選択

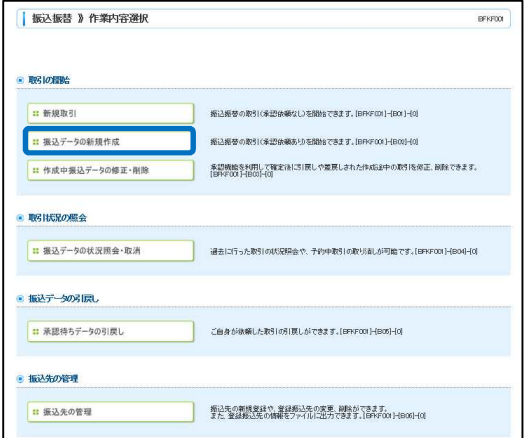

作業内容選択画面が表示されますので、「振込データの新規 作成」ボタンをクリックしてください。

#### 手順 3 支払口座を選択

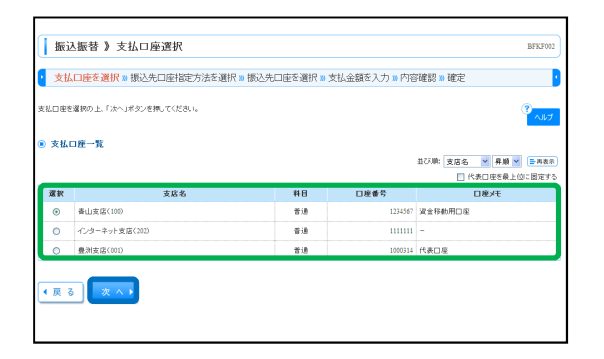

支払口座選択画面が表示されます。支払口座一覧から支払 口座を選択し、「次へ」ボタンをクリックしてください。

振込先を指定する方法は以下の 5 つからご選択ください。

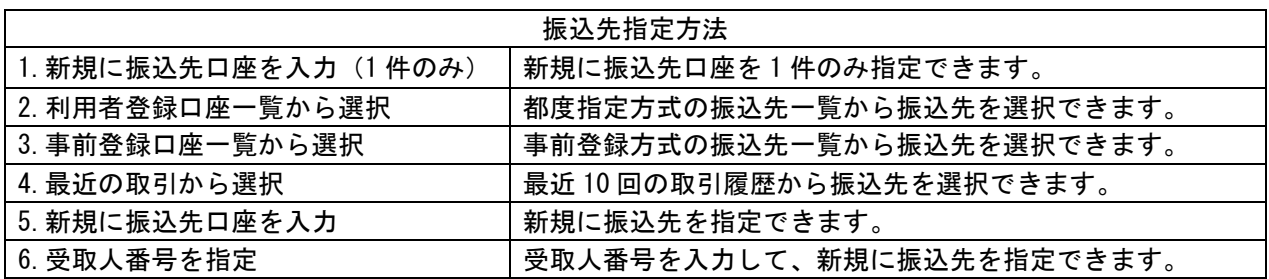

### 振込振替/新規に振込先口座を入力(1件のみ)

### 手順 1 振込先口座指定方法を選択

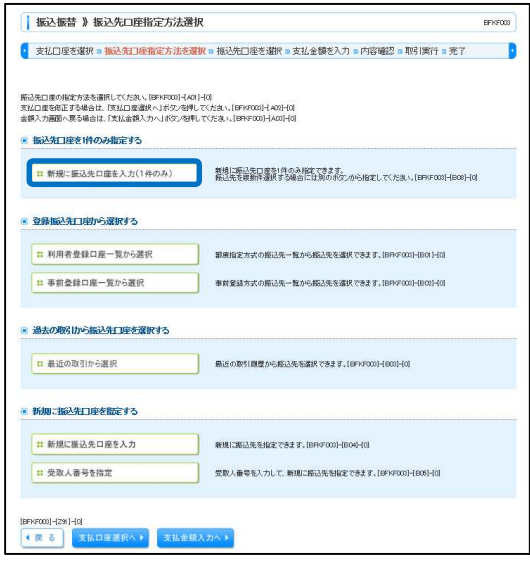

振込先口座指定方法選択画面が表示されますので、「新規に 振込先口座を入力(1件のみ)」ボタンをクリックしてくだ さい。

### 手順 2 振込先口座を選択

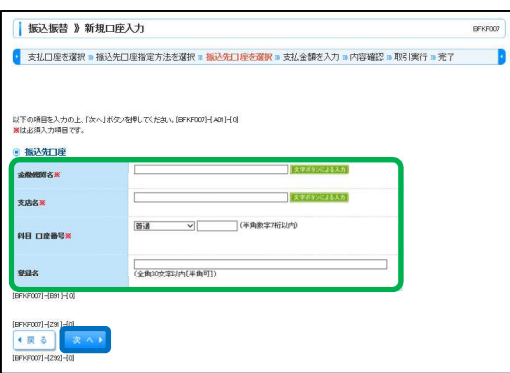

新規口座入力画面が表示されます。「金融機関名」「支店 名」「科目・口座番号」「受取人名」(任意で「登録名」)を 入力し、「次へ」ボタンをクリックしてください。

## 手順 3 支払金額を入力

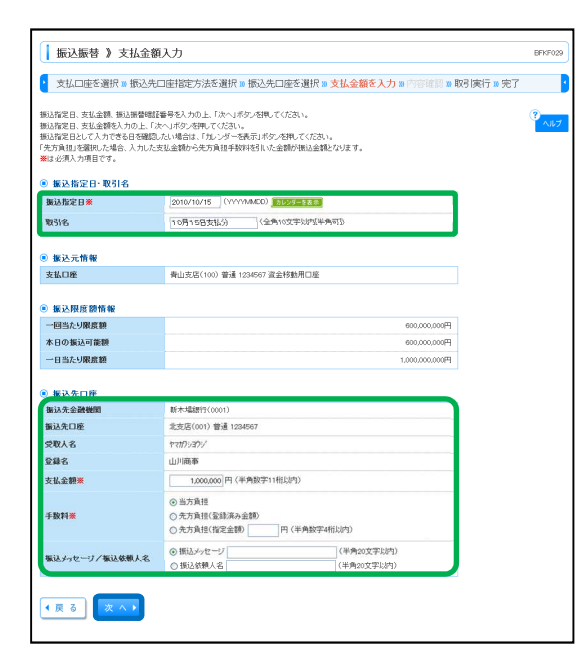

支払金額入力画面が表示されます。「振込指定日」「支払金 額」(任意で「取引名」「振込メッセージ/振込依頼人名」) 等を入力し、「次へ」ボタンをクリックしてください。

### 振込振替/利用者登録口座一覧から選択

#### 手順 1 振込先口座指定方法を選択

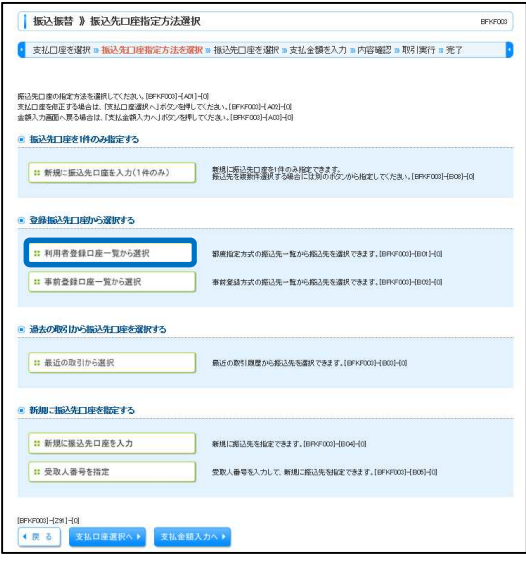

振込先口座指定方法選択画面が表示されますので、「利用者 登録口座一覧から選択」ボタンをクリックしてください。

#### 手順 2 振込先口座を選択

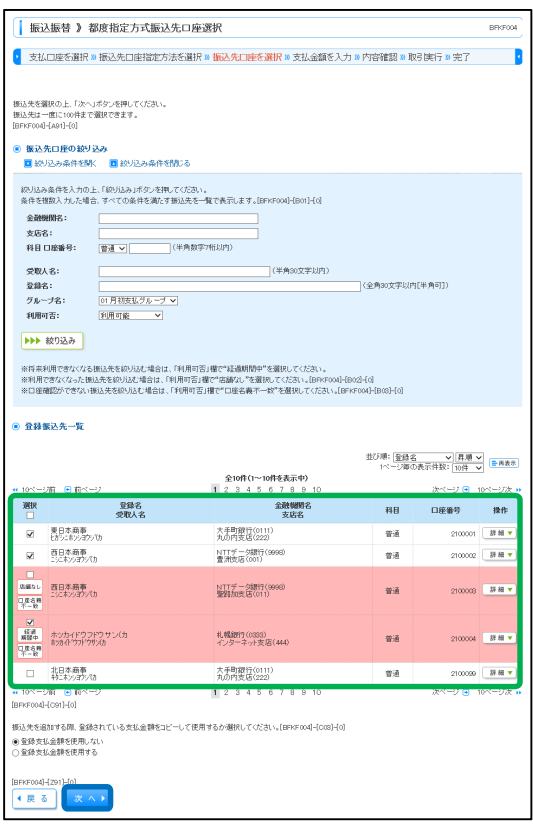

都度指定方式振込先口座選択画面が表示されます。登録振 込先一覧から振込先口座をチェックし、「次へ」ボタンをク リックしてください。

※振込先を追加する際、登録されている支払金額をコピー して使用する場合は、「登録支払金額を使用する」を選択 してください。

## 振込振替/事前登録口座一覧から選択

# 手順 1 振込先口座指定方法を選択

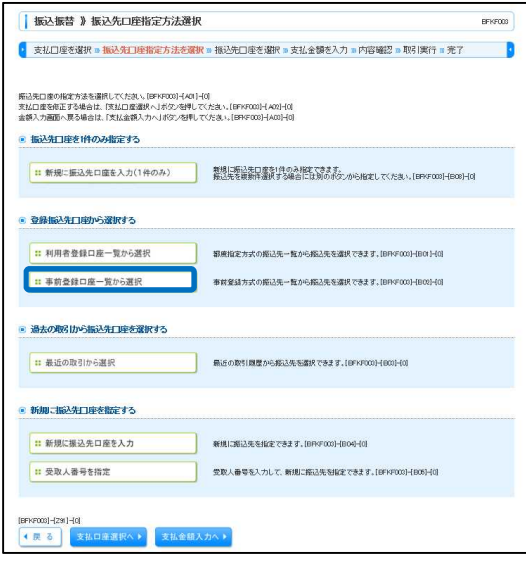

振込先口座指定方法選択画面が表示されますので、「事前登 録口座一覧から選択」ボタンをクリックしてください。

#### 手順 2 振込先口座を選択

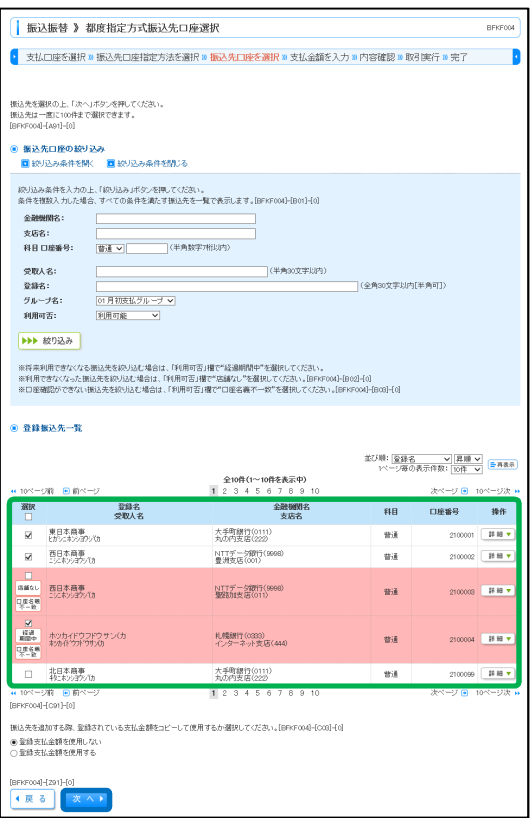

事前登録方式口座一覧画面が表示されます。登録振込先一 覧から振込先口座をチェックし、「次へ」ボタンをクリック してください。

# 振込振替/最近の取引から選択

### 手順 1 振込先口座指定方法を選択

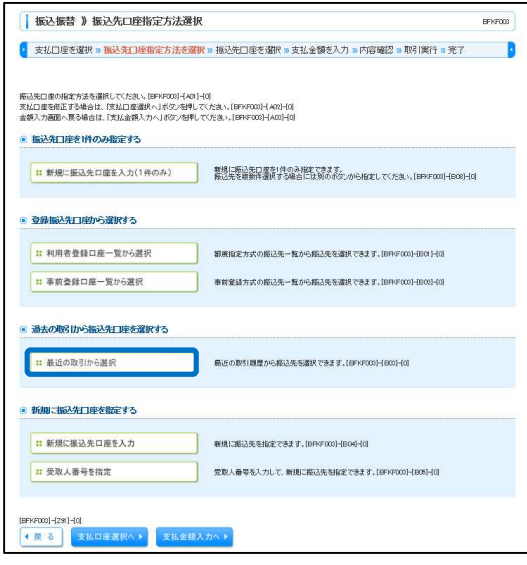

振込先口座指定方法選択画面が表示されますので、「最近の 取引から選択」ボタンをクリックしてください。

### 手順 2 振込先口座を選択

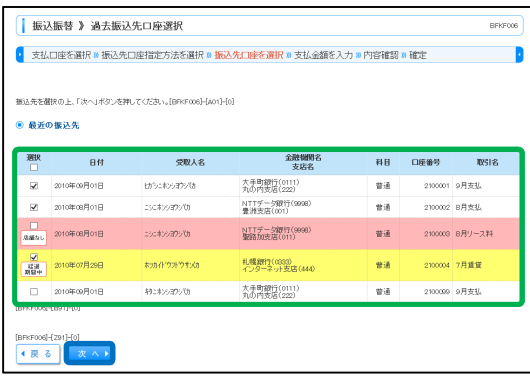

過去振込先口座選択画面が表示されます。最近 10 件の振込 先から振込先口座をチェックし、「次へ」ボタンをクリック してください。

## 振込振替/新規に振込先口座を入力

### 手順 1 振込先口座指定方法を選択

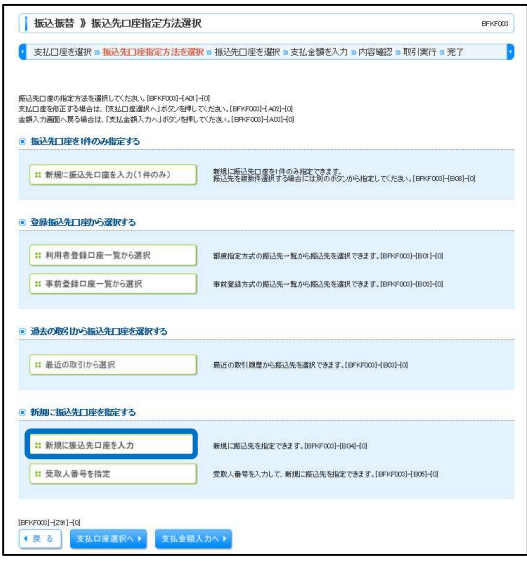

振込先口座指定方法選択画面が表示されますので、「新規に 振込先口座を入力」ボタンをクリックしてください。

#### 手順 2 振込先口座を選択

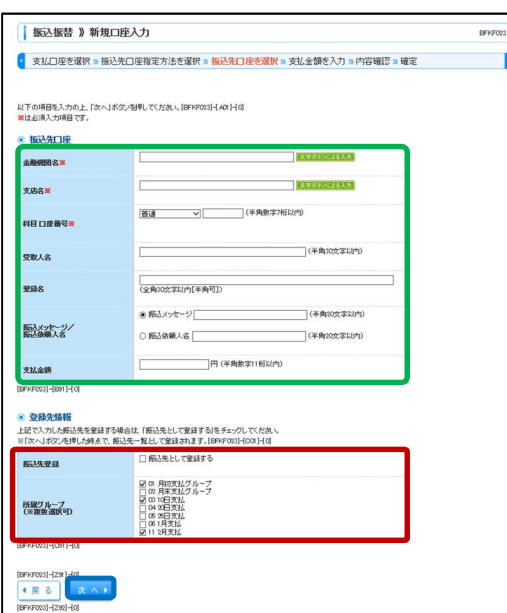

新規口座入力画面が表示されます。「金融機関名」「支店 名」「科目・口座番号」「受取人名」(任意で「登録名」)「振 込メッセージ」「支払金額」を入力し、「次へ」ボタンをク リックしてください。

※入力した振込先を登録する場合は、「振込先として登録す る」(任意で「所属グループ」)をチェックしてくださ い。

# 振込振替/受取人番号を指定

## 手順 1 振込先口座指定方法を選択

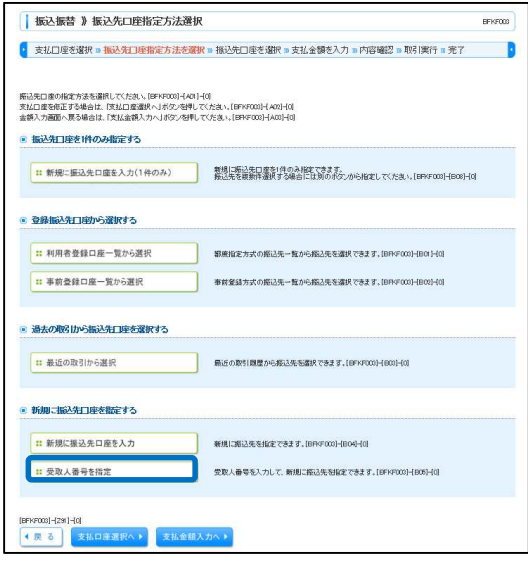

振込先口座指定方法選択画面が表示されますので、「受取人 番号を指定」ボタンをクリックしてください。

### 手順 2 振込先口座を入力

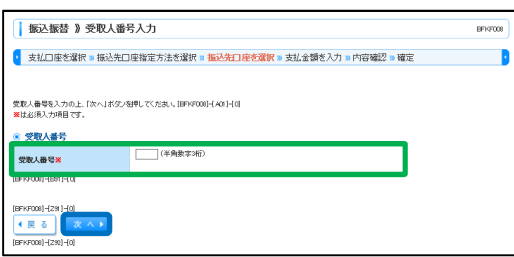

受取人番号入力画面が表示されます。「受取人番号」を入力 し、「次へ」ボタンをクリックしてください。

### 振込振替/共通処理

#### 手順 1 支払金額を入力

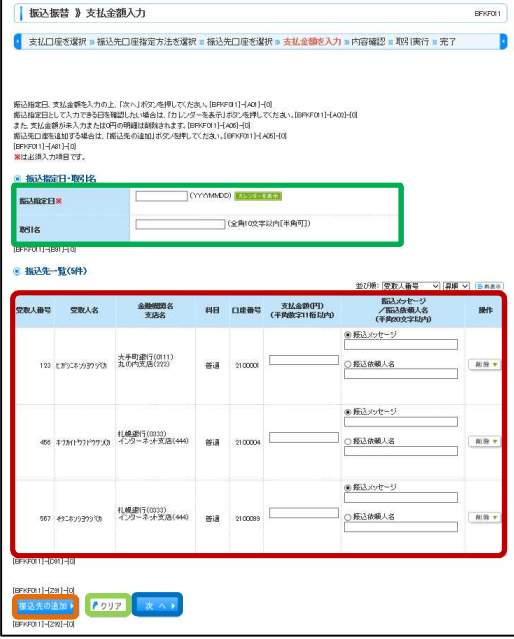

支払金額入力画面が表示されます。「振込指定日」「支払金 額」(任意で「取引名」「振込メッセージ/振込依頼人名」) 等を入力し、「次へ」ボタンをクリックしてください。

- ※「振込先の追加」ボタンをクリックすると、手順 2 に戻 り、振込先を追加することができます。
- ※「クリア」ボタンをクリックすると、入力項目を未入力 状態に更新することができます。

#### 手順 2 内容確認

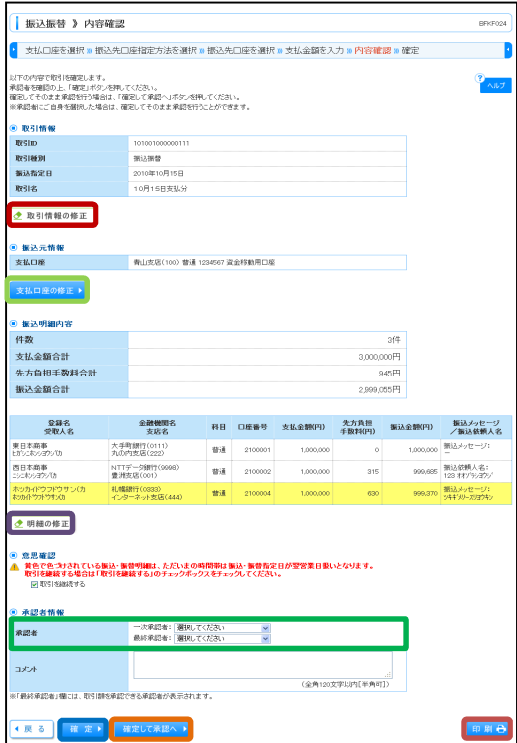

- 内容確認画面が表示されます。「承認者」を選択し、「確 定」ボタンをクリックしてください。
- ※振込指定日が翌営業日扱いとなる振込情報が存在する場 合は、意思確認が表示されます。依頼内容をご確認のう え、「取引を継続する」にチェックを入れてください。
- ※承認者へのメッセージとして、任意で「コメント」を入 力することができます。
- ※「取引情報の修正」ボタンをクリックすると、取引情報 を修正することができます。
- ※「支払口座の修正」ボタンをクリックすると、支払口座 を修正することができます。
- ※「明細の修正」ボタンをクリックすると、支払金額入力 画面にて、明細を修正することができます。
- ※承認権限のあるユーザで、自身を承認者として設定した 場合、「確定して承認へ」ボタンをクリックすると、続け て振込データの承認を行うことができます。ただし、二 経路認証機能を利用している都度指定の場合は、「確定し て承認へ」ボタンは表示されません。
- ※「印刷」ボタンをクリックすると、印刷用 PDF ファイル が表示されます。

### 手順 3 確定

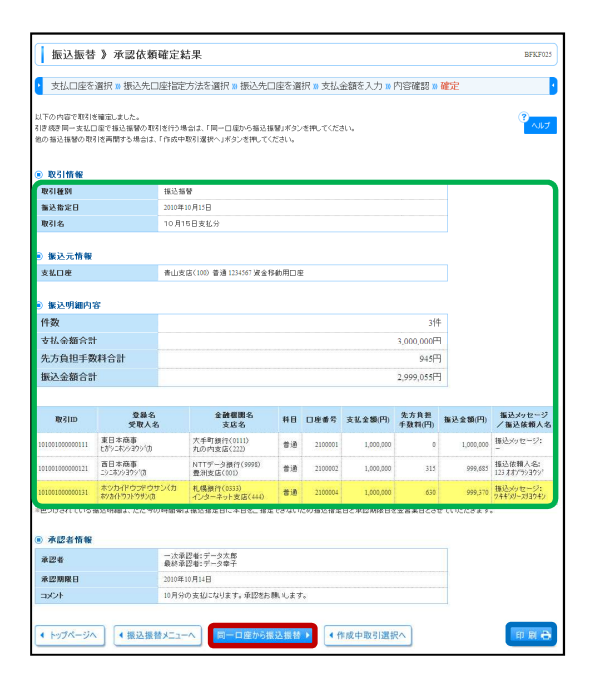

承認依頼確定結果画面が表示されますので、確定結果をご 確認ください。

※「同一口座から振込振替」ボタンをクリックすると、同 一口座から振込振替の取引を連続して行うことができま す。

※「印刷」ボタンをクリックすると、印刷用 PDF ファイル が表示されます。

#### 振込振替/振込データの状況照会・取消

過去に行った取引の状況照会や、予約中取引の取消が可能です。

#### 手順 1 業務を選択

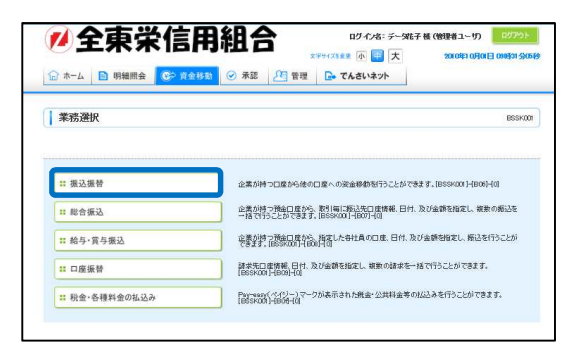

「資金移動」メニューをクリックしてください。続いて業 務選択画面が表示されますので、「振込振替」ボタンをクリ ックしてください。

#### 手順 2 作業内容を選択

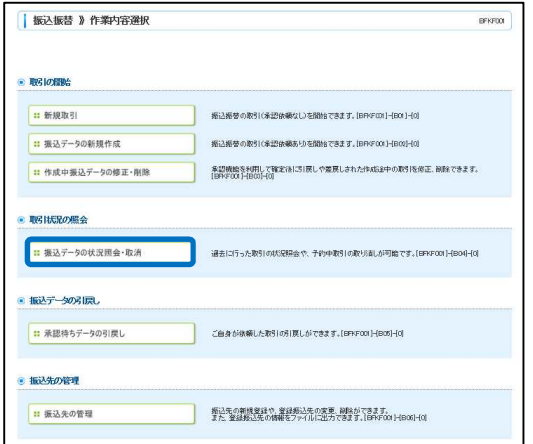

作業内容選択画面が表示されますので、「振込データの状況 照会・取消」ボタンをクリックしてください。

#### 手順 3 取引状況照会方法を選択

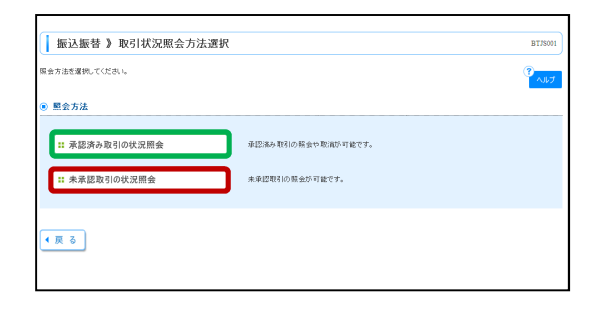

取引状況照会方法選択画面が表示されます。 承認済み取引の照会や取消を行う場合は、「承認済み取引の 状況照会」ボタンをクリックしてください。 未承認取引の照会を行う場合は、「未承認取引の状況照会」 ボタンをクリックしてください。

### 振込振替/承認済み取引の状況照会

#### 手順 1 取引を選択

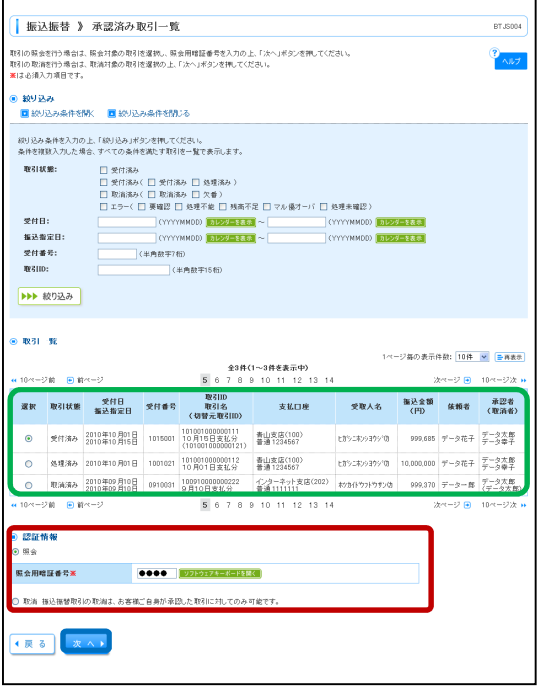

承認済み取引一覧画面が表示されますので、取引一覧から 対象の取引を選択してください。

照会を行う場合は、認証情報から「照会」を選択し、「照会 用暗証番号」を入力後、「次へ」ボタンをクリックして、手 順 2-1 へお進みください。

取消を行う場合は、認証情報から「取消」を選択し、「次 へ」ボタンをクリックして、手順 2-2 へお進みください。

#### 手順 2-1 照会結果

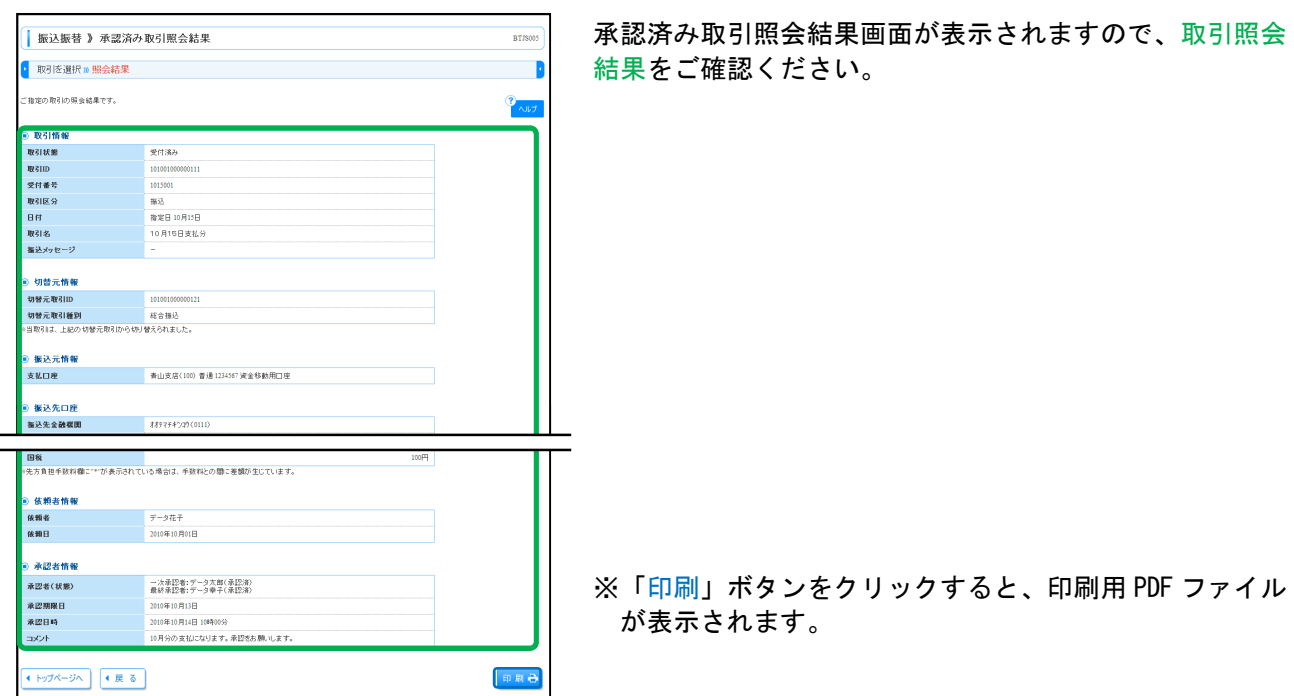

#### 手順 2-2 取消内容を確認

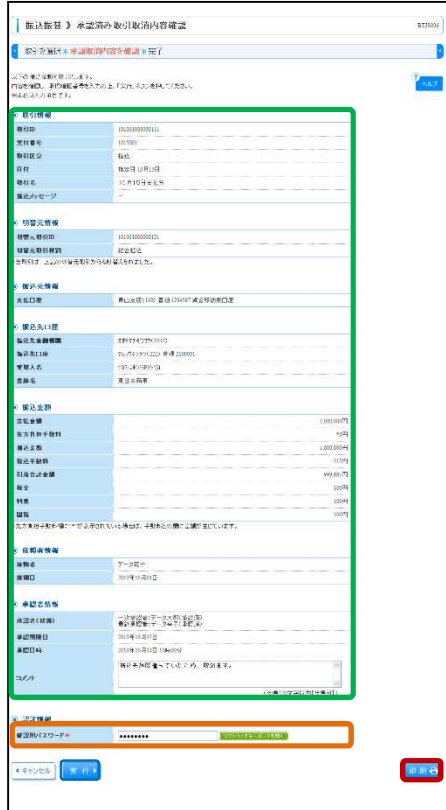

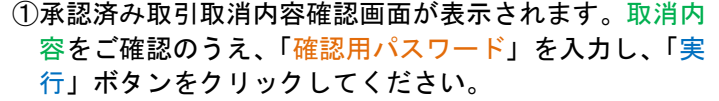

※「印刷」ボタンをクリックすると、印刷用 PDF ファイル が表示されます。

②承認済み取引取消結果画面が表示されますので、取消結 果をご確認ください。

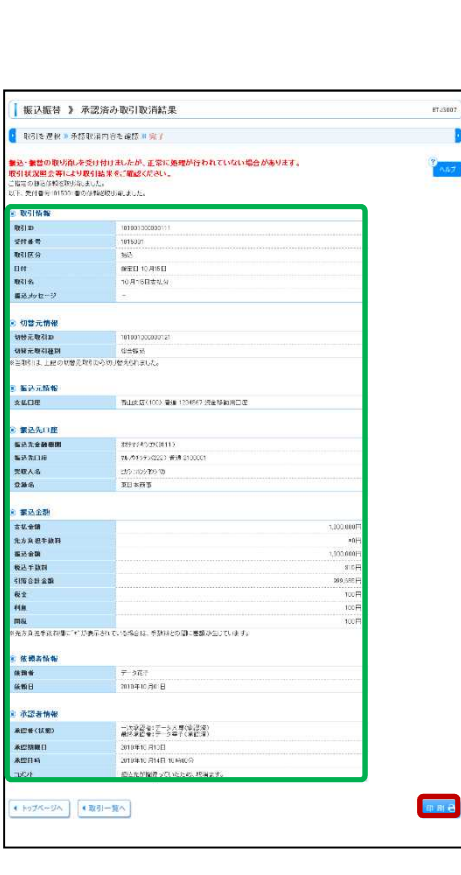

※「印刷」ボタンをクリックすると、印刷用 PDF ファイル が表示されます。

## 振込振替/未承認取引の状況照会

#### 手順 1 取引を選択

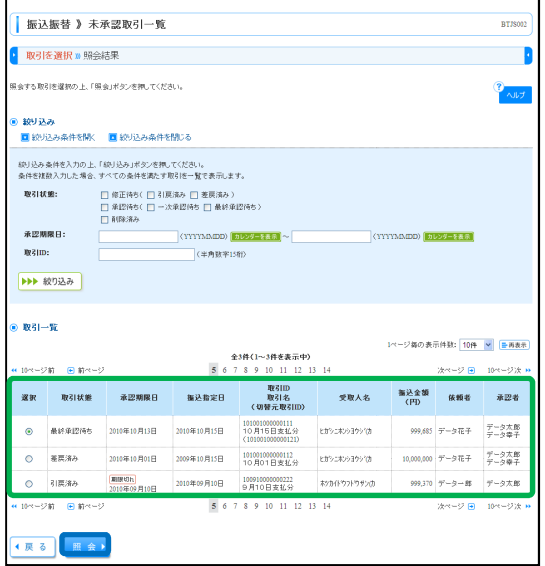

未承認取引一覧画面が表示されます。取引一覧から対象の 取引を選択し、「照会」ボタンをクリックしてください。

# 手順**2** 照会結果

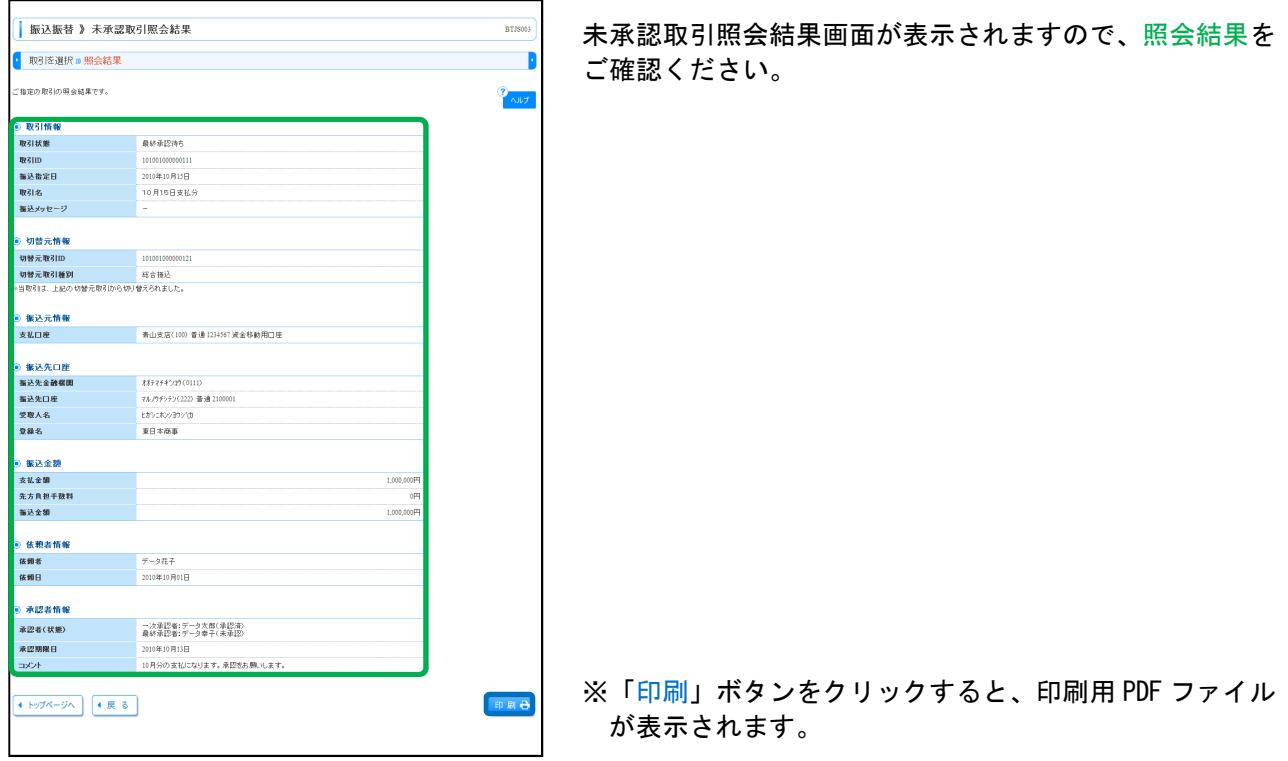

企業が持つ預金口座から、取引毎に振込先口座情報および、日付、金額を指定し、複数の振込を一括で行 うことができます。

#### 総合振込

 $\overline{a}$ 

#### 手順 1 業務を選択

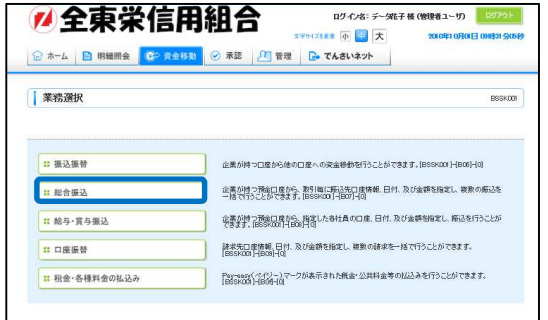

「資金移動」メニューをクリックしてください。続いて業 務選択画面が表示されますので、「総合振込」ボタンをクリ ックしてください。

#### 手順 2 作業内容を選択

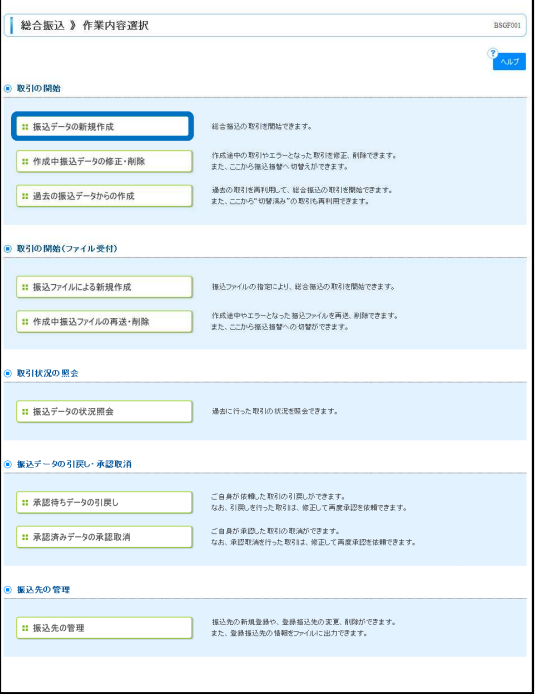

作業内容選択画面が表示されますので、「振込データの新規 作成」ボタンをクリックしてください。

- ※「作成中振込データの修正・削除」ボタンをクリックす ると、作成途中の取引やエラーとなった取引を修正、削 除できます。また、ここから振込振替へ切替えができま す。
- ※「過去の振込データからの作成」ボタンをクリックする と、過去の取引を再利用して、総合振込の取引を開始で きます。また、ここから"切替済み"の取引も再利用で きます。
- ※「振込ファイルによる新規作成」ボタンをクリックする と、振込ファイルの指定により、総合振込の取引を開始 できます。
- ※「作成中振込ファイルの再送・削除」ボタンをクリック すると、作成途中やエラーとなった振込ファイルを再 送、削除できます。また、ここから振込振替への切替が できます。
- ※「振込データの状況照会」ボタンをクリックすると、過 去に行った取引の状況を照会できます。
- ※「承認待ちデータの引戻し」ボタンをクリックすると、 ご自身が依頼した取引の引戻しができます。なお、引戻 しを行った取引は、修正して再度承認を依頼できます。
- ※「承認済みデータの承認取消」ボタンをクリックする と、ご自身が承認した取引を取消できます。なお、承認 取消を行った取引は、修正して再度承認を依頼できま す。

※「振込先の管理」ボタンをクリックすると、振込先の新 規登録や、登録振込先の変更、削除ができます。また、 登録振込先の情報をファイルに出力できます。

### 手順 3 振込元情報を入力

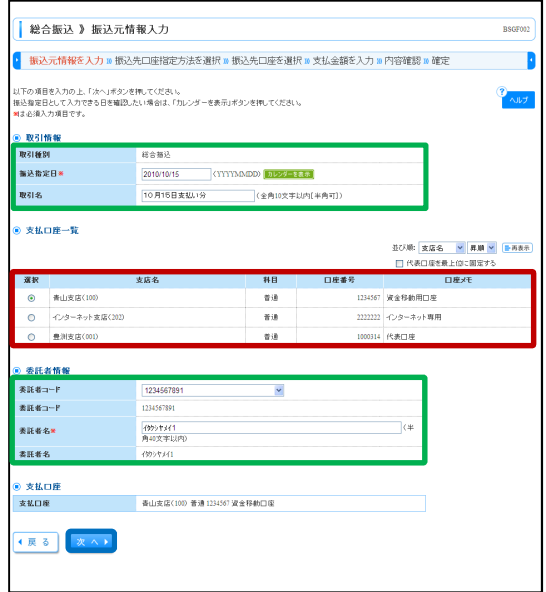

振込元情報入力画面が表示されます。「取引情報」「委託者 情報」を入力し、支払口座一覧から支払口座を選択後、「次 へ」ボタンをクリックしてください。

#### 手順 4 振込先口座指定方法を選択

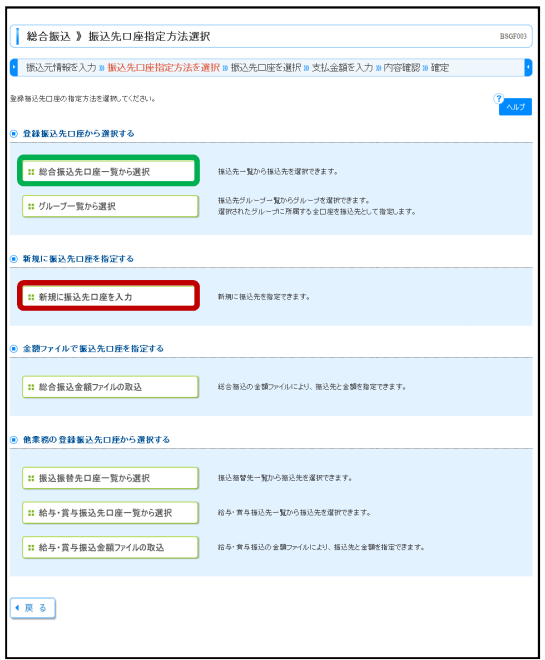

振込先口座指定方法選択画面が表示されます。 振込先一覧登録済の振込先の場合は、「総合振込先口座一覧 から選択」ボタンをクリックし、手順 5-1 へお進みくださ い。 はじめての振込先の場合は、「新規に振込先口座を入力」ボ

タンをクリックし、手順 5-2 へお進みください。

- ※「グループ一覧から選択」ボタンをクリックすると、振 込先グループ一覧からグループを選択できます。選択さ れたグループに所属する全口座を振込先として指定しま す。
- ※「総合振込金額ファイルの取込」ボタンをクリックする と、総合振込の金額ファイルにより、振込先と金額を指 定できます。
- ※「振込振替先口座一覧から選択」ボタンをクリックする と、振込振替先一覧から振込先を選択できます。
- ※「給与・賞与振込先口座一覧から選択」ボタンをクリッ クすると、給与・賞与振込先一覧から振込先を選択でき ます。
- ※「給与・賞与振込金額ファイルの取込」ボタンをクリッ クすると、給与・賞与振込の金額ファイルにより、振込 先と金額を指定できます。

### 手順 5-1 振込先口座を選択(登録振込先口座選択)

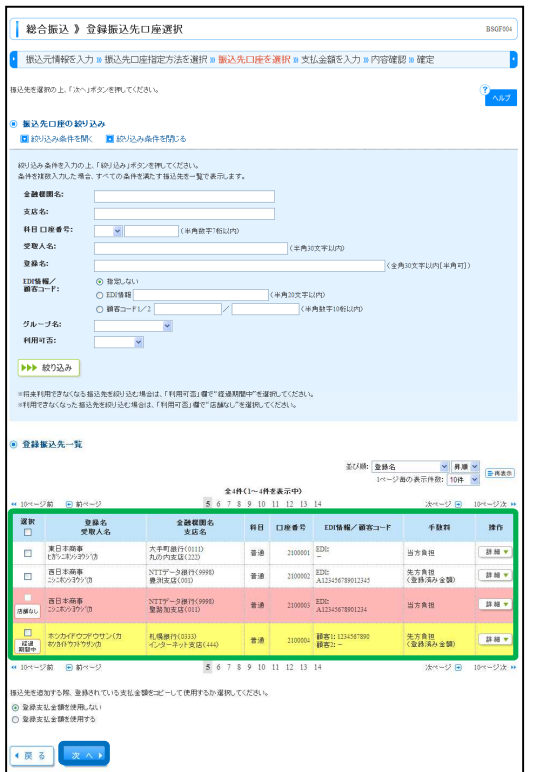

登録振込先口座選択画面が表示されます。登録振込先一覧 から振込先をチェックし、「次へ」ボタンをクリックして、 手順 6 へお進みください。

## 手順 5-2 振込先口座を選択(新規振込先口座入力)

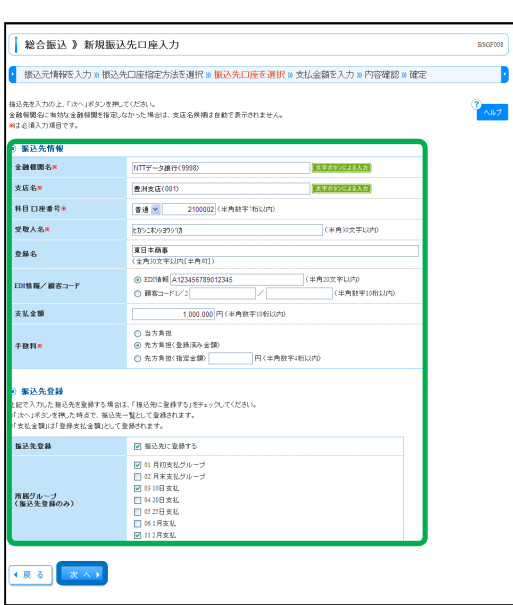

新規振込先口座入力画面が表示されます。振込先情報・振 込先登録(表参照)を入力し、「次へ」ボタンをクリックし て、手順 6 へお進みください。
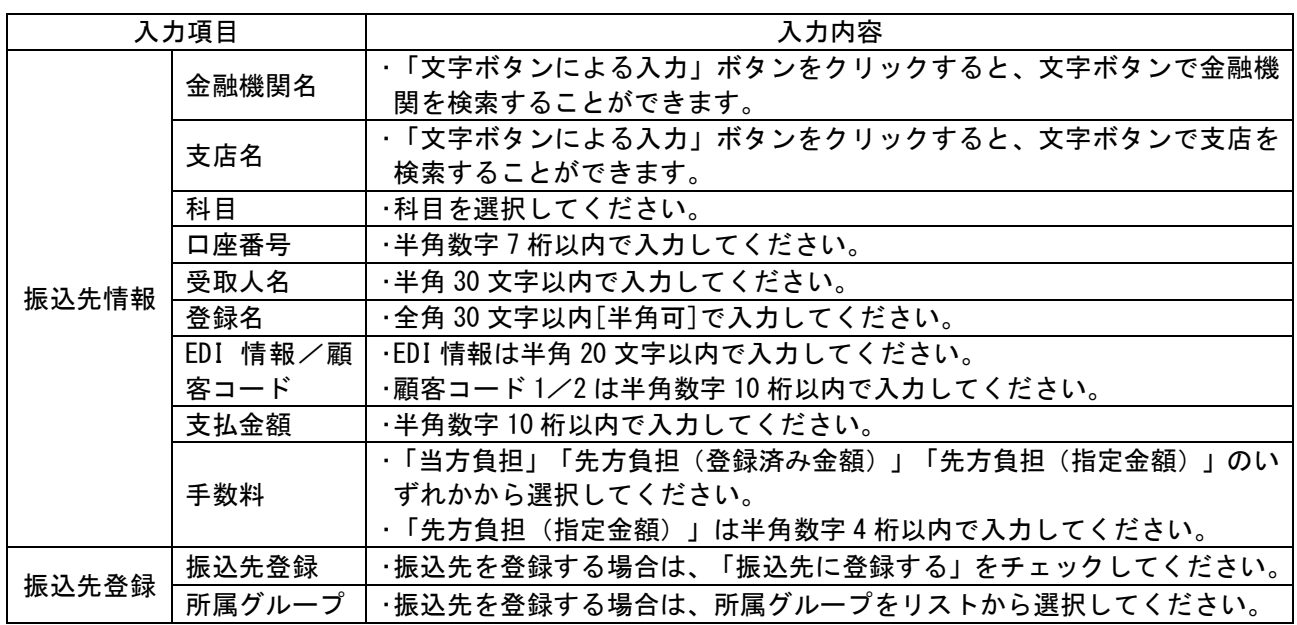

### 手順 6 支払金額を入力

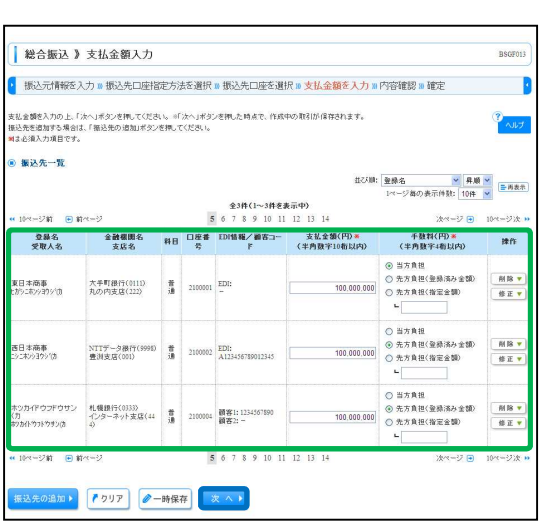

支払金額入力画面が表示されます。「支払金額」「手数料」 を入力し、「次へ」ボタンをクリックしてください。

- ※「振込先の追加」ボタンをクリックすると、手順 4 に戻 り、振込先を追加することができます。
- ※「クリア」ボタンをクリックすると、入力項目を未入力 状態に更新することができます。
- ※「一時保存」ボタンをクリックすると、作成しているデ ータを一時的に保存することができます。

#### 手順 7 内容確認

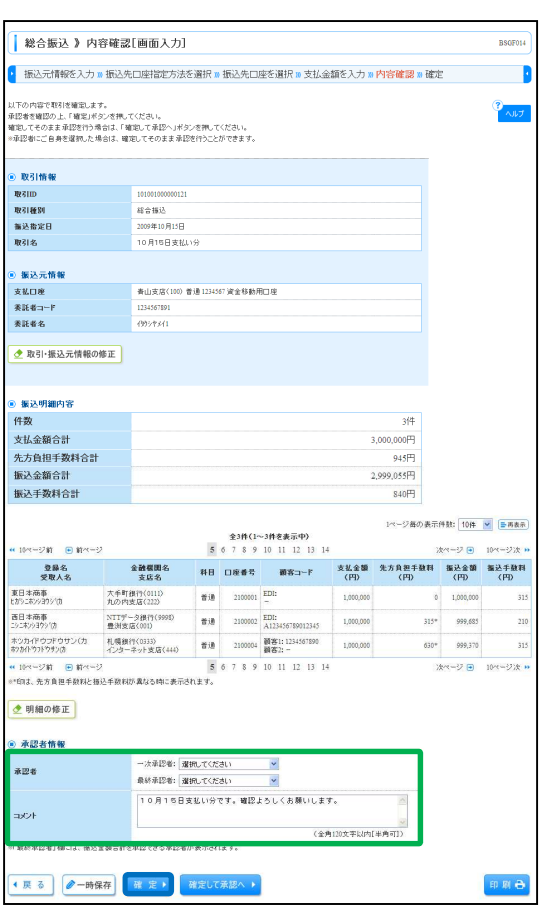

内容確認[画面入力]画面が表示されます。「承認者」を選択 し、「確定」ボタンをクリックしてください。

- ※「取引・振込元情報の修正」ボタンをクリックすると、 振込元情報修正画面にて、取引・振込元情報を修正する ことができます。
- ※「明細の修正」ボタンをクリックすると、支払金額入力 画面にて、明細を修正することができます。
- ※承認者へのメッセージとして、任意で「コメント」を入 力することができます。
- ※「一時保存」ボタンをクリックすると、作成しているデ ータを一時的に保存することができます
- ※「確定して承認へ」ボタンをクリックすると、承認権限 のあるユーザが、自身を承認者として設定した場合に、 続けて振込データの承認を行うことができます。
- ※「印刷」ボタンをクリックすると、印刷用 PDF ファイル が表示されます。

#### 手順 8 確定

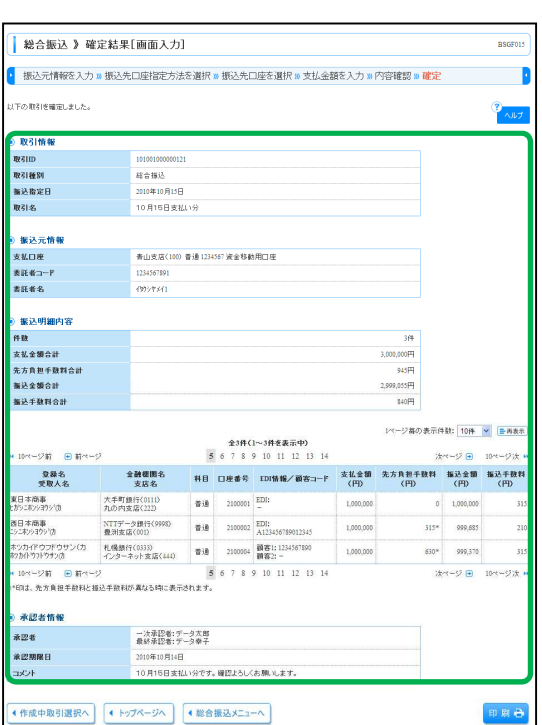

確定結果[画面入力]画面が表示されますので、確定結果を ご確認ください。

企業が持つ預金口座から、指定した各社員の口座および、日付、金額を指定し、振込を行うことができま す。

#### 給与・賞与振込

#### 手順 1 業務を選択

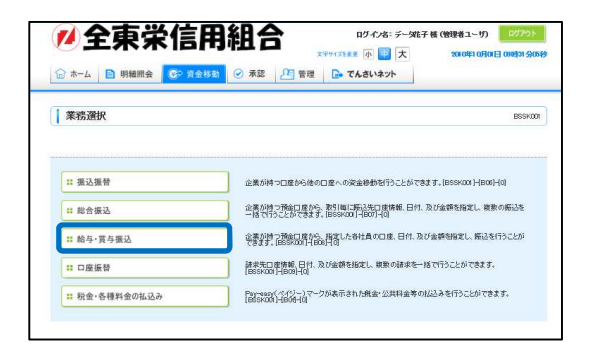

「資金移動」メニューをクリックしてください。続いて業 務選択画面が表示されますので、「給与・賞与振込」ボタン をクリックしてください。

#### 手順 2 作業内容を選択

 $\overline{a}$ 

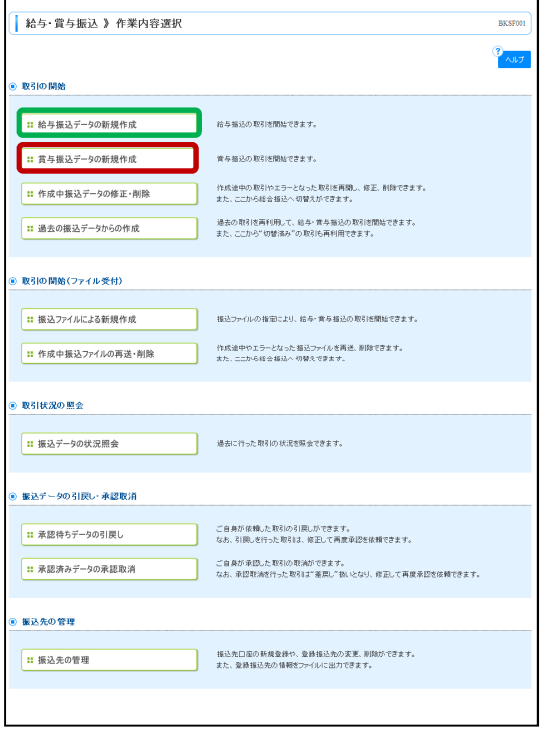

作業内容選択画面が表示されますので、「給与振込データの 新規作成」または「賞与振込データの新規作成」ボタンを クリックしてください。

- ※「作成中振込データの修正・削除」ボタンをクリックす ると、作成途中の取引やエラーとなった取引を修正、削 除できます。また、ここから総合振込へ切替えができま す。
- ※「過去の振込データからの作成」ボタンをクリックする と、過去の取引を再利用して、給与・賞与振込の取引を 開始できます。また、ここから"切替済み"の取引も再 利用できます。
- ※「振込ファイルによる新規作成」ボタンをクリックする と、振込ファイルの指定により、給与・賞与振込の取引 を開始できます。
- ※「作成中振込ファイルの再送・削除」ボタンをクリック すると、作成途中やエラーとなった振込ファイルの再 送、削除ができます。また、ここから総合振込へ切替え できます。
- ※「振込データの状況照会」ボタンをクリックすると、過 去に行った取引の状況を照会できます。
- ※「承認待ちデータの引戻し」ボタンをクリックすると、 ご自身が依頼した取引の引戻しができます。なお、引戻 しを行った取引は、修正して再度承認を依頼できます。
- ※「承認済みデータの承認取消」ボタンをクリックする と、ご自身が承認した取引の取消ができます。なお、承 認取消を行った取引は"差戻し"扱いとなり、修正して 再度承認を依頼できます。
- ※「振込先の管理」ボタンをクリックすると、振込先口座 の新規登録や、登録振込先の変更、削除が可能です。ま た、登録振込先の情報をファイルに出力できます。

## 手順 3 振込元情報を入力

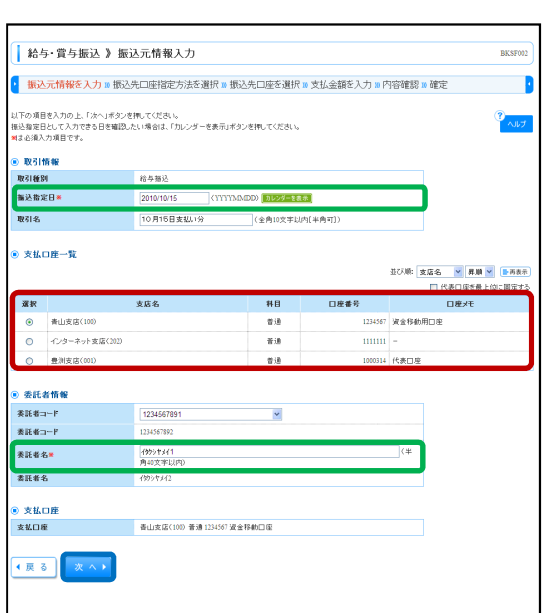

振込元情報入力画面が表示されます。「振込指定日」「委託 者名」(任意で「取引名」)を入力し、支払口座一覧から支 払口座を選択後、「次へ」ボタンをクリックしてください。

※取引名が未入力の場合、「○月○日作成分」が設定されま す。(○月○日は振込データ作成日)

## 手順 4 振込先口座指定方法を選択

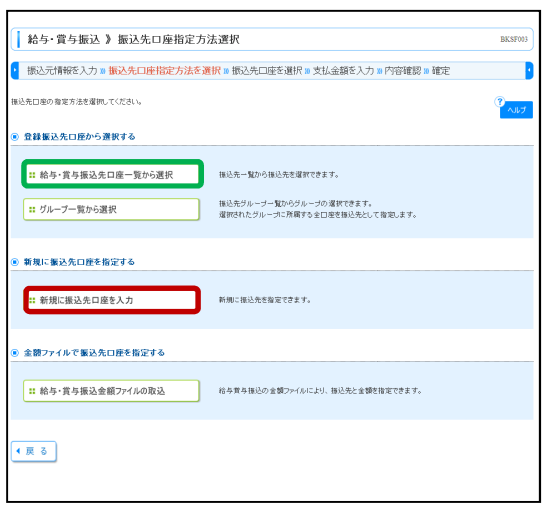

振込先口座指定方法選択画面が表示されます。 振込先一覧登録済の振込先の場合は、「給与・賞与振込先口 座一覧から選択」ボタンをクリックし、手順 5-1 へお進み ください。 はじめての振込先の場合は、「新規に振込先口座を入力」ボ

タンをクリックし、手順 5-2 へお進みください。

※「グループ一覧から選択」ボタンをクリックすると、振 込先グループ一覧からグループを選択できます。選択さ れたグループに所属する全口座を振込先として指定しま す。

※「給与・賞与振込金額ファイルの取込」ボタンをクリッ クすると、給与・賞与振込の金額ファイルにより、振込 先と金額を指定できます。

# 手順 5-1 振込先口座を選択(登録振込先口座選択)

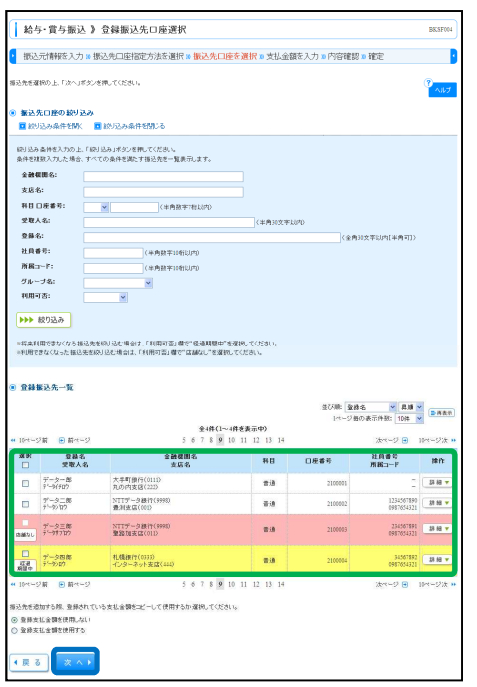

登録振込先口座選択画面が表示されます。登録振込先一覧 から振込先をチェックし、「次へ」ボタンをクリックして、 手順 6 へお進みください。

※振込先を追加する際、登録されている支払金額をコピー して使用する場合は、「登録支払金額を使用する」を選択 してください。

# 手順 5-2 振込先口座を選択(新規振込先口座入力)

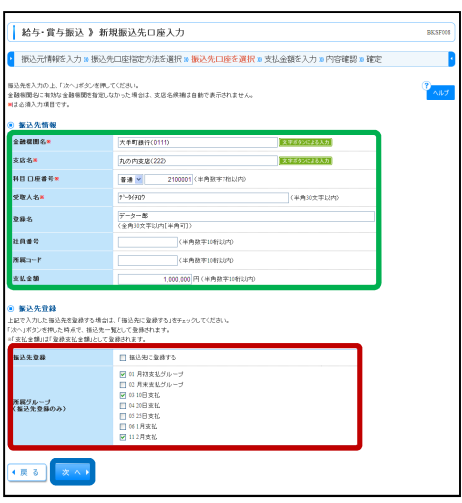

新規振込先口座入力画面が表示されます。振込先情報・振 込先登録(表参照)を入力し、「次へ」ボタンをクリックし て、手順 6 へお進みください。

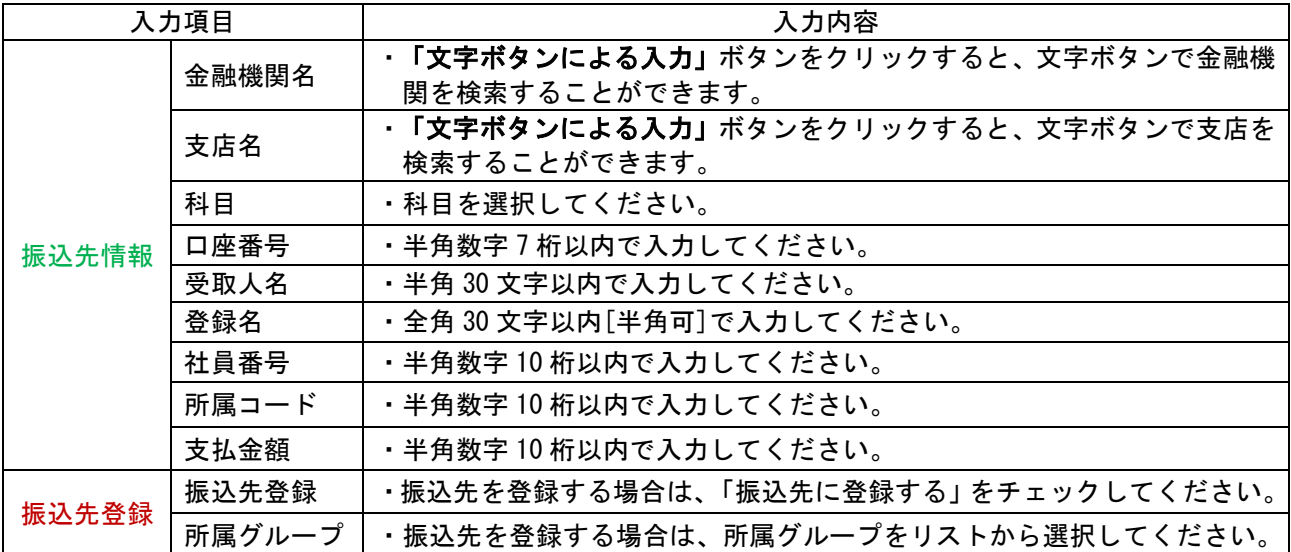

## 手順 6 支払金額を入力

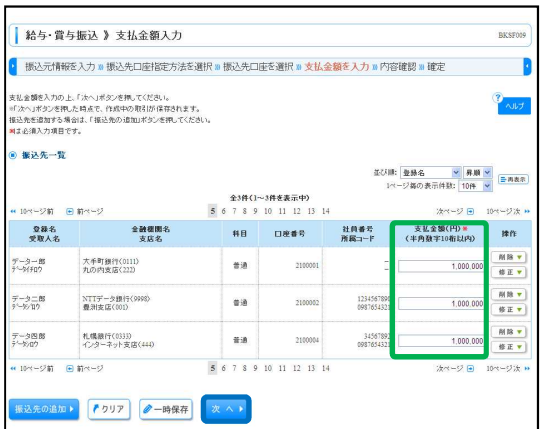

支払金額入力画面が表示されます。「支払金額」を入力し、 「次へ」ボタンをクリックしてください。

- ※「振込先の追加」ボタンをクリックすると、手順 4 に戻 り、振込先を追加することができます。
- ※「クリア」ボタンをクリックすると、入力項目を未入力 状態に更新することができます。
- ※「一時保存」ボタンをクリックすると、作成しているデ ータを一時的に保存することができます。

### 手順 7 内容確認

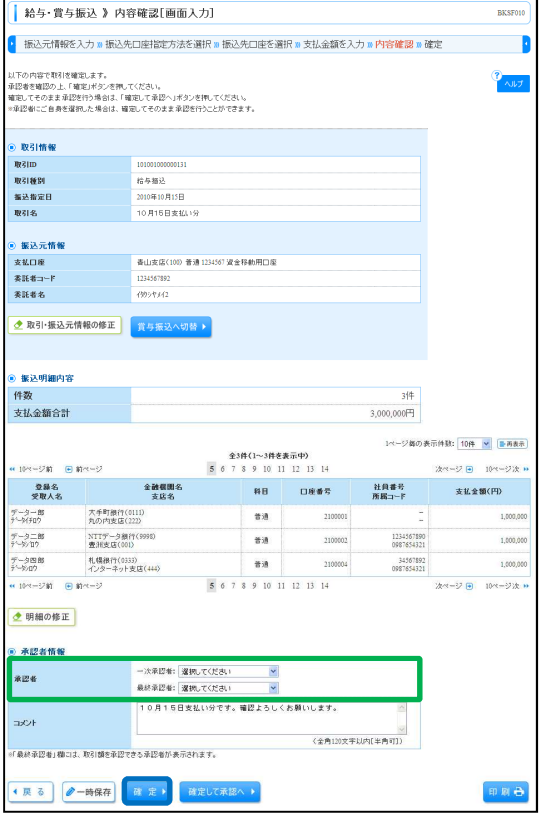

- 内容確認[画面入力]画面が表示されます。「承認者」を選択 し、「確定」ボタンをクリックしてください。
- ※「取引・振込元情報の修正」ボタンをクリックすると、 振込元情報修正画面にて、取引・振込元情報を修正する ことができます。
- ※「給与(賞与)振込へ切替」ボタンをクリックすると、 振込元情報修正画面にて、給与・賞与の各振込に切替え ることができます。
- ※「明細の修正」ボタンをクリックすると、支払金額入力 画面にて、明細を修正することができます。
- ※承認者へのメッセージとして、任意で「コメント」を入 力することができます。
- ※「一時保存」ボタンをクリックすると、作成しているデ ータを一時的に保存することができます。
- ※「確定して承認へ」ボタンをクリックすると、承認権限 のあるユーザが、自身を承認者として設定した場合に、 続けて振込データの承認を行うことができます。
- ※「印刷」ボタンをクリックすると、印刷用 PDF ファイル が表示されます。

### 手順 8 確定

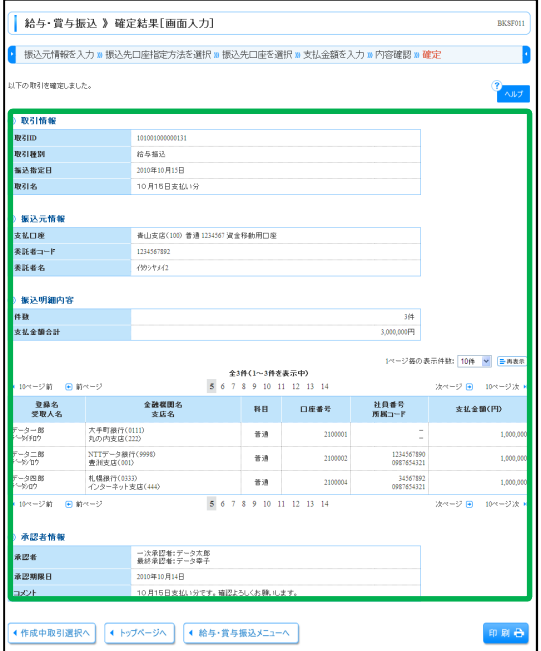

確定結果[画面入力]画面が表示されますので、確定結果を ご確認ください。

口座情報および、日付、金額を指定した取引先金融機関より代金を回収し、企業の保有する口座に入金を 行うことができます。

#### 口座振替

#### 手順 1 業務を選択

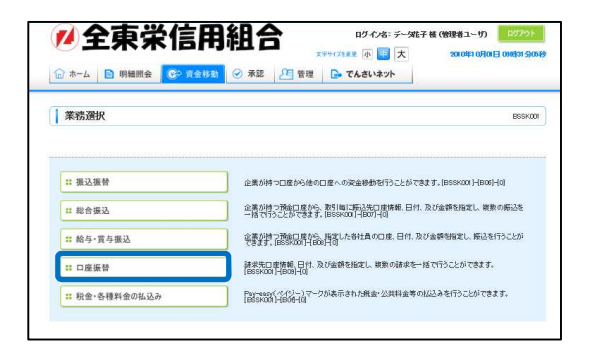

「資金移動」メニューをクリックしてください。続いて業 務選択画面が表示されますので、「口座振替」ボタンをクリ ックしてください。

### 手順 2 作業内容を選択

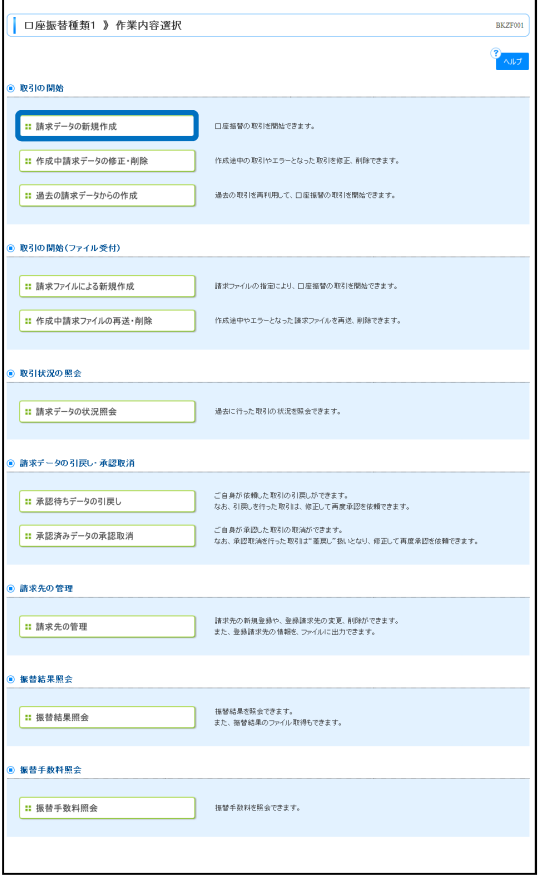

作業内容選択画面が表示されますので、「請求データの新規 作成」ボタンをクリックしてください。

- ※「作成中請求データの修正・削除」ボタンをクリックす ると、作成途中の取引やエラーとなった取引を修正、削 除できます。
- ※「過去の請求データからの作成」ボタンをクリックする と、過去の取引を再利用して、口座振替の取引を開始で きます。
- ※「請求ファイルによる新規作成」ボタンをクリックする と、請求ファイルの指定により、口座振替の取引を開始 できます。
- ※「作成中請求ファイルの再送・削除」ボタンをクリック すると、作成途中やエラーとなった請求ファイルを再 送、削除できます
- ※「請求データの状況照会」ボタンをクリックすると、過 去に行った取引の状況を照会できます。
- ※「承認待ちデータの引戻し」ボタンをクリックすると、 ご自身が依頼した取引の引戻しができます。 なお、引戻しを行った取引は、修正して再度承認を依頼 できます。
- ※「承認済みデータの承認取消」ボタンをクリックする と、ご自身が承認した取引の取消ができます。なお、承 認取消を行った取引は"差戻し"扱いとなり、修正して 再度承認を依頼できます。
- ※「請求先の管理」ボタンをクリックすると、請求先の新 規登録や、登録請求先の変更、削除が可能です。また、 登録請求先の情報をファイルに出力できます。
- ※「振替結果照会」ボタンをクリックすると、振替結果を 照会できます。また、振替結果のファイル取得もできま す。
- ※「振替手数料照会」ボタンをクリックすると、振替手数 料を照会できます。

### 手順 3 入金先情報を入力

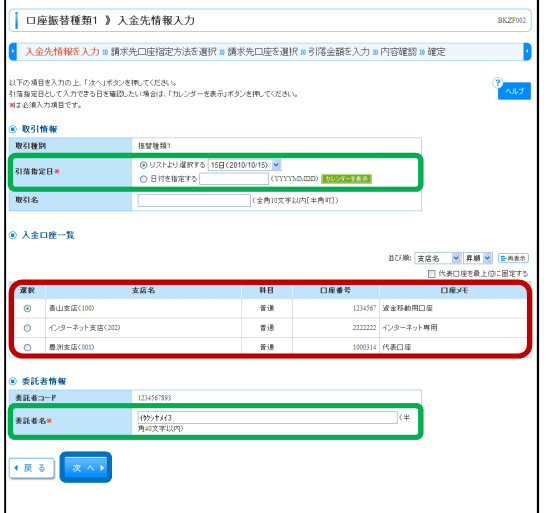

入金先情報入力画面が表示されます。

「引落指定日」「委託者名」(任意で「取引名」)を入力し、 入金口座一覧から入金口座を選択後、「次へ」ボタンをクリ ックしてください。

※取引名が未入力の場合、「○月○日作成分」が設定されま す。(○月○日は請求データ作成日)

## 手順 4 請求先口座指定方法を選択

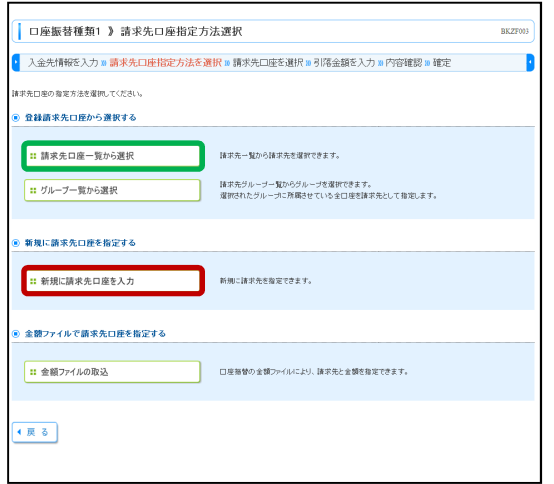

請求先指定方法選択画面が表示されます。

請求先一覧登録済の請求先の場合は、「請求先口座一覧から 選択」ボタンをクリックし、手順 5-1 へお進みください。 はじめての請求先の場合は、「新規に請求先口座を入力」ボ タンをクリックし、手順 5-2 へお進みください。

- ※「グループ一覧から選択」ボタンをクリックすると、請 求先グループ一覧からグループを選択できます。選択さ れたグループに所属させている全口座を請求先として指 定します。
- ※「金額ファイルの取込」ボタンをクリックすると、口座 振替の金額ファイルにより、請求先と金額を指定できま す。

## 手順 5-1 請求先口座を選択(登録請求先口座選択)

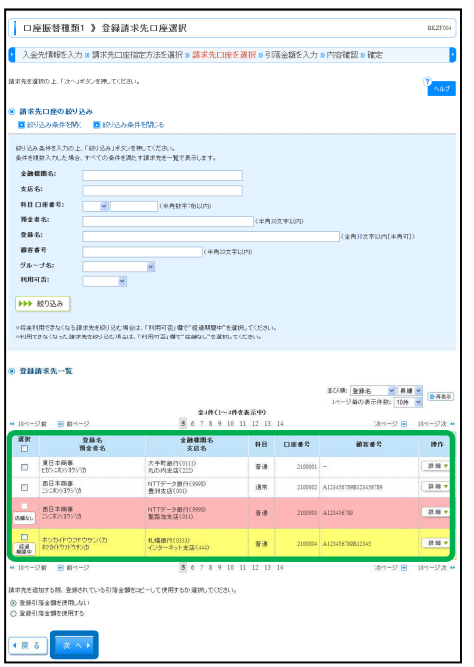

登録請求先口座選択画面が表示されます。登録請求先一覧 から請求先をチェックし、「次へ」ボタンをクリックし、手 順 6 へお進みください。

※請求先を追加する際、登録されている引落金額をコピー して使用する場合は、「登録引落金額を使用する」を選択 してください。

# 手順 5-2 請求先口座を選択(新規請求先口座入力)

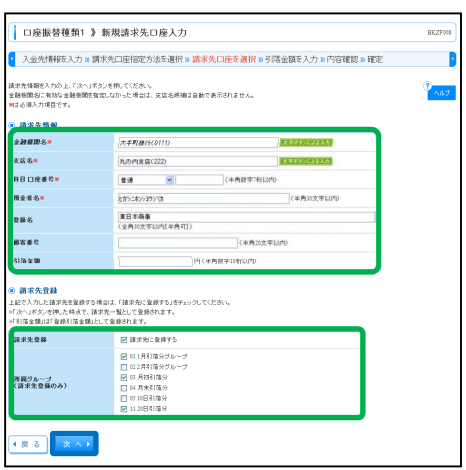

新規請求先口座入力画面が表示されます。請求先情報・請 求先登録(表参照)を入力し、「次へ」ボタンをクリック し、手順 6 へお進みください。

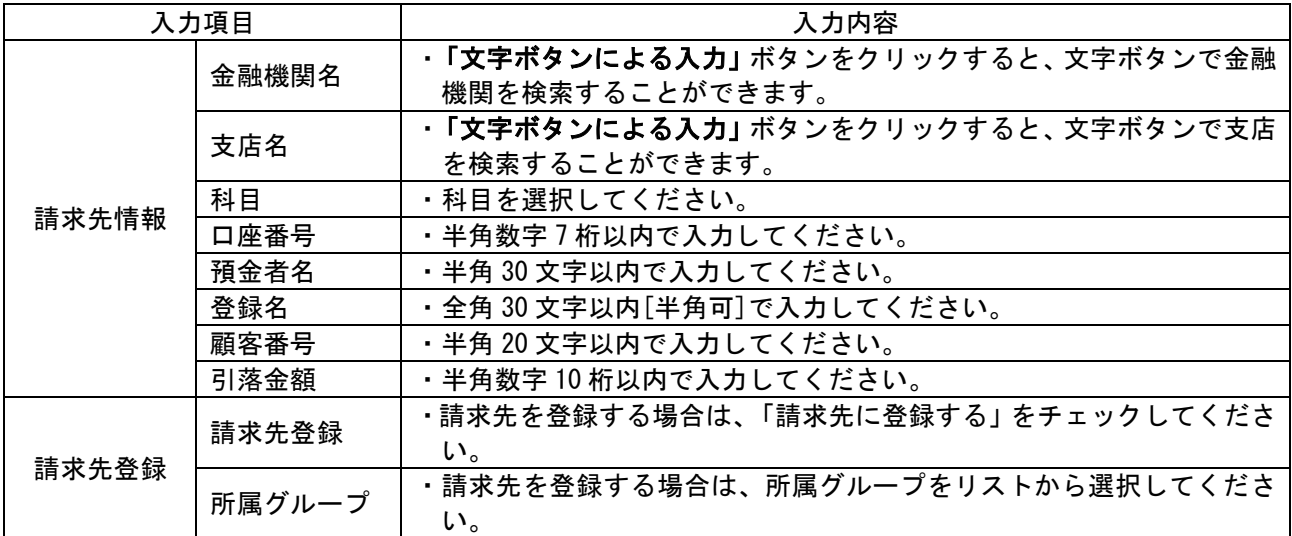

## 手順 6 引落金額を入力

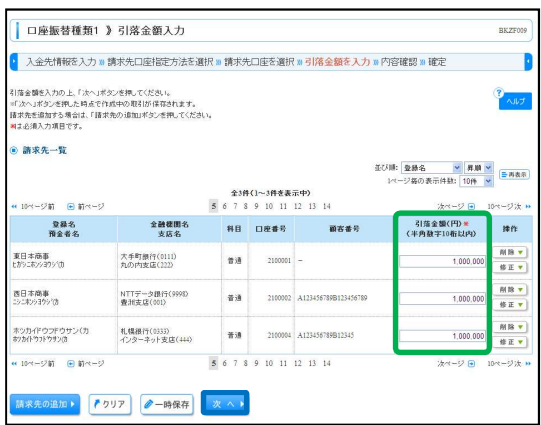

引落金額入力画面が表示されます。「引落金額」を入力し、 「次へ」ボタンをクリックしてください。

- ※「請求先の追加」ボタンをクリックすると、手順 4 に戻 り、請求先を追加することができます。
- ※「クリア」ボタンをクリックすると、入力項目を未入力 状態に更新することができます。
- ※「一時保存」ボタンをクリックすると、作成しているデ ータを一時的に保存することができます。

### 手順 7 内容確認

![](_page_84_Picture_112.jpeg)

内容確認[画面入力]画面が表示されます。「承認者」を選択 し、「確定」ボタンをクリックしてください。

- ※「取引・入金先情報の修正」ボタンをクリックすると、 入金先情報修正画面にて、取引・入金先情報を修正する ことができます。
- ※「明細の修正」ボタンをクリックすると、引落金額入力 画面にて、明細を修正することができます。
- ※承認者へのメッセージとして、任意で「コメント」を入 力することができます。
- ※「一時保存」ボタンをクリックすると、作成しているデ ータを一時的に保存することができます。
- ※「確定して承認へ」ボタンをクリックすると、承認権限 のあるユーザが、自身を承認者として設定した場合に、 続けて請求データの承認を行うことができます。
- ※「印刷」ボタンをクリックすると、印刷用 PDF ファイル が表示されます。

### 手順 8 確定

![](_page_85_Picture_28.jpeg)

確定結果[画面入力]画面が表示されますので、確定結果を ご確認ください。

### 過去の取引データからの作成

過去の取引を再利用して取引を開始できます。また、"切替済み"の取引も再利用できます。

### 手順 1 業務を選択

![](_page_86_Picture_68.jpeg)

「資金移動」メニューをクリックしてください。続いて業 務選択画面が表示されますので、「総合振込」~「口座振 替」ボタンをクリックしてください。

### 手順 2 作業内容を選択

![](_page_86_Picture_69.jpeg)

作業内容選択画面が表示されますので、「過去の振込(請 求・納付)データからの作成」ボタンをクリックしてくだ さい。

### 手順 3 過去取引を選択

![](_page_86_Picture_70.jpeg)

過去取引選択画面が表示されます。過去取引一覧から再利 用する過去取引を選択し、「再利用」ボタンをクリックして ください。

#### 手順 4 内容確認

![](_page_87_Picture_103.jpeg)

内容確認[画面入力]画面が表示されます。「承認者」を選択 し、「確定」ボタンをクリックしてください。

- ※「取引・振込元/入金先/納付元情報の修正」ボタンを クリックすると、振込元/入金先/納付元情報修正画面 にて、取引・振込元/入金先/納付元情報を修正するこ とができます。
- ※「明細の修正」ボタンをクリックすると、支払/引落/ 納付金額入力画面にて、明細を修正することができま す。
- ※承認者へのメッセージとして、任意で「コメント」を入 力することができます。
- ※「一時保存」ボタンをクリックすると、作成しているデ ータを一時的に保存することができます
- ※「確定して承認へ」ボタンをクリックすると、承認権限 のあるユーザが、自身を承認者として設定した場合に、 続けて取引データの承認を行うことができます。
- ※「印刷」ボタンをクリックすると、印刷用 PDF ファイル が表示されます。

#### 手順 5 確定

![](_page_87_Picture_104.jpeg)

確定結果[画面入力]画面が表示されますので、確定結果を ご確認ください。

## 振込ファイルによる新規作成

振込(請求・納付)ファイルの指定により、各取引を開始できます。

### 手順 1 業務を選択

![](_page_88_Picture_3.jpeg)

「資金移動」メニューをクリックしてください。続いて業 務選択画面が表示されますので、「総合振込」~「口座振 替」ボタンをクリックしてください。

#### 手順 2 作業内容を選択

![](_page_88_Picture_95.jpeg)

作業内容選択画面が表示されますので、「振込(請求・納 付)ファイルによる新規作成」ボタンをクリックしてくだ さい。

### 手順 3 振込ファイルを選択

![](_page_88_Picture_9.jpeg)

新規ファイル受付画面が表示されます。「ファイル名」(任 意で「取引名」)を入力し、ファイル形式を選択後、「ファ イル受付」ボタンをクリックしてください。

#### 手順 4 内容確認

![](_page_89_Picture_82.jpeg)

#### 内容確認[ファイル受付]画面が表示されます。ファイル内 容をご確認のうえ、「承認者」を選択し、「確定」ボタンを クリックしてください。

- ※承認者へのメッセージとして、任意で「コメント」を入 力することができます。
- ※総合振込、給与・賞与振込の場合、「ワンタイムパスワー ド」の入力が必要な場合があります。
- ※「確定して承認へ」ボタンをクリックすると、承認権限 のあるユーザが、自身を承認者として設定した場合に、 続けて取引データの承認を行うことができます。
- ※「印刷」ボタンをクリックすると、印刷用 PDF ファイル が表示されます。

#### 手順 5 確定

![](_page_89_Picture_83.jpeg)

確定結果[ファイル受付]画面が表示されますので、ファイ ル内容をご確認ください。

## 振込データの状況照会/取引情報の照会

伝送系取引の詳細情報、取引履歴を照会できます。

### 手順 1 業務を選択

![](_page_90_Picture_69.jpeg)

「資金移動」メニューをクリックしてください。続いて業 務選択画面が表示されますので、「総合振込」~「口座振 替」ボタンをクリックしてください。

#### 手順 2 作業内容を選択

![](_page_90_Picture_70.jpeg)

作業内容選択画面が表示されますので、「振込(請求・納 付)データの状況照会」ボタンをクリックしてください。

# 手順 3 取引状況照会方法を選択

![](_page_90_Picture_9.jpeg)

取引状況照会方法選択画面が表示されます。 「取引状況照会」ボタンをクリックしてください。

### 手順 4 取引を選択

![](_page_91_Picture_1.jpeg)

取引一覧(伝送系)画面が表示されます。 取引一覧から照会する取引を選択し、「照会」ボタンをクリ ックしてください。

- ※「履歴照会」ボタンをクリックすると、取引履歴の照会 ができます。
- ※絞り込み条件入力欄でいずれかの条件を入力後、「絞り込 み」ボタンをクリックすると、条件を満たした取引を表 示することができます。

#### 手順 5 照会結果

![](_page_91_Picture_110.jpeg)

取引状況照会結果画面が表示されますので、照会結果をご 確認ください。

## 振込データの状況照会/受付別状況照会

日または月単位にまとめた取引の合計件数、合計金額を照会できます。

### 手順 1 業務を選択

![](_page_92_Picture_3.jpeg)

「資金移動」メニューをクリックしてください。続いて業 務選択画面が表示されますので、「総合振込」~「口座振 替」ボタンをクリックしてください。

### 手順 2 作業内容を選択

![](_page_92_Picture_77.jpeg)

作業内容選択画面が表示されますので、「振込(請求・納 付)データの状況照会」ボタンをクリックしてください。

### 手順 3 取引状況照会方法を選択

![](_page_92_Picture_78.jpeg)

取引状況照会方法選択画面が表示されます。 「日別受付状況照会」がクン をクリックしてください。

## 手順 4 照会結果

![](_page_93_Picture_27.jpeg)

日(月)別受付状況照会結果画面が表示されますので、照 会結果をご確認ください。

※照会する受付状況を変更する場合は、操作日(月)を選 択して、「検索」ボタンをクリックしてください。

# 承認待ちデータの引戻し

承認待ちの取引を引戻しすることができます。

## 手順 1 業務を選択

![](_page_94_Picture_42.jpeg)

「資金移動」メニューをクリックしてください。続いて業 務選択画面が表示されますので、「総合振込」~「口座振 替」ボタンをクリックしてください。

## 手順 2 作業内容を選択

![](_page_94_Picture_43.jpeg)

作業内容選択画面が表示されますので、「承認待ちデータの 引戻し」ボタンをクリックしてください。

## 手順 3 取引を選択

![](_page_95_Picture_46.jpeg)

引戻し可能取引一覧画面が表示されます。 取引一覧から対象の取引を選択し、「引戻し」ボタンをクリ ックしてください。

## 手順 4 引戻し内容を確認

![](_page_95_Picture_47.jpeg)

引戻し内容確認画面が表示されます。引戻し内容をご確認 のうえ、「実行」ボタンをクリックしてください。

![](_page_96_Picture_29.jpeg)

### 承認済みデータの承認取消

ご自身が承認した取引を取消できます。 なお、承認取消を行った取引は、修正して再度承認を依頼できます。

## 手順 1 業務を選択

![](_page_97_Picture_3.jpeg)

「資金移動」メニューをクリックしてください。続いて業 務選択画面が表示されますので、「総合振込」~「口座振 替」ボタンをクリックしてください。

# 手順 2 作業内容を選択

![](_page_97_Picture_61.jpeg)

作業内容選択画面が表示されますので、「承認済みデータの 承認取消」ボタンをクリックしてください。

### 手順 3 取引を選択

![](_page_98_Picture_49.jpeg)

承認取消可能取引一覧画面が表示されます。 承認取消可能取引一覧から対象の取引を選択し、「承認取 消」ボタンをクリックしてください。

## 手順 4 承認取消内容を確認

![](_page_98_Picture_50.jpeg)

承認取消内容確認画面が表示されます。取消内容をご確認 のうえ、「確認用パスワード」「承認実行暗証番号」を入力 し、「実行」ボタンをクリックしてください。

## 手順 5 完了

![](_page_99_Picture_29.jpeg)

承認取消結果画面が表示されます。取消結果をご確認くだ さい。

### 税金・各種料金の払込み

Pay-easy(ペイジー)マークが表示された税金・公共料金等の払込みを行うことができます。

### 手順 1 業務を選択

![](_page_100_Picture_62.jpeg)

「資金移動」メニューをクリックしてください。続いて業 務選択画面が表示されますので、「税金・各種料金の払込 み」ボタンをクリックしてください。

### 手順 2 作業内容を選択

![](_page_100_Picture_63.jpeg)

作業内容選択画面が表示されます。「税金・各種料金の払込 み」ボタンをクリックしてください。

## 手順 3 支払口座を選択

![](_page_100_Picture_64.jpeg)

支払口座選択画面が表示されます。支払口座一覧から支払 口座を選択し、「次へ」ボタンをクリックしてください。

### 手順 4 収納機関を指定

![](_page_101_Figure_1.jpeg)

収納機関番号入力画面が表示されます。「収納機関番号」を 入力し、納付先が〈国庫·地公体〉の場合は「次へ(国庫· 地公体)」ボタンを、<民間企業>の場合は「次へ(民間企 業)」ボタンをクリックしてください。

### ※以降は、納付先が国庫・地公体の手順となります。納付先が民間企業の場合は、画面に表示される内容が 一部異なりますので、ご注意ください。

#### 手順 5 払込情報を取得

![](_page_101_Picture_5.jpeg)

払込情報取得画面が表示されます。「納付番号」「納付区 分」を入力し、指定方法選択から「確認番号」または「払 込情報表示パスワード」を選択してください。 金額記載済の払込書の場合は、「次へ(金額参照)」ボタン をクリックし、手順 6-1 へお進みください。 金額未記載の払込書の場合は、「次へ(金額手入力)」ボタン をクリックし、手順 6-2 へお進みください。 ※収納機関によっては、「納付区分」が表示されない場合が あります。

※「指定方法選択」は収納機関がパスワード方式を採用し ている場合のみ、表示されます。

![](_page_101_Picture_130.jpeg)

## 手順 6-1 払込金額を指定(金額参照)

![](_page_102_Picture_1.jpeg)

払込金額指定画面が表示されます。払込書情報から払込書 をチェックし、「次へ」ボタンをクリックして、手順 7 にお 進みください。

## 手順 6-2 払込金額を指定(金額手入力)

![](_page_102_Picture_70.jpeg)

払込金額指定画面が表示されます。「払込金額」を入力し、 「次へ」ボタンをクリックして、手順 7 にお進みくださ い。

## 手順 7 内容確認

![](_page_103_Picture_1.jpeg)

払込内容確認画面が表示されます。払込内容をご確認のう え、「確認用パスワード」を入力し、「実行」ボタンをクリ ックしてください。

※収納機関によっては、「メール通知パスワード」「ワンタ イムパスワード」の入力が必要な場合があります。

※「印刷」ボタンをクリックすると、印刷用 PDF ファイル が表示されます。

#### 手順 8 実行

![](_page_103_Picture_104.jpeg)

- 払込結果画面が表示されますので、払込結果をご確認くだ さい。
- ※手順 6-1 で複数の払込書をチェックした場合は、「他の払 込情報入力へ」ボタンをクリックすると、続けて次の払 込みができます。
- ※「印刷」ボタンをクリックすると、印刷用 PDF ファイル が表示されます。

#### 税金・各種料金の状況照会

税金・各種料金の取引状態、履歴を照会できます。

### 手順 1 業務を選択

![](_page_104_Picture_60.jpeg)

「資金移動」メニューをクリックしてください。続いて業 務選択画面が表示されますので、「税金・各種料金の払込 み」ボタンをクリックしてください。

#### 手順 2 作業内容を選択

![](_page_104_Picture_61.jpeg)

作業内容選択画面が表示されます。「払込みデータの状況照 会」ボタンをクリックしてください。

#### 手順 3 取引を選択

![](_page_104_Picture_62.jpeg)

取引一覧画面が表示されます。取引一覧から照会する取引 を選択し、「照会」ボタンをクリックしてください。

# 手順 4 照会結果

![](_page_105_Picture_27.jpeg)

承認

#### 承認/振込振替一次承認

承認権限を持つ利用者様が、各業務で確定された取引の依頼内容を確認し、取引の承認・差戻し・削除を行 うことができます。

#### 手順 1 業務を選択

![](_page_106_Picture_95.jpeg)

「承認」メニューをクリックしてください。続いて業務選 択画面が表示されますので、「承認」ボタンをクリックして ください。

## 手順 2 取引一覧

![](_page_106_Picture_96.jpeg)

「承認」メニューをクリックしてください。 続いて取引一覧画面が表示されますので、「承認待ち取引一 覧(振込振替(一次承認待ち))」から対象の取引をチェッ クし、「承認」ボタンをクリックしてください。

※複数の取引を選択すると、連続して承認をすることがで きます。

- ※「詳細」ボタンをクリックすると、取引の詳細を表示す ることができます。
- ※「差戻し」ボタンをクリックすると、依頼者によりデー タを編集することができます。
- ※「削除」ボタンをクリックすると、取引を削除し、デー タを破棄することができます。削除されたデータの照会 は可能です。
- ※「限度額表示」ボタンをクリックすると、取引限度額を 表示することができます。

## 手順 3 取引内容を確認

![](_page_107_Picture_57.jpeg)

内容確認[振込振替]画面が表示されますので、取引内容を ご確認のうえ、「確認用パスワード」を入力して、「承認実 行」ボタンをクリックしてください。

※「印刷」ボタンをクリックすると、印刷用 PDF ファイル が表示されます。

### 手順 4 承認完了

![](_page_107_Picture_58.jpeg)

承認結果[振込振替]画面が表示されますので、承認結果を ご確認ください。
#### 承認/振込振替最終承認

#### 手順 1 業務を選択

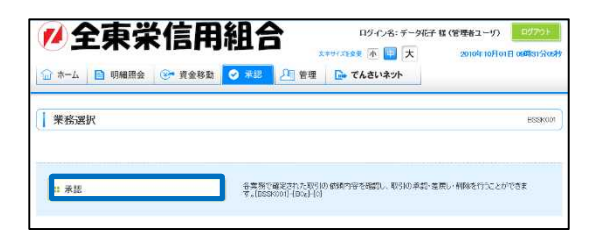

「承認」メニューをクリックしてください。続いて業務選 択画面が表示されますので、「承認」ボタンをクリックして ください。

## 手順 2 取引一覧

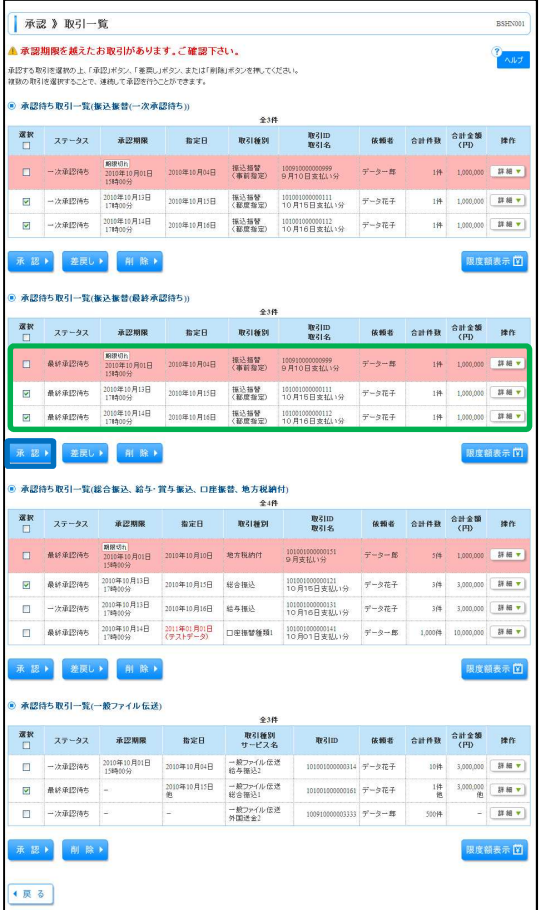

「承認」メニューをクリックしてください。 続いて取引一覧画面が表示されますので、「承認待ち取引一 覧(振込振替(最終承認待ち))」から対象の取引をチェッ クし、「承認」ボタンをクリックしてください。

- ※複数の取引を選択すると、連続して承認をすることがで きます。
- ※「詳細」ボタンをクリックすると、取引の詳細を表示す ることができます。
- ※「差戻し」ボタンをクリックすると、依頼者によりデー タを編集することができます。
- ※「削除」ボタンをクリックすると、取引を削除し、デー タを破棄することができます。削除されたデータの照会 は可能です。
- ※「限度額表示」ボタンをクリックすると、取引限度額を 表示することができます。

## 手順 3 取引内容を確認

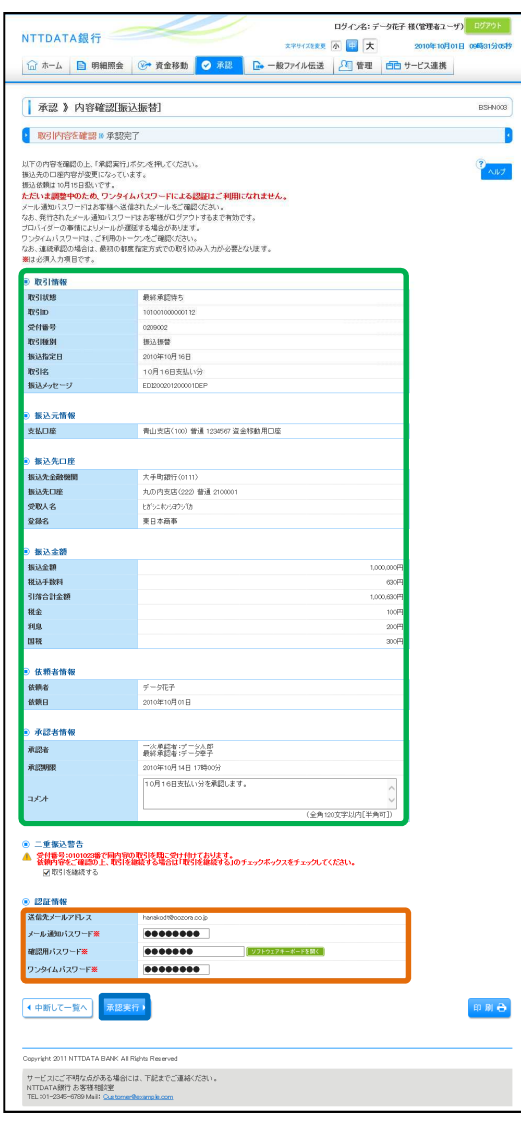

内容確認[振込振替]画面が表示されますので、取引内容を ご確認のうえ、「メール通知パスワード」「確認用パスワー ド」「ワンタイムパスワード」を入力して、「承認実行」ボ タンをクリックしてください。

# 手順 4 承認完了

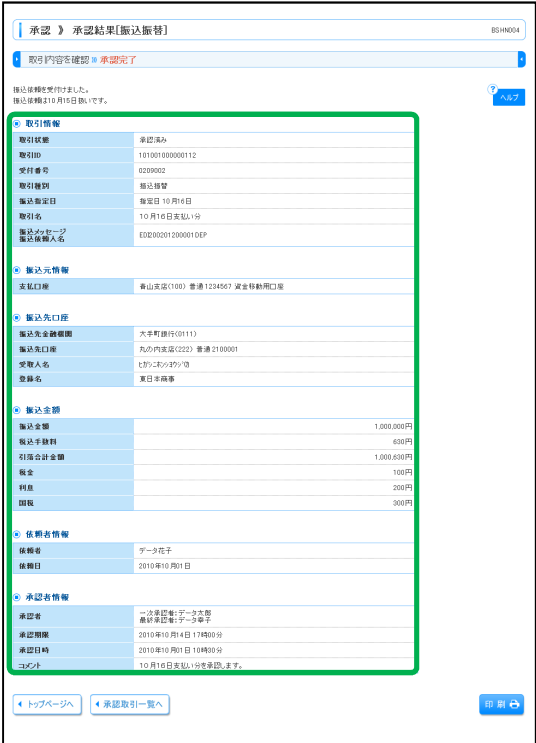

承認結果[振込振替]画面が表示されますので、承認結果を ご確認ください。

#### 承認/データ伝送承認

#### 手順 1 業務を選択

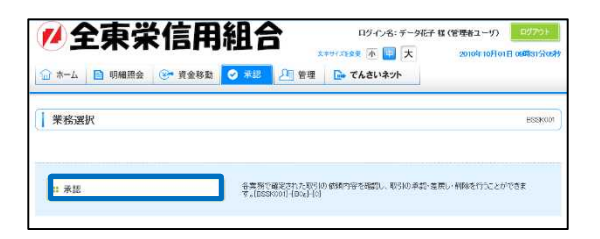

「承認」メニューをクリックしてください。続いて業務選 択画面が表示されますので、「承認」ボタンをクリックして ください。

## 手順 2 取引一覧

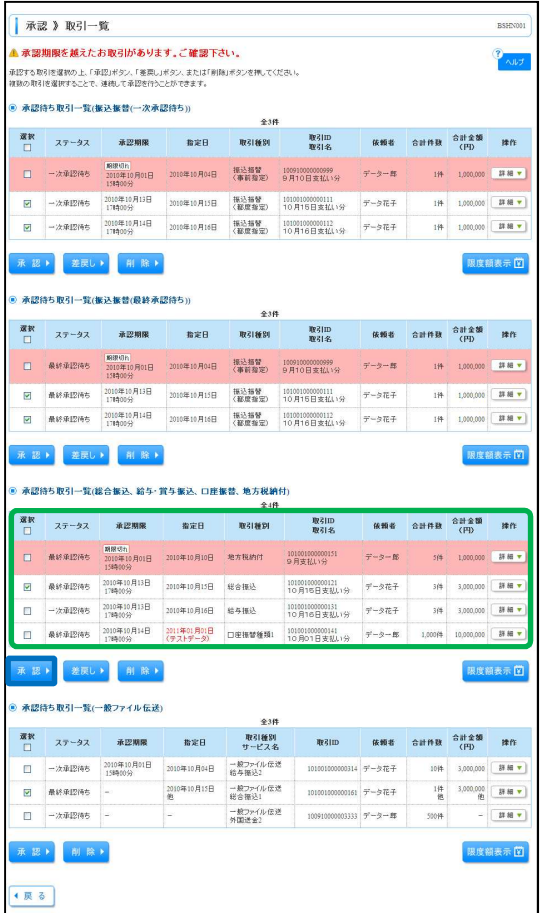

「承認」メニューをクリックしてください。 続いて取引一覧画面が表示されますので、「承認待ち取引一 覧(総合振込、給与・賞与振込、口座振替、地方税納付)」 から対象の取引をチェックし、「承認」ボタンをクリックし てください。

- ※複数の取引を選択すると、連続して承認をすることがで きます。
- ※「詳細」ボタンをクリックすると、取引の詳細を表示す ることができます。
- ※「差戻し」ボタンをクリックすると、依頼者によりデー タを編集することができます。
- ※「削除」ボタンをクリックすると、取引を削除し、デー タを破棄することができます。削除されたデータの照会 は可能です。
- ※「限度額表示」ボタンをクリックすると、取引限度額を 表示することができます。

## 手順 3 取引内容を確認

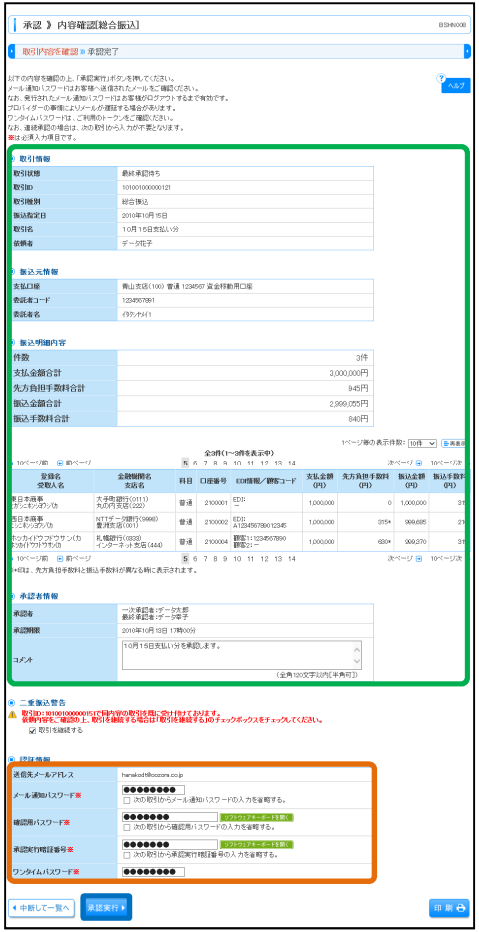

内容確認[総合振込(給与・賞与振込/口座振替/地方税納 付)]画面が表示されますので、取引内容をご確認のうえ、 「メール通知パスワード」「確認用パスワード」「承認実行 暗証番号」を入力して、「承認実行」ボタンをクリックして ください。

## 手順 4 承認完了

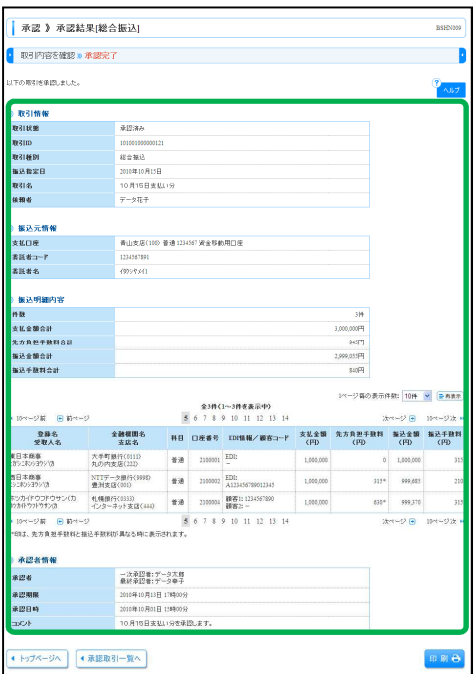

承認結果[総合振込(給与・賞与振込/口座振替/地方税納 付)]画面が表示されますので、承認結果をご確認くださ い。

#### 用語集

- ログイン ID インターネットバンキングサービスにログインする際に入力していただく、お客様のお名前に代わる ものです。
- ログインパスワード インターネットバンキングサービスにログインする際に入力していただく、お客様がご本人であるこ とを確認させていただくための重要な情報です。
- 確認用パスワード 登録事項の設定・変更、取引の承認、および税金・各種料金の払込みの際に入力していただくもので す。
- メール通知パスワード 本人確認のために、都度指定方式の振込振替、総合振込、給与・賞与振込、税金・各種料金の払込み の取引時および利用者情報の変更時に、メールにて通知するためのパスワードです。
- ワンタイムパスワード インターネットバンキングサービスにログインする際に、ログインパスワードと合わせてお客様がご 本人であることを確認させていただくためのパスワードです。
- 承認実行暗証番号 伝送サービスで承認の際に入力していただく、承認者様が行った取引であることを確認するためのも のです。
- 払込情報表示パスワード 収納サービスの払込情報照会時に入力していただく、ご本人様が行った照会であることを確認するた めのものです。
- 収納暗証番号 収納サービスの払込実行時に入力していただく、ご本人様が行った取引であることを確認するための ものです。
- 振込振替暗証番号 振込振替を行う際に入力していただく、ご本人様が行った振込振替であることを確認するための暗証 番号です。
- 確認暗証番号

都度指定方式による振込振替を行う際に入力していただく、ご本人様が行った振込振替であることを 確認するための暗証番号です。

■ 承認暗証番号 振込振替で承認の際に入力していただく、承認者様が行った取引であることを確認するためのもので す。

■ 照会用暗証番号

取引の照会をする際に入力していただく、ご本人様が行った照会であることを確認するためのもので す。

■ 事前登録方式

事前に登録いただいた入金先に対して行う振込振替の方式です。

- 都度指定方式 事前に登録いただいていない入金先に対して行う振込振替の方式です。
- 電子証明書

インターネットバンキングサービスへログインする際に、クライアント証明書を元に、利用者端末お よびログイン ID の特定を行い、同時に入力するログインパスワードにより認証を行う方式です。 クライアント証明書による端末認証は、従来の ID、パスワードによる個人認証と比較し、強度のセキ

■ 受取人番号

ュリティを確保できます。

事前登録方式による振込振替を行う際の入金先を表す番号です。振込振替ご利用時に、受取人番号を 入力していただくことにより、入金先口座の詳細な入力を省略して簡易に振込振替を行っていただく ことができます。

- 委託者コード/委託者名 委託者コード/委託者名は、全銀協における依頼者や企業を特定するものであり、数字 10 桁のコード 値と半角英数カナ 40 桁の名から構成されます。
- マスターユーザ マスターユーザは 1 企業様で 1 人のみ登録できます。マスターユーザは、初回のログイン ID 取得を行 った利用者様であり、自身を含む全ての利用者様を管理できます。
- 管理者ユーザ

企業管理権限および利用者管理権限を持つ利用者様のことを指します。

■ 依頼者

振込振替情報、振込情報、請求情報、納付情報を作成、編集、削除する権限を持った利用者様のこと を指します。

■ 承認者

依頼者より依頼データの承認を委託された人のことを指します。

#### ご注意事項

- ログイン ID を忘れた ログイン ID をお忘れになるとログインできません。マスターユーザまたは管理者ユーザにご連絡いた だくか、「お問合せ先」(最終頁)までご連絡ください。
- ログインパスワードを忘れた ログインパスワードをお忘れになるとログインできません。 マスターユーザまたは管理者ユーザにご連絡いただくか、「お問合せ先」(最終頁)までご連絡くださ い。
- 確認用パスワードを忘れた 確認用パスワードをお忘れになると様々なご登録事項の設定・変更、取引の承認、および税金・各種 料金の払込みがご利用になれなくなります。 マスターユーザまたは管理者ユーザにご連絡いただくか、「お問合せ先」(最終頁)までご連絡くださ い。
- 各暗証番号を忘れた

「お問合せ先」(最終頁)までご連絡ください。

- ログイン・確認用パスワードを間違えて入力した パスワードを連続して誤入力すると、セキュリティ確保のため一定時間(商品名)がご利用いただけ なくなります。しばらく待って正しいログイン・確認用パスワードを入力してください。
- ログイン・確認用パスワードが無効になった さらにパスワードを連続して誤入力すると、セキュリティ確保のためパスワードが無効になります。 サービス再開にあたっては、マスターユーザまたは管理者ユーザにご連絡いただくか、「お問合せ先」 (最終頁)までご連絡ください。
- メール通知パスワードを間違えて入力した パスワードを連続して誤入力すると、強制的にログアウトとなります。改めてログインのうえ、正し いメール通知パスワードを入力してください。
- 暗証番号を間違えて入力した 「お問合せ先」(最終頁)までご連絡ください。
- ワンタイムパスワードが無効になった パスワードを連続して誤入力すると、セキュリティ確保のためパスワードが無効になります。 サービス再開にあたっては、マスターユーザまたは管理者ユーザにご連絡いただくか、「お問合せ先」 (最終頁)までご連絡ください。
- 「お問合せ先」について 最終頁をご参照ください。

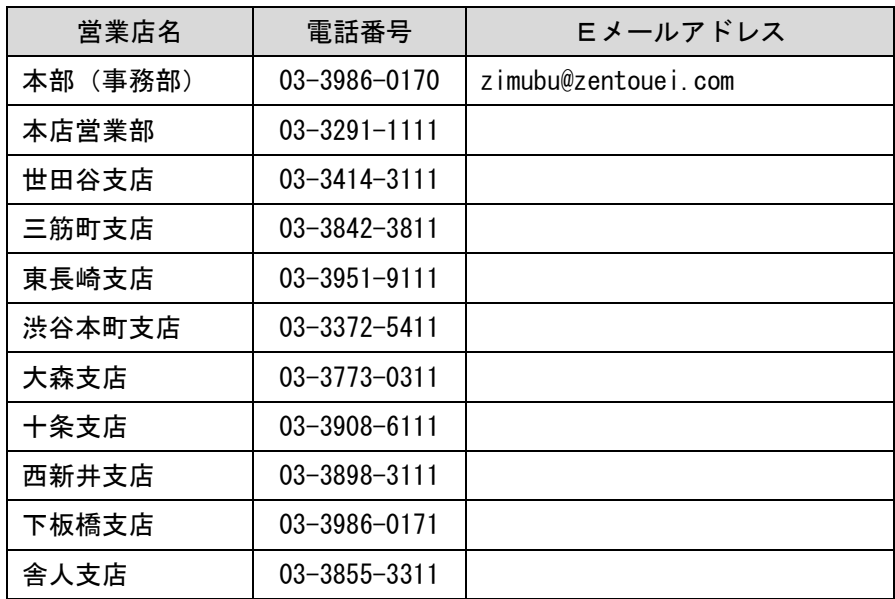

お取引のある営業店窓口または本部(事務部)へお問い合わせください。

年 4 月 1 日 制定